# **P910c**

用户指南

## 目录

## 概述

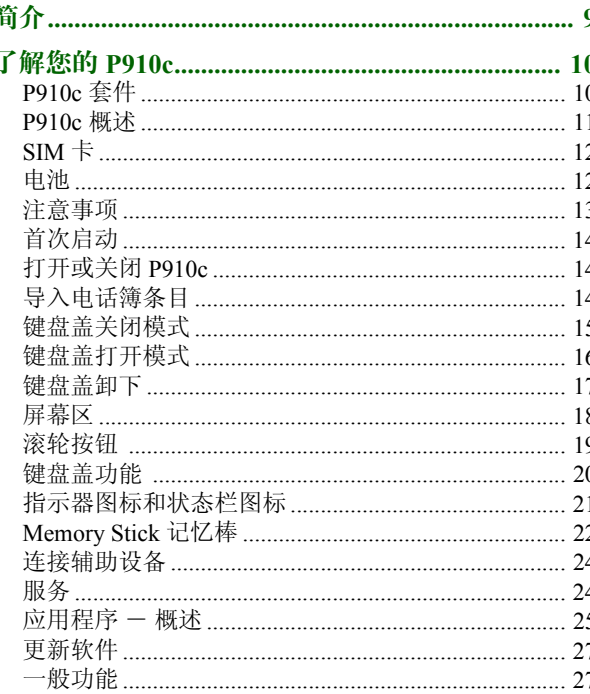

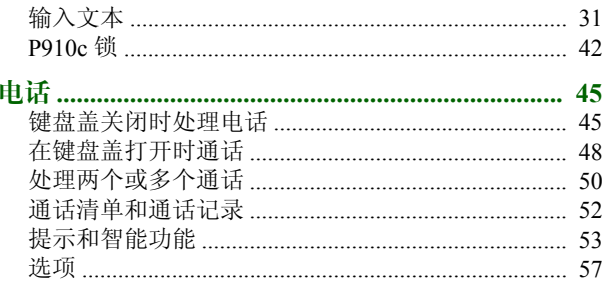

## 媒体

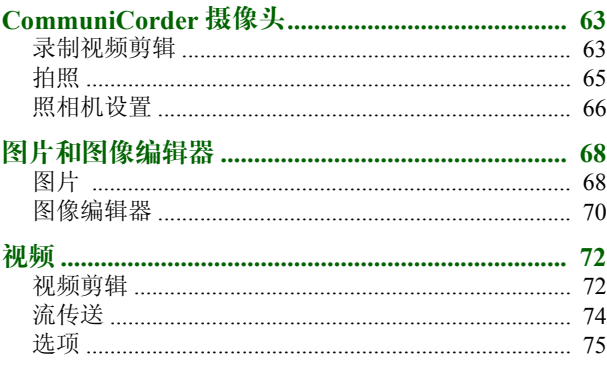

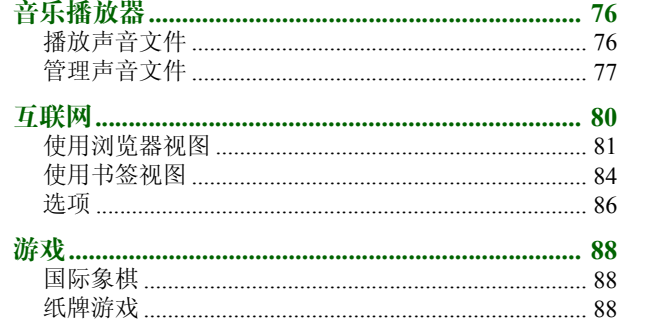

## 业务

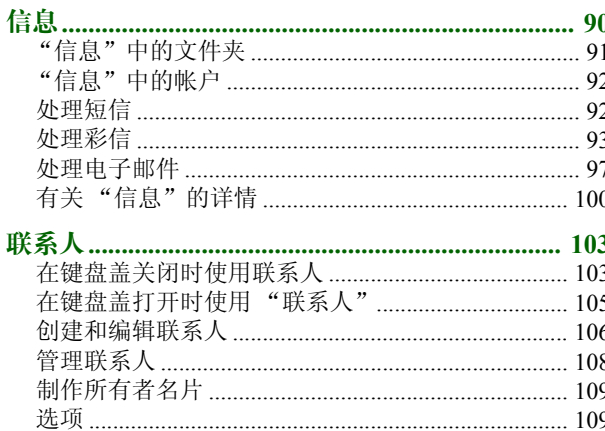

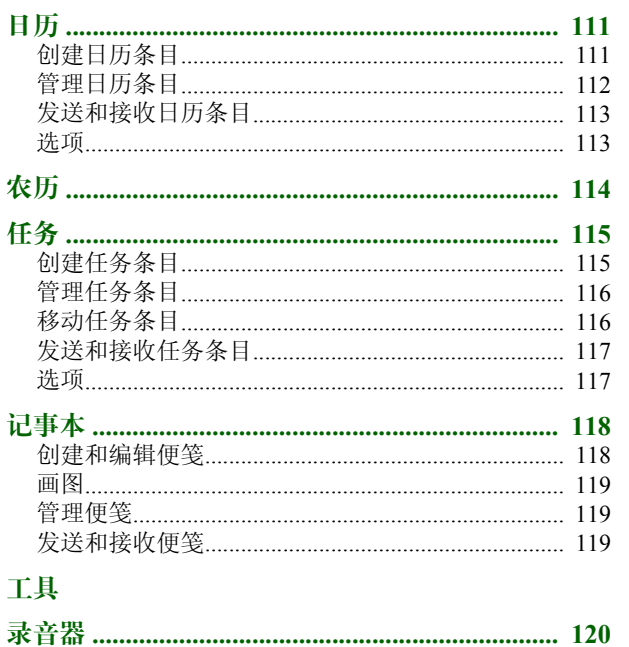

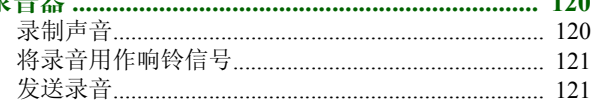

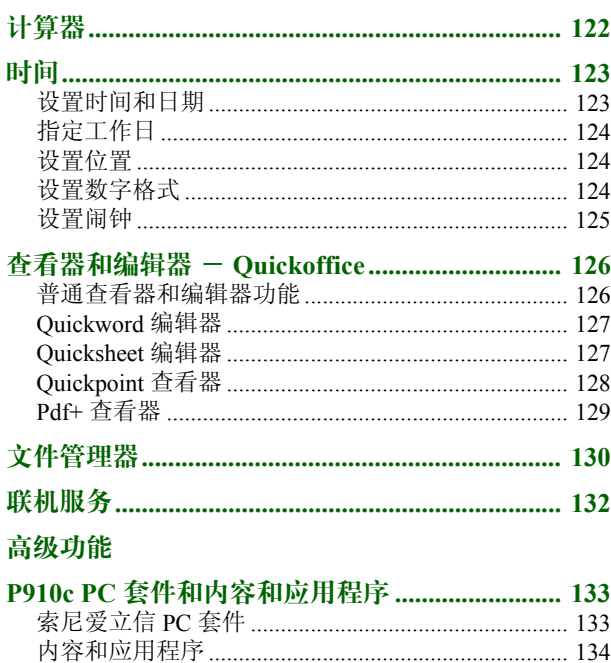

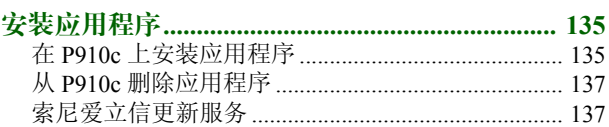

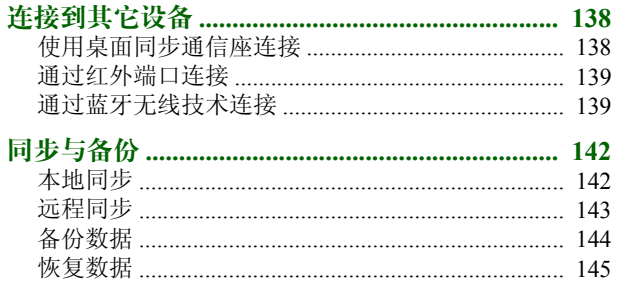

## 设置

đ

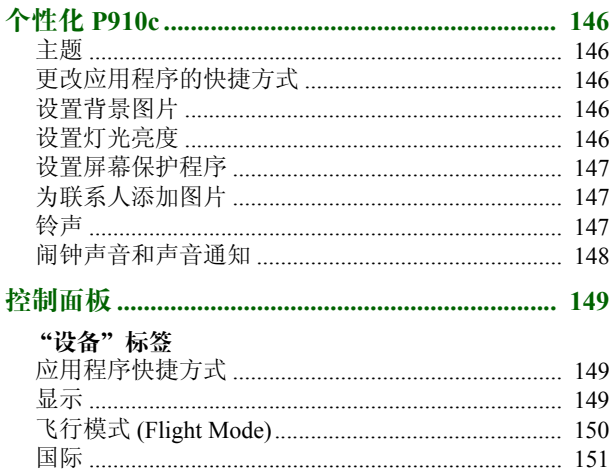

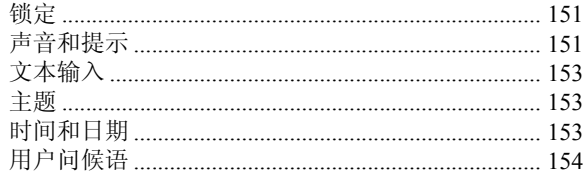

### "连接"标签

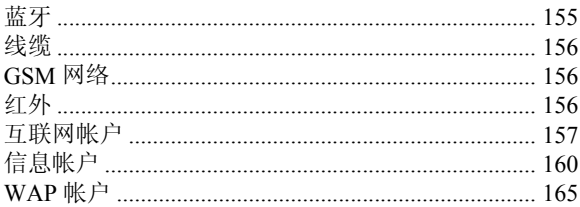

### "其它"标签

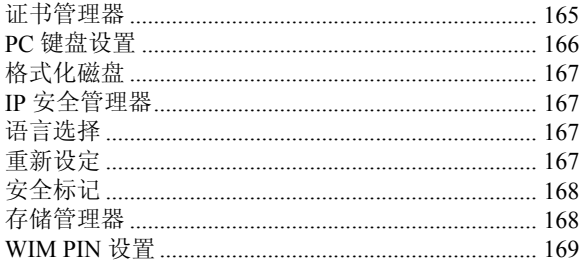

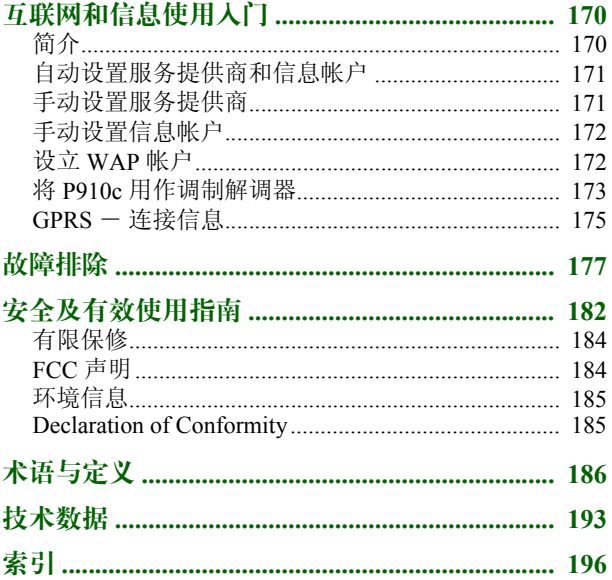

#### 索尼爱立信 **P910c**

#### 用户指南

#### 第二版 (**2005**  年 **2** 月)

本用户指南由 Sony Ericsson Mobile Communications AB 出版,无任何担保。 Sony Ericsson Mobile Communications AB 随时可能对本手册中的印刷错误、 不准确的当前信息进行必要的改进和更改,或对程序和 / 或设备进行 改进, 恕不另行通知。但此类更改将并入本用户指南新版本中。 ©Sony Ericsson Mobile Communications AB, 2004。保 留所有权利。出版号: ZS/LZT 162 15 R2B *Bluetooth*™ 蓝牙商标及徽标所有权归 Bluetooth SIG, Inc. 所有。索尼爱立信 对此类商标的任何使用均已获许可。 Symbian 和所有基于 Symbian 的标记和 徽标是 Symbian Limited 的商标。Memory Stick™ 记忆棒、Memory Stick Duo™ 微缩记忆棒以及 Memory Stick

PRO Duo™ 高容量记忆棒是 Sony、其母公司 和 / 或子公司 的商标。Beatnik 是 Beatnik, Inc. 的商标。

T9™ 文本输入法是 Tegic Communications 的商标或注册商标。

 T9™ 文本输入法已获得以下一项或多项许可:美国专利号 5,818,437、 5,953,541、5,187,480、5,945,928 和6,011,554 ; 加拿大专利号 1,331,057 ; 英 国专利号 2238414B ; 香港标准专利号 HK0940329 ; 新加坡专利号 51383 ; 欧洲 专利 号 0 842 463 (96927260.8) 德国 / 丹麦、芬兰、法 国、意大利、荷兰、 葡萄牙、西班牙、瑞典、大不列颠以及全球其它国家 / 地区的 待定专利。Quicksheet 编辑器、 Quickoffice 和 Quickword 编辑器 是 Cutting Edge

Software, Inc. 的商标或注册商标。

 Adobe 和 Acrobat 是 Adobe Systems Incorporated 在美国和 / 或其它 国家 / 地 区的商标或注册商标。

 Microsoft Outlook、 Visual Basic、 Windows 和 PowerPoint 是 Microsoft Corporation 在美国和 / 或其它 国家 / 地区的注册商标或 商标。

Apple 是 Apple Corporation, Inc. 的商标。

AppForge 是 AppForge, Inc. 的商标。

 Lotus Notes 和 Lotus Organizer 是 International Business Machines Corporation 在美国和 / 或其它 国家 / 地区的 商标。

#### 本产品包含软件版权© Beatnik, Inc. 1996-2002.

Java 和所有基于 Java 的商标和徽标是 Sun Microsystems, Inc. 在美国和其它国家 / 地区的商标或注册商标。 Sun™ Java™ J2ME™ 最终用户许可协议:

1. 限制:软件是 Sun 的机密信息,版权归 Sun 所有, Sun 和 / 或其许可证发 放者保留对全部副本的权利。客户不得对软件进行修改、反编译、反汇编、 解密、抽取或反向工程。不得全部或部分租赁、转让或再许可软件。2. 出口规定: 软件 (包括技术数据) 受包括美国出口管制法 (包括美国出 口管理法及其相关规定)约束,并可能受其它国家 / 地区的 出口或进口法规 的约束。客户同意严格遵守所有此类法规,并确认有责任获得出口、再出口 或进口软件的许可证。客户同意严格遵守所有此类法规,并确认有责任获得 出口、再出口或进口软件的许可证。不得将软件下载或出口 / 再出 口到以下国家 / 地区或个人:(i) 古巴、伊拉克、伊朗、朝鲜、利比亚、苏丹、叙利亚 (此清单会经常修改)或美国对其采取货物禁运的任何国家 / 地区; 或 (ii) 美国财政部 "特别指定国家 / 地区清单" 或美国商业部 "拒绝订单表"上 的任何人。

 3. 限制权利:美国政府使用、复制或公开本产品均受 DFARS 252.227- 7013(c) (1) (ii) 和 FAR 52.227-19(c) (2) 中技术数据和计算机软件条 款的权利部分所述限制。

版权所有© SyncML initiative Ltd. (1999-2002)。保 留所有权利。

 软件部分版权© PacketVideo Corporation (USA) 1999, 2002。 PacketVideo、 pvPlayer 和 PacketVideo 徽标是 PacketVideo Corporation 的商标。保留所有权利。

本文提及的其它产品和公司名称均为其各自拥有者的商标。

保留未在此明确准许的任何权利。

注 本用户指南中的某些服务并非受所有网络的支持。这同样适用于 *GSM* 国 际紧急号码 *112*。如果不确定是否可以使用某项特定服务,请与您的网络运营商或服务提供商联系。

#### 重要提示

本手机可载入、存储和转发诸如铃声等其它内容。此类内容的使用可能受第 三方权利的限制或禁止,包括但不限于适用版权法的限制。索尼爱立信不对 手机下载或转发的其它内容负任何责任。索尼爱立信提醒手机用户在使用其它 (载入、存储和转发)内容前,请确认您的使用得到合法许可或授权。 索尼爱立信不保证任何其它内容或任何其它第三方内容的准确性、完整性或质量。在任何情况下,对于您误用其它内容或其它第三方内容所造成的后果,索尼爱立信概不负责。

敬告 索尼爱立信提醒用户自行备份个人信息数据。

注 所有图片仅供功能说明参考,请以实物为准。

## <span id="page-8-1"></span><span id="page-8-0"></span>简介

为了便于参考,了解您的 *P910c* 章节简要概述了手机的主要功能、快捷方式和一般信息。

您的 P910c 手机是一个高智能化的设备,整合了高端的商业和娱乐功能。

其摄像 头 使您随时随地都可拍照和录制视频,并且它们可在多种应用程序中使用。图片可用在来电显示图片中识别呼叫者。

彩信使您可以收发包括图片、声音、文字和语音备忘录在内的信息。

P910c 具 有高级的娱乐功能,可提供高质量的 MP3 音乐及宽大屏幕的视频剪辑和 3D 游戏。新内容可以 从互联网站点上快速轻松地下载,或者通过 Bluetooth™ 蓝牙无线技术、红外端口或线缆传输到手机上。Memory Stick™ 记忆棒 可提供额 外存储空间,也可用于方便地交换内容和应用程序, 如 Java™ 游戏。

与爱立信 MD110 和 Business Phone 交换设备配合使用时,P910c 可用作公司电话。

P910c 还包含一个管理器,其中包括联系人、日历、便笺和电子邮件,它们均可以快速高效地与 PC 同步。电子邮件应用程序支持附件。查看器使您可以阅读并编辑诸如 Microsoft® Word 和 Excel® 等多 种格式的文 档。

通过索尼爱立信更新服务, 您可 以使用最新的 P910c 软件更新您的手机。

整套 P910c 文档包含以下几部分:

- 速查指南
- 用户指南
- ï卸下键盘盖说明
- P910c 帮助文本
- 关于互联网的补充信息,请访问 *[www.SonyEricsson.com/cn](http://www.sonyericsson.com/cn)*。

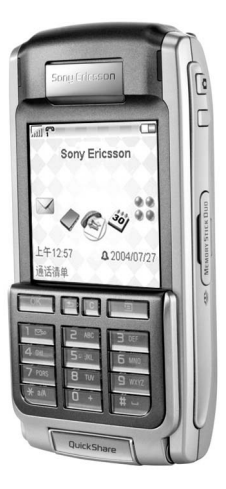

## <span id="page-9-0"></span>了解您的 **P910c**

## <span id="page-9-1"></span>**P910c** 套件

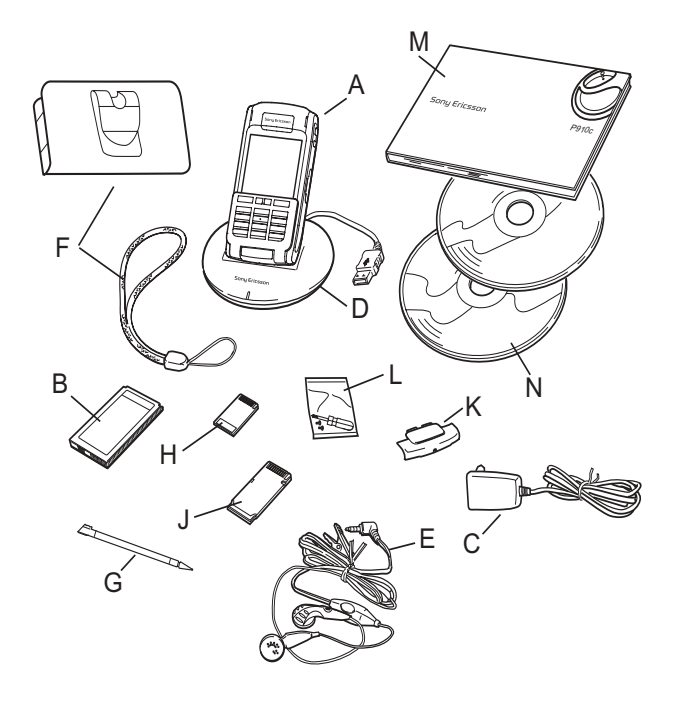

- **A** 带手写笔的 P910c
- **B**电池
- **C**旅行充电器
- **D**桌面同步通信座
- **E**头戴式耳机
- **F**手机套和挂绳
- **G**备用手写笔
- **H**Memory Stick 记忆棒
- **J**Memory Stick 记忆棒适配器
- **K**备用键盘盖保护套
- **L**备用键盘盖工具套件
- **M** 用户文档套件
- **N** 两张光盘、索尼爱立信 P910c PC 套件和内容和应用程序光盘

注 充电器的设计可能根据市场而有所不同。

注 如果您的套件缺失以上任何一项,请与您的销售商联系。 注 使用 P910c 以前, 您需要插入 SIM 卡, 装上充好电的电 池。切记拔下充电器后再插取 *SIM* 卡。

## <span id="page-10-0"></span>**P910c** 概述

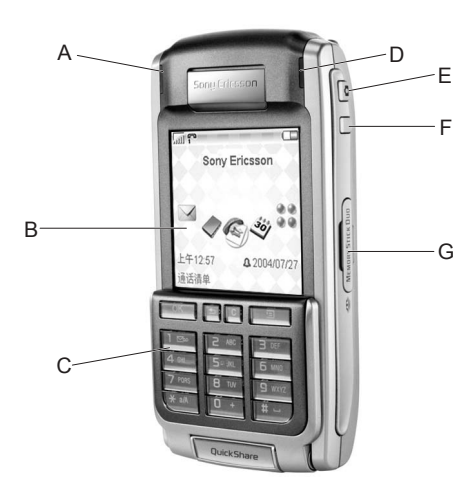

**A** 蓝牙无线技术指示灯 (蓝 色)

- **B**屏幕
- **C** 带有手机键盘和 PC 键盘的键盘盖
- **D** 网络和电池指示灯 (绿色 / 红 色)
- **E**E CommuniCorder 摄像头激活和快门按钮
- **F**用于激活浏览器的互联网按钮
- **G**Memory Stick 记忆棒插槽

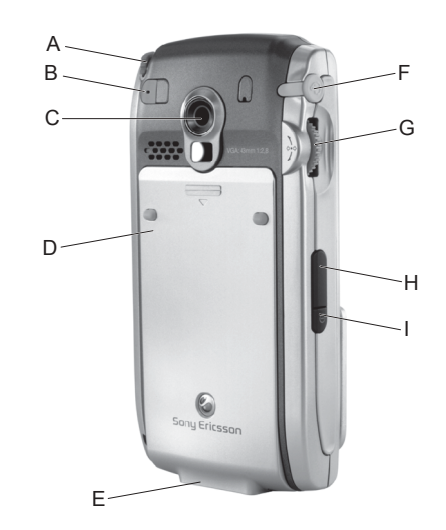

- **A** 手写笔
- **B** 外部天线接口
- **C** CommuniCorder 摄像头
- **D** 电池盖
- **E** 辅助设备和充电器接口
- **F** 立体声耳机接口
- **G** 滚轮按钮
- **H** 红外端口
- **I** 开 / 关机按钮

6 **Poppe** 

 $\sqrt{1 - \frac{1}{2}}$ 

## <span id="page-11-0"></span>**SIM** 卡

经注册成为网络运营商的用户后,您会得到一张 SIM (Subscriber Identity Module, 用户身份识别模 块)卡。 SIM 卡包含一块计算机芯 片,记录着您的电话号码、您预订 的服务、电话簿信息,此外还有其它一些信息。

PIN 码 (Personal Identity Number, 个人身份识别号)是由您的运营商随您的 SIM 卡一起提供给您的,开 启 P910c 手机时必须输入。

轻轻按住电池盖上部并向下滑动,即可卸下 P910c 的电池盖。如图所示,插入 SIM 卡。

某些受限预订只能拨打预定义的号码,这些号码称为固定 拨号号码 (FDN)。为避免在国外旅行时出现问题,这些预 定义的号码应定义为以 <sup>+</sup>开头的国际号码,例如 +4613244500。为提高在本地呼叫的速度,同一号码还可以采用国内号码格式,例如 01013244500。

有关详细信息,请参阅第 109 页上的 *"至 / 自 SIM [卡复制](#page-108-2)* [联系人"](#page-108-2)。

<span id="page-11-1"></span>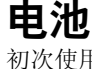

初次使用 P910c 前, 请将提供的电池至少充电 4 小时。使 用随附的充电器。请参阅第 13 页上的 *["电池的](#page-12-1)充电"*。

## 电池的安装与拆取

### 电池的安装

- 1. 请确保键盘盖是关闭的。
- 2. 向下滑动电池盖以将其取下。
- 3. 将电池装入电池盒并盖好电池盖。

### 电池的拆取

- 1. 请确保 P910c 是关闭的。
- 注 记住先关闭 P910c 再取出 电池,这一点很重要。如果取出电池前忘了关机,则可能导致信息丢失。
- 2. 向下滑动电池盖以将其取下。
- 3. 在电池左下缘用手指甲轻轻向外提起电池下缘。
- 4. 取出电池。

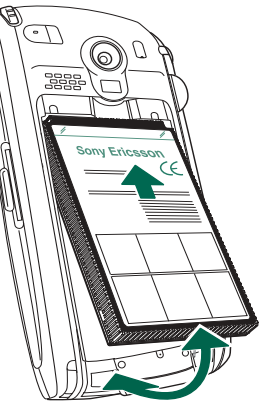

## <span id="page-12-1"></span>电池的充电

- 电池需要充电时,手机会发出 "嘟嘟"声。指示灯 (在 P910c 顶端)会呈红色闪烁,同时屏幕会出现低电 池电量信息。
- 您可以随时对电池充电。 P910c 性能不会受此影响。但 是,在充电时使用 P910c 会增加充电时间。

#### 为电池充电

P910c 在开启和关闭模式下均可 充电。

- 1. 请确保电池已装入 P910c,而且电池盖是关闭的。
- 2.按闪烁标记指示,将充电器连接到 P910c 手机底部。 充电器插头上的 闪烁标记必须朝上。

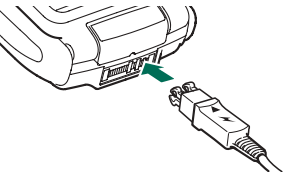

3.将充电器接入电源

充电时,屏幕上的电池图标 |□ 不停地产生脉动,手机 顶端的指示灯则保持红色 (P910c 开启时 为绿色)。另请参阅第 183 页上的 *["电池使用和注意事项"](#page-182-0)*。

4. 大约四小时后,或者屏幕上的电池充电指示器已满,P910c 顶端的指示灯就会持续 显示为绿色。

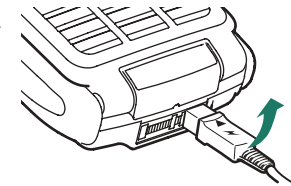

5.将插头 向上倾斜,拔下充电器。

提示 您也可以使用其它索尼爱立信手机(例如 *T312*  和*P908*)附带的连接器插头相同的充电器进行充电。

**注** 如果电池已完全放电 (或者是新的),可能要等 30 分 钟后屏幕上才会出现电池图标

## <span id="page-12-0"></span>注意事项

P910c 是高精密电子设备。为了充分发挥 P910c 的功效, 务 必遵守以下忠告:

- 不使用 P910c 时请将其放入手机套。
- 清洗屏幕时,请用轻柔的湿布擦洗。
- 只用提供的手写笔点击屏幕。

## <span id="page-13-0"></span>首次启动

开始使用 P910c 前,请阅读第 182 页上的 *"安[全及](#page-181-1)有效使* [用指](#page-181-1)南"。

注 首次开启手机,开机的过程较慢。

#### 首次启动 *P910c*

- 1. 按下��/��按钮打开您的 P910c,同时保持键盘盖为关 闭。语言选择对话框打开。
- 2. 在列表中选择其中一种语言。在此了解更多关于选择语言第 167 页上的 *"[语言](#page-166-4)选择"*。
- 3. 打开键盘盖。再次按*开/ 关*机按钮。*设置向导*会启动并引 导您进行基本设置。
- 4. 屏幕会打开 "电源"菜单。选择电话开启。
- 5. 对话框出现时输入您的 PIN,然后按 [ok]。按 [c] 可 删除数字。

## <span id="page-13-1"></span>打开或关闭 **P910c**

默认情况下,每次按开 / 关机按钮时,"电源"菜单 会提示您 选择正常操作或飞行模式 *(Flight Mode)*。您可以关闭这些设 置。请参阅第 54 页上的 *["使用](#page-53-0) "电源"菜单"*。

在飞行模式 *(Flight Mode)* 中,手机无线传输和蓝牙功能均关 闭,但您仍可以使用其它功能。在禁止使用手机的地方或者您不想收到来电但要使用其它功能时,请将您的 P910c 设置为飞行 模式 *(Flight Mode)*。

## <span id="page-13-2"></span>导入电话簿条目

您可能想将另一手机现有的联系人信息导入 P910c。您可 以通过以下几种方法完成此操作:

- 利用红外或蓝牙无线技术,用无线电传输另一手机中的 电话簿条目,并将这些条目保存到 |◇| *联系人*。 请参阅[第](#page-105-1) 106 页上的 *["创建和编辑联系人"](#page-105-1)*。
- ï 将另一手机中的 SIM 和内部存储器与您 PC 里 Microsoft Outlook 或 Lotus Notes 同步。随后,您可以将此信息与○ 联系人同步。
- 注 将 Q 联系人与您的 PC 同步时, SIM 信息并不会同步。 您可能会获得两组相同的联系人。请参阅第 *142* 页[上的](#page-141-2)"同步与[备份"](#page-141-2)。
- 可通过 |◇ | お系人访问到 SIM 卡上存储的电话簿条目。 在菜单栏右侧的文件夹菜单中选择 *SIM*,以查看 SIM 电话簿中的条目列表。这些条目可以导入 2 联系人。请参 阅第 109 页上的 *"至 / 自 SIM [卡复制联系人"](#page-108-2)* 。

<span id="page-14-0"></span>键盘盖关闭模式

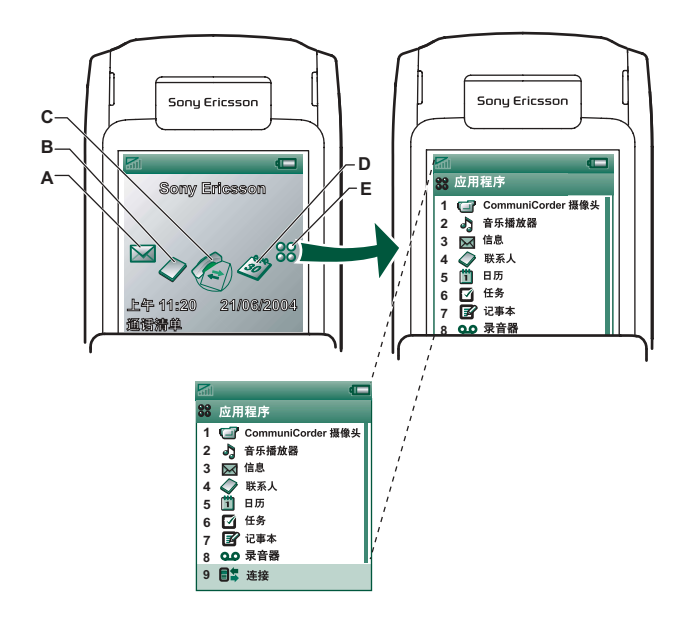

使用滚轮按钮查看快捷方式图标

- **A** "信息"应用程序快捷方式
- **B** "联系人"应用程序快捷方式
- **C** "通话清单"应用程序快捷方式
- **D** "日历"应用程序快捷方式
- **E** 显示在键盘盖关闭模式下所有可用应用程序

在键盘盖关闭的情况下, P910c 可以象传 统手机一样使用,您可以使用键盘拨号,使用滚轮按钮浏览。有关详情,请参阅第 19 页[上的](#page-19-0) *["滚轮按钮"](#page-18-0)* 和第 20 页上的 ["键盘盖功能"](#page-19-0)。

您可以随时打开键盘盖继续工作。键盘盖打开时,更多的 功能可供您使用。

## 待机视图

待机视图显示最常用应用程序的快捷方式。选择您 在待机视图下要使用的快捷方式。请参阅第 146 页[上的](#page-145-6) *"个性化 [P910c](#page-145-6)*"。

#### 选择和启动应用程序

旋转滚轮按钮选择某个应用程序。向内按滚轮按钮或按启动 该应用程序。

提示 选择 88 视图后,还可以按特定的数字启动相应的应 用程序。

#### 关闭应用程序

返回到待机视图或切换到另一个应用程序时,当前应用程序会自动关闭,并自动保存数据。要返回待机视图,可按住 [5] 或向后扳动滚轮按钮。

#### 选项菜单

按 [亘] 或向前扳动滚轮按钮,打开待机选项菜单,以便 访问键盘锁、电池状态、允许接听等。

## <span id="page-15-0"></span>键盘盖打开模式

打开键盘盖即可显示出宽大的触摸屏。您可以使用手写笔点击屏幕来定位和输入数据。 P910c 还具有手写识别功能, 这使您可以使用手写笔在屏幕上进行书写。

- **A** "信息"应用程序快捷方式
- **B**"联系人"应用程序快捷方式
- **C**"电话"应用程序快捷方式
- **D**"日历"应用程序快捷方式
- **E**"互联网"应用程序快捷方式
- **F** 显示在键盘盖打开模式下所有可用应用程序

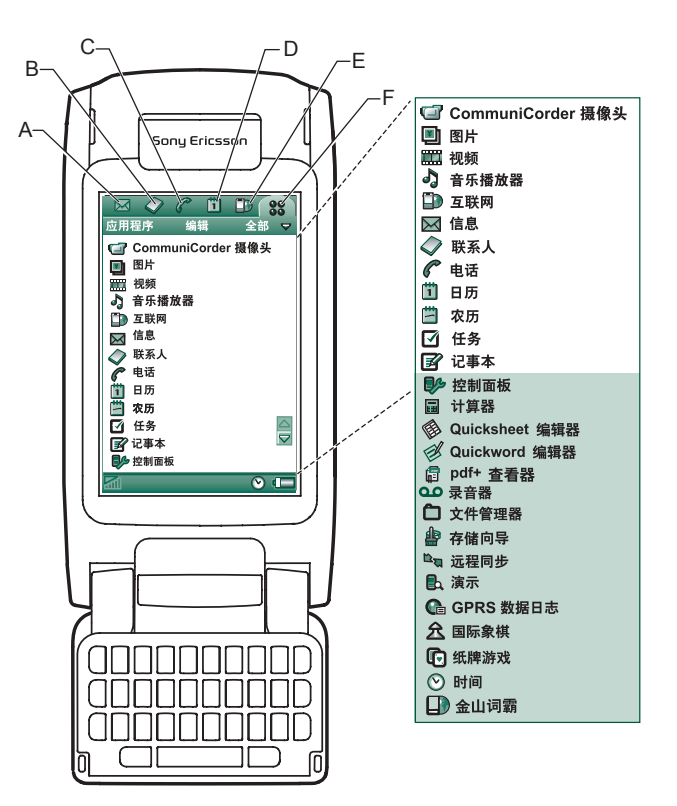

滚轮按钮提供了详细定位和选择功能。关闭键盘盖通常会结束活动并保存数据。多媒体电话呼叫和数据连接仍将继续。

您可以更改快捷方式 A-E。请参阅第 146 页上的 *["更改应](#page-145-7)* [用程序的快捷方式"](#page-145-7)。

### 定位

键盘盖打开时,键盘盖关闭模式中 显示的应用程序快捷方式图标 会移到键盘盖打开时屏幕的顶行。您可以通过手写笔点击选定的项目,以及使用滚轮按钮来进行定位,请参阅第 19 页上的 *["滚轮按钮"](#page-18-0)*。

## <span id="page-16-0"></span>键盘盖卸下

键盘盖也可以卸下,使您更容易访问应用程序管理器。在键盘盖卸下的情况下, P910c 在键盘盖打开模式下工作。 注 在键盘盖卸下之前,请关闭 *P910c*  以避免损坏手机。要卸下或装上键盘盖,请参阅单独的说明。

注 请注意,对因拆卸或修改产品而导致的部件丢失或产品缺陷,索尼爱立信概不负责。

#### 虚拟手机键盘

卸下键盘盖后,您可以使用虚拟手机键盘。 在 120 *控制面 板>其它>PC 键盘设置*中点击并选中*启用虚拟键盘盖*复选框以 激活此选项。如果启用了虚拟手机键盘,则状态栏上会显示|11|。选择|11|| 可"打开"虚拟手机键盘。

虚拟手机键盘打开后,屏幕上会显示虚拟手机键盘图标。选择 ├─│ 可 " 关闭" 虚拟手机键盘。

## <span id="page-17-0"></span>屏幕区

在键盘盖关闭时,您可以使用键盘和滚轮按钮。键盘盖打开时,触摸屏的敏感度很高。屏幕被分成了若干个区域,请参见下面的图和表。

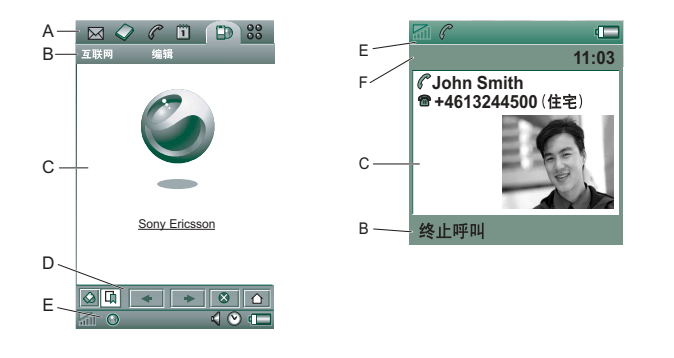

项目 说明**A** 应用程序 显示可快捷访问到的六个最常用应用程序的图

选择器标。这些快捷方式可进行个性化设置。

- **B** 菜单栏 通常包含左边的两个菜单和右边的一个文件夹菜单。两个左边的菜单包括:
	- *应用程序菜单*,其名称始终与应用程序相同。 它包含大多数应用程序使用的系统服务,如查

#### *找、发送方式* 和*删除*。

• *编辑菜单*,编辑项包括*剪切*、*复制*、*粘贴、缩* 放、选项和帮助。

键盘盖关闭时,菜单栏通常会显示 [ o**k** ] 键的 功能。

- **C** 应用程序区 应用程序使用此屏幕中心区显示基本信息。 许多应用程序以两种标准视图布局显示: 列表视 图和详细资料视图。
- **D** 按钮栏 应用程序视图显示的按钮栏包含了有用的控制按 钮和快捷方式。并非所有的应用程序视图都需要按钮栏。
- E 状态栏 状态栏 显示设备状态信息,如信号强度、电池信息和设 备信息、声音和时间设置、虚拟 PC 键盘以及未接电话和未读信息等临时指示器。
- **F** 标题栏 标题栏 显示活动应用程序的名称。

## <span id="page-18-0"></span>滚轮按钮

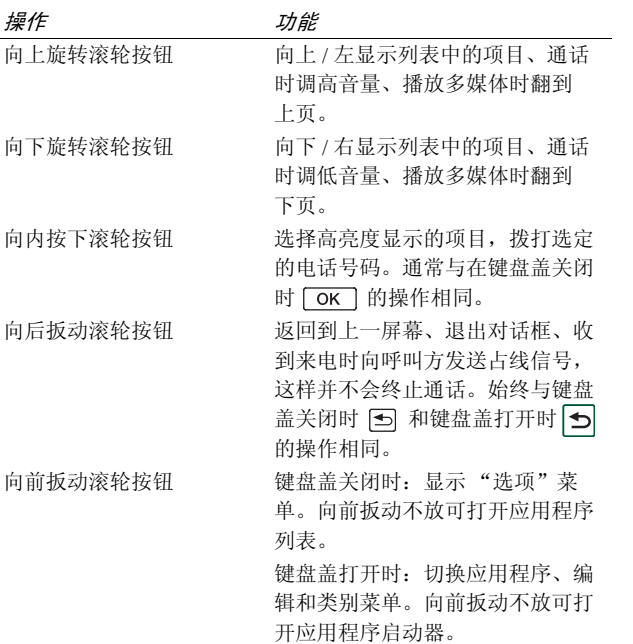

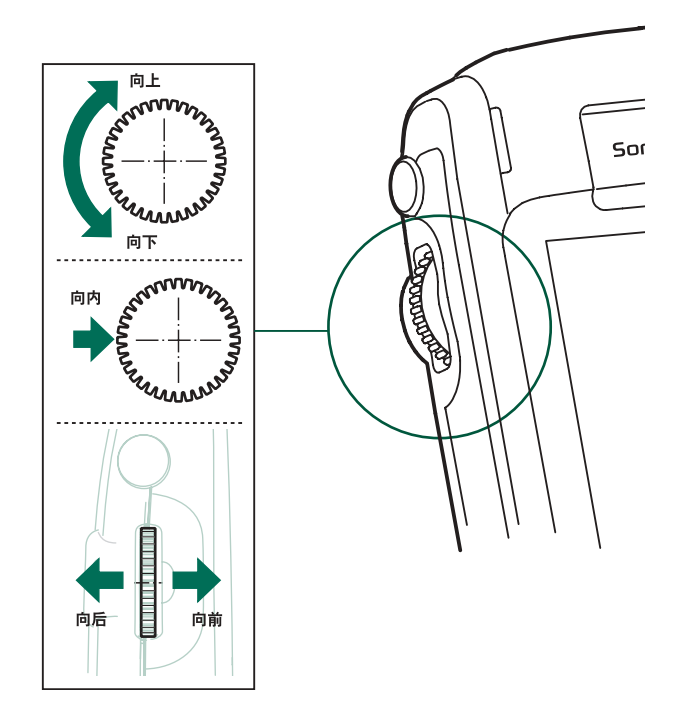

<span id="page-19-0"></span>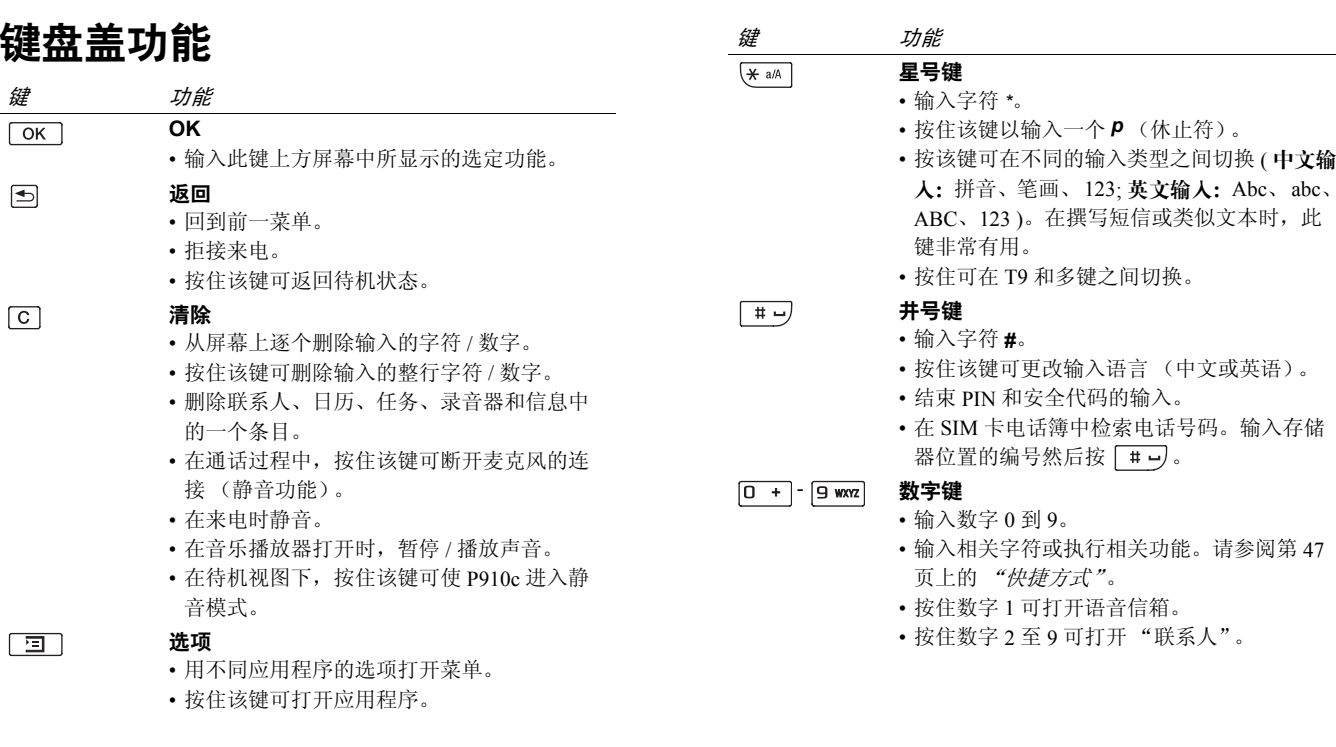

## <span id="page-20-0"></span>指示器图标和状态栏图标

这些图标出现在键盘盖关闭时的 待机视图屏上,或者出现 在键盘盖打开时的状态栏中。键盘盖打开时,通常都可以点击这些图标,获取更详细的信息或启动应用程序。

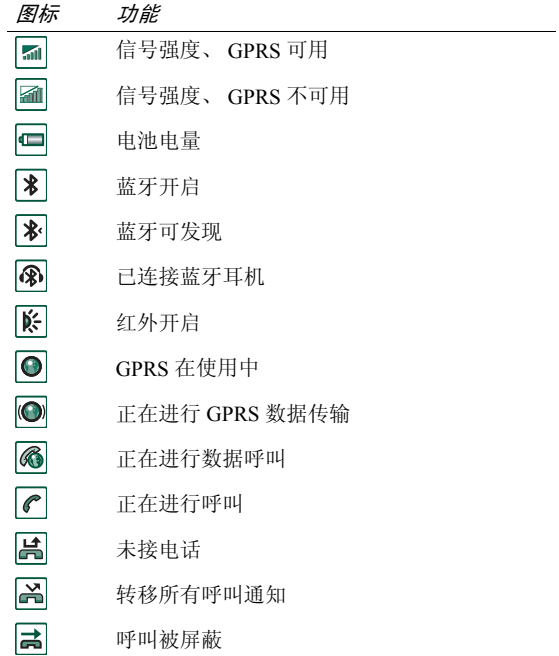

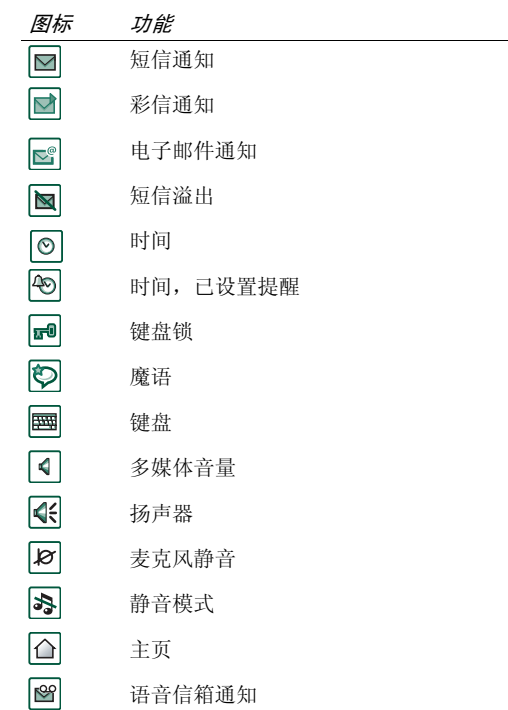

## <span id="page-21-0"></span>**Memory Stick** 记忆棒

Memory Stick 记忆棒提供了一种增加 P910c 中存储空间的 简便方式。您可以使用 Memory Stick Duo™ 微缩记忆棒和 Memory Stick PRO Duo™ 高容量记忆棒。适用 P802/P908 的 Memory Stick 记忆棒也适用于 P910c, 但适用于 P910c 的 Memory Stick PRO Duo™ 记忆棒在 P802/P908 中则不适用。 您可以在 Memory Stick 记忆棒上保存图片、视频剪辑、音 乐、录音、计算机数据以及应用程序,或使用它存储或传 输内容以实现多种不同的用途。这些用途包括:

- 存储重要文件的备份副本。
- 存储用于个性化 P910c 的媒体。
- 存储编写彩信时使用的媒体。
- 存储新应用程序的安装文件。
- 在 P910c 与 PC 或 Mac 之间传输数据。
- 存储第三方应用程序。

### 插入 *Memory Stick* 记忆棒

- 1. 打开 Memory Stick 记忆棒插 槽的挡板。
- 2. 将 Memory Stick 记忆棒插入 插槽,接头一侧向内 (参见 图形)。请确保插入牢固。您会听到"咔哒"一声。

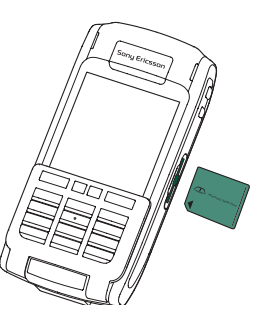

注 正确插入 *Memory Stick* 记忆棒以免损坏 *P910c* 或 *Memory Stick* 记忆棒。

P910c 附带的 Memory Stick 记忆棒可能是或不是包含锁功 能的版本。请注意,如果 Memory Stick 记忆棒不具备锁功 能,则您可以覆盖其中现有的文件。

#### 取出 *Memory Stick* 记忆棒

使用指甲或手写笔按 Memory Stick 记忆棒边缘以将其松 开。听到 "咔哒"声时, Memory Stick 记忆棒即从插槽中 弹出。

注 在取出 *Memory Stick* 记忆棒时,小心不要跌落。

## <span id="page-21-1"></span>重命名 **Memory Stick** 记忆棒

您可以将 Memory Stick 记忆棒重命名为一个具有特定含义 的名称。设置的名称将显示在文件夹菜单中的内部与外部存储器之间的分隔线中。请参阅第 27 页上的 *["文件夹"](#page-26-2)*。 重命名 Memory Stick 记忆棒的方法有两种:

- 选择 ||@| *控制面板 > 其它 > 格式化磁盘*并点击*重命名*。请参 阅第 167 页上的 *["格式](#page-166-5)化磁盘"*。
- 选择 |合| *文件管理器 > 文件 > 格式化磁盘* 并点击*重命名*。

\/ 重命名不会删除任何数据。

### 复制和移动数据

关于如何至 / 自 Memory Stick 记忆棒复制和移动数据的信 息,请参阅第 27 页上的 *["文件夹"](#page-26-2)*。

### 格式化 **Memory Stick** 记忆棒

格式 化需要一段时间,在此期间手机会暂停其它工作。

注 格式化时不要取出 *Memory Stick* 记忆棒。否则,*Memory Stick* 记忆棒将不可用。

如果需要重新格式化 Memory Stick 记忆棒,请选择 196 *控 制面板>其它>格式化磁盘并点击格式化*,或选择 | ← | *文件管* 理器 *<sup>&</sup>gt;* 文件 *<sup>&</sup>gt;* 格式化磁盘并点击格式化。格式 化 Memory Stick 记忆棒时,所有信息都被删除,包括您安装的所有应用程序。

## 与其它设备共享数据

P910c 可使用短 Memory Stick 记忆棒 变 体, Memory Stick Duo 微缩记忆棒和 Memory Stick PRO Duo 高 容 量记忆棒。

#### *Memory Stick* 记忆棒适配器

在备有常规尺寸记忆棒的设备 (如个人计算 机)中使用Memory Stick 记忆棒时,请使用 Memory Stick 记忆棒适配 器。按照 适 配器上图片的指示 插 入 Memory Stick 记忆棒。

警告! 请勿将没有 *Memory Stick* 记忆棒的适配器插入记忆 棒插槽。这会损坏手机。将适配器插入插槽时,请始终先插入连接头端 (标有三角形)。

#### 兼容性

P910c 在 记忆棒上定义了 自己的文件夹结构。每个应用程序都有其自己的一组文件夹。在一个应用程序中创建的文件夹不会出现 在另一文件夹中。

其它设备必须访问同一文件夹结构才可与 P910c 文件相互作用。如果使用 PC,则可以在记忆棒上浏览所需的文件 夹,轻松实现此操作。

对于支持记忆棒但无法浏览和管理其文件夹结构的设备,可能无法直接与 P910c 上的应用程序共享数据 (例如,支 持记忆棒的数码相机)。然而,文件管理器可以 访问这些文件并可以将它们移动到应用程序使用的正确的文件夹中。P910c 连接到 PC 时, 您也可以访问*我的 P910c* 中的 P910c 文 件夹 结 构 和其它 Memory Stick 记忆棒内容。

#### 个人计算机支持

通过内置记忆棒插槽、软盘适配器、 PC 卡适配器以及支持记忆棒的鼠标, PC 和 Apple Mac 均可以使用记忆棒。(需 要 Memory Stick 记忆棒 适 配 器。)

有关 Sony 记忆棒的详细信息,请访问 *[www.memorys](http://www.memorystick.com)tick.com*。

<span id="page-23-0"></span>连接辅助设备

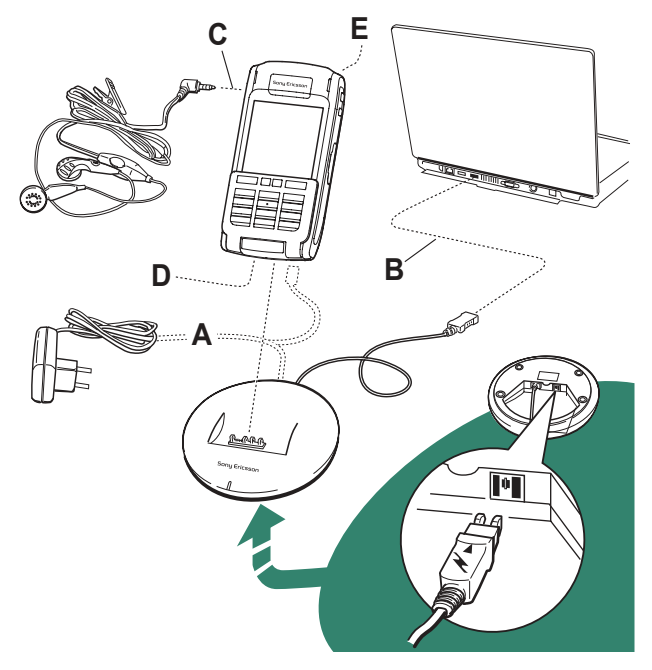

**A** 旅行充电器连接到桌面同步通信座或 P910c。注 充电器的设计可能根据市场而有所不同。

**B** 桌面同步通信座的 USB 连接器连接到 PC。

- **C** 耳机连接到 P910c。
- **D** 其它辅助设备可以连接到 P910c 底部的接口。

**E** 外部天线接口可以连接到车载手机座。

注 在连接到车载手机座之前,请先拔掉塑料塞。

挂绳从靠近 P910c 底部连接器的 孔中穿出。

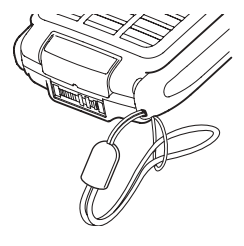

## <span id="page-23-1"></span>服务

要使用 P910c 的功能, 则需要以下服务:

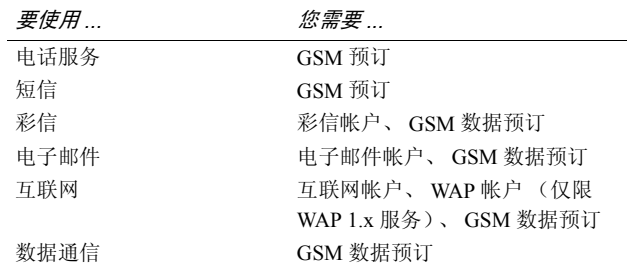

请咨询您的网络运营商和互联网服务提供商,了解有关可用服务的信息。

## <span id="page-24-0"></span>应用程序 - 概述

有多种不同的方法可启动应用程序。从待机视图 (键盘盖 关闭时)和应用程序管理器 (键盘盖打开时)中选择图 标,启动首选的应用程序。选择 |33 可列出全部应用程序。

#### ■ 演示应用程序 (并非所有手机版本都适用)

演示应用程序 显示了 P910c 的一些最常见功能。您可删除此演示应用程序 以释放存储空间。

您可以卸载演示应用程序,也可以从*内容和应用程序*光盘 重新安装该应用程序。有关如何卸载和重新安装演示应用 程序的信息,请分别参阅第 137 页上的 *"从 P910c [删除应](#page-136-2)* [用程序"](#page-136-2)和第 135 页上的 "在 *P910c* [上安装应用程序"](#page-134-2)。

#### 启动演示应用程序

- 1. 选择应用程序图标 88。
- 2. 选择演示图标|▄|,即可开始演示。

#### 停止演示应用程序

点击屏幕或旋转滚轮按钮可停止演 示。若打开其它对话框,演 示也会停止。

注 键盘盖打开时,收到短信或彩信不会停止演示。

即使在不插入 SIM 卡的情况下启动 P910c,仍可以启动演 示。 P910c 要求您插入 SIM 卡时,只需按 OK 即可。如果 键盘盖关闭,请将其打开。

## |♂ 电话

这是通话应用程序。键盘盖打开时,选择│┏│可启动它。

### 图 通话清单

通话清单显示最近的呼叫,包括呼出电话、来电或未接电话。键盘盖关闭时, 按滚轮按钮或 [ok] 可呼叫选定的条 目。要在键盘盖打开时查看通话清单,请打开*电话*并点击 通话清单图标。

### *CommuniCorder* 摄像头

用来录制视频剪辑和拍摄静态图片。在 CommuniCorder 摄像 头视图中,屏幕将 变成一个取景器。按 CommuniCorder 摄像 头按钮或滚轮按钮 可开始录像或拍照。另 外,也可点击屏幕底 部的红色按钮。

### 图片 (仅限于键盘盖打开模式)

用来管理图片。可以使用 CommuniCorder 摄像头拍照,或 通过电子邮件、蓝牙无线技术和红外通信接收图片。通过互联网浏览器下载图片,或者从 PC 传输图片。您 还可以使用图像编辑器编辑图片。

### 视频 (仅限于键盘盖打开模式)

播放视频剪辑。获取视频的方法有:使用 CommuniCorder 摄像头录制、从互联网下载或从 PC 传输到手机。您可以 从互联网传送视频和音频流。

## |♪| 音乐播放器

播放音乐曲目和其它音频文件。可以从互联网下载音频文件,或从 PC 传输到手机。播放器支持最常见的声音格式。 可以在 Memory Stick 记忆棒上保存音乐曲目。

#### $\mathbf{D}$ 互联网 (仅限于键盘盖打开模式)

互联网浏览器可访问 Web 和 WAP 页面。它也可以下载图像、视频剪辑、音频文件和 Java 应用程序。

## ⊠ 信息

在此视图,您可以读取、创建、发送及删除短信、彩信和电子邮件信息。

## ◎ 联系人

以列表形式显示您的联系人。选择一位联系人,查看相关 联系资料。

## [6] 日历

日历视图显示当日的条目。使用滚轮按钮可获得关于所选条目的详情或更改日期。

### │[當│ 农历 (仅限键盘盖打开时)

您可以查找公元 1901 年 1 月 1 日至 2100 年 12 月 31 日之间任何日期的对应农历日期。

## 任务

跟踪您的任务。给所有的任务设置日期、提醒、优先级等,以便让 P910c 及时提醒您。

*Quicksheet* 编辑器、 *Quickword* 编辑器、

## *Pdf+* 查看器 (仅限于键盘盖打开模式) **PDF**

用于查看和编辑多种文档类型。不能编辑 Pdf 文档。

## 记事本

以列表形式显示所存储的条目。可以在详细资料视图中查 看完整的条目。

## 控制面板 (仅限于键盘盖打开模式)

包含系统范围内的所有设置,对多个应用程序有效。这是 最初用于设置 P910c 的主要地方。

注 飞行模式 *(Flight Mode)* 和 *P910c* 锁的设置位于控制面 板 *<sup>&</sup>gt;* 设备中。

### |圖| *计算器 (仅限于键盘盖打开模式)*

标准十位计算器。您可以进行加、减、乘、除、平方根和百分比运算。

#### امه| 录音器

P910c 可以用作声音记录设备。

#### |①| *时间 (仅限于键盘盖打开模式)*

显示时间和日期。可以设置当前位置和另一个位置。还可以设置不同的提醒。

#### □ 文件管理器 (仅限于键盘盖打开模式)

您可以处理 P910c 和 Memory Stick 记忆棒中媒体的内容和 结构。

#### ■ 存储向导 (仅限于键盘盖打开模式)

帮助您释放存储空间。当存储空间不足时,状态栏上会出现||@|| 图标。 点击存储向导图标可启动存储向导。

#### │ |◎ | 远程同步 (仅限于键盘盖打开模式)

实 现无线同步。GPRS 可用来将 P910c 连接到远程同步服务器,而不会中断。远程同步通过 CSD 或 HSCSD 同样可运行良好。

#### 联机服务 *i*

您的服务提供商可提供不同的服务,例如天气预 报、金融信息或时事通讯。有关详情,请与您的服务提供商联系。

#### *GPRS* 数据日志 (仅限于键盘盖打开模式)

以列表形式 显示 GPRS 互联网帐户。打开帐户,查看所记录的 GPRS 业务,包括通信费用。创建到帐户的连接时,P910c 会自动创建新的数据日志。

### ■■ 连接 (仅限于键盘盖关闭模式)

设置手机与 PC 或其它设备的通信方法。在红外、蓝牙无线技术及线缆之间选择。在线缆菜单中,您也可选择 P910c 是与 PC 同步还是用作无线调制解调器。

## <span id="page-26-0"></span>更新软件

通过索尼爱立信更新服务,您可以使用最新的 P910c 软件 更新您的手机。有关如何从互联网下载软件的信息,请参阅第 137 页上的 *["索尼爱立信更新服务"](#page-136-3)*。

## <span id="page-26-1"></span>一般功能

#### 应用程序启动器视图

键盘盖打开时, P910c 以两种方法显示应用程序:

- 列表视图 (小图标排成一列)
- 图标视图 (大图标排成两列)

## <span id="page-26-2"></span>文件夹

文件夹用于组织信息,例如联系人、记事本条目或任务列表。您可能想将联系人分在业务文件夹和个人文件夹中进行组织。

文件夹也用于管理 P910c 和 Memory Stick 记忆棒上不同类 型的文件。您可能想移动或复制声音文件到声音曲目文件夹以将其存储到 Memory Stick 记忆棒上。

如果您将 P910c 连接到 PC 并在我的 *P910c* 中查看 P910c 的 内容时,您可能会注意到在大屏幕上查看文件夹和文件结构比在手持设备上查看更轻松。如果您养成根据需要设置特定文件夹并用它们来分类所有信息的习惯,则使用文件夹会变得容易。

每个应用程序都有其自己的一组文件夹。在一个应用程序中创建的文件夹不会出现在另一文件夹中。

对于每个应用程序,有一个默认的*未分类*文件夹。由于无法 在 P910c 上看到未分类 文件夹是否在 P910c 或 Memory Stick 记忆棒上,因此,建议您尽快将文件移到自己的文件夹中。

在一个应用程序里创建的每个项目始终都只分配给一个文件夹,该文件夹默认为列表视图里显示的相同文件夹。

在列表视图中,文件夹菜单用于组织您的各种条目。列表视图里的文件夹菜单允许您更改当前项目的文件夹。

#### 使用文件夹菜单

在使用文件夹的应用程序中,您可以在菜单栏右侧看到文件夹菜单。

如果 P910c 使用了 Memory Stick 记忆棒, 则该记忆棒上的 所有文件夹都显示在分隔符下面的文件夹菜单中。如果重命名磁盘 (参阅第 22 页上的 "重命名 *[Memory Stick](#page-21-1)* 记忆 [棒"](#page-21-1)),则分隔符将显示新名称。

在列表视图中,有一个名为<sub>全部</sub>的超级文件夹,如果选中 该文件夹,屏幕会显示所有文件夹中的项目 (在 |◇ | *联系人* 中, 全部文件夹并不显示 SIM 电话簿中的条目)。 全部是列 表视图中第一次使用某个应用程序时的默认值。

使用编辑文件夹菜单项进行以下操作:

- 重命名文件夹,或将文件夹移进或移出 Memory Stick 记 忆棒。选择要移动或重命名的文件夹,点击编**辑**, 键入 新文件夹的名称,然后从列表中选择位置。点击完成。
- *添加*新文件夹点击*添加*,输入文件夹*名称*,然后从列表 中选择位置。点击完成。
- *删除*文件夹 选择要删除的文件夹,然后点击*删除*。只有 空文件夹才能被删除。并非所有的文件夹都可以删除。

#### 复制文件夹中的所有文件到另一文件夹

- 1. 从应用程序 (例如*图片*或*视频* )的文件夹菜单中选择 一个文件夹。在应用程序菜单中,选择全选并复制目 标文件。
- 2. 从列表中选择目标*文件夹*,然后选择*复制* 。

#### 将一个文件夹中的文件移到另一文件夹

在详细资料视图中打开文件。在文件夹菜单中,选择目标文件夹。

#### 复制文件到另一文件夹

- 1. 在详细资料视图中打开文件。在文件夹菜单中,选择目标文件夹。在主应用程序菜单中选择*复制到,*例如*音乐*或 图片。
- 2. 从列表中选择目标*文件夹*,然后点击*复制*。

提示 要删除应用程序中的多个文件,您可以使用 "存储管*理器"。请参阅第169 页上的["删除或复制](#page-168-1)常规文件"。* 

#### 管理文件

使用文件管理器,您可以处理 P910c 和 Memory Stick 记 忆棒中媒体的内容和结构。请参阅第 130 页上的 *["文件](#page-129-1)* [管理器"](#page-129-1)。

您也可以使用控制面板中的 "存储管理器"。请参阅第 [168](#page-167-2) 页上的 *"存储[管理器"](#page-167-2)*。

### 缩放

您可以更改屏幕字体的大小。您可选择 "小"、"中"或 "大"。从菜单栏点击编辑 *<sup>&</sup>gt;* 缩放。

#### 自动保存

在应用程序中工作并离开该应用程序时,您的工作会自动保存。

### 查找

"查找"功能将在存储在应用程序里的所有的项目中搜索。标准*查找*对话框包含带*查找*和*取消*两个按钮的单一文本编辑 框。选择*查找*,即开始搜索,选择*取消* 将关闭*查找* 对话框。

在有些应用程序,如"信息"应用程序中,"查找"可能 更高级:

- 由于每个信息都很大,您可能需要将搜索限制为只搜索 当前信息。
- 文件夹可能更为重要,所以您可能需要只搜索当前文 件夹。

## 文件 排 序

可以给存储在 P910c 上的文件排序。通过给文件排序,您 可以选择文件在屏幕上的显示顺序。可以选择排序方式, 如类型、大小、日期或名称。

注 并非所有应用程序均提供排序功能。

### 发送和接收项目

可以从许多应用程序交换项目, 如约会、联系人和图像。

#### 使用 "发送方式"发送项目

- 1. 进入特定应用程序中的*发送方式*菜单。
- 2. 根据不同应用程序和项目,您可以选择以下传输方法:
- 短信: P910c 将创建新短信。添加收件人的手机号码并 点击 ##。
- 电子邮件: P910c 将创建新信息,并将项目作为附件。 填入地址和主题并点击发送。
- 彩信: P910c 将创建新彩信,并将项目作为附件。填入 信息并点击发送。
- 红外: 将 P910c 的红外端口与其它设备的红外端口对齐。 选择完成。屏幕上会显示信息告诉您传输何时完成。
- 蓝牙无线技术: P910c 将搜索在本地区域内已设置为可 见的蓝牙设备。这些设备将显示在列表中。选择项目要发送到的设备,然后选择完成。传输信息时,屏幕上会 显示进度信息。

提示 其它设备必须启用蓝牙无线技术。如果出现没有首先 启用目标设备等情况,您可以选择刷新来执行新搜索。

#### 处理以电子邮件和彩信形式收到的项目

- 1. 点击通知图标 [7] [re],或打开*信息*,选择彩信或电子邮 件的收件箱。
- 2. 打开信息。
- 3. 选择附件标签。
- 4. 选择所需的附件。屏幕将显示附件内容。
- 5. 保存该项目。您可以选择在相关应用程序内显示收到的项目。

详情请参阅第 90 页上的 *["信息"](#page-89-2)*。

#### 接收无线传输的项目

- 1. 确保红外或蓝牙无线技术已激活,而且要对齐红外端口。
- 2. 收到项目时,将出现一个对话框,其中列出所收到的项 目。使用蓝牙时,手机还会询问您是接受还是拒绝蓝牙连接。
- 3. 选择*查看*以查看该项目。选择*完成*,将项目保存到"信 息"中的无线传输信息收件箱中。选择删除去删除该项 目。

### 存储数据的方 法

P910c 可以用多种不同的方法存储数据:

- 内部存储器。用来存储图片、信息、音乐和应用程序等。
- Memory Stick 记忆棒 (扩展内存)。
- SIM 卡,用于存储电话号码及相关联系人的名称。请参 阅第 109 页上的 *"至 / 自 SIM [卡复制联系人"](#page-108-2)* 。
- 市场上的几种其它扩展内存。

### 获取帮助和设置缩放

从菜单栏上点击*编辑> 帮助*,进入 P910c 帮助系统或设置缩 放级。帮助系统有两种视图:

- *主题视图*显示所有可用主题,如特定应用程序主题和一 般主题。
- *详细资料视图*显示了一个主题的标题和文本。

主题视图允许您选择主题,从而打开详细资料视图,并显示选定的主题。

在许多对话框中,您可以选择右上角的帮助图标 |?|。

#### 设置

对于应用程序特定的设置,请点击应用程序菜单栏中的*编辑* **> 选项**。对于一般设置, 请使用*控制面板*。

<span id="page-30-0"></span>输入文本

#### 在键盘盖关闭时 输入文本

在键盘盖关闭时,使用键盘按键输入文本,例如在撰写短信时。

#### 文本录入类型

输入拉丁字符时,有四种文本输入类型:

- A*bc* 拉丁字符;首字母大写,其余字母小写。
- **abc** 拉丁字符;小写录入。
- ABC 拉丁字符; 大写录入。
- *123*-仅限于数字录入。

输入中文字符时,有三种文本录入形式:

- ## 一 中文字符;拼音录入。
- *笔画-* 中文字符; 笔画输入。
- *123*-仅限于数字录入。

编辑文本时,可以进行以下操作:

- 按[��]并选择*文本选项> 语言*,以选择文本输入语言。
- 按住 [#•] 可切换输入语言 (中文或英语)。
- 按[31]并选择*文本选项> 输入类型*,以此来选择文本输入 类型。

• 按 【\* an] 以便在文本编辑模式中的输入类型之间切换。

#### 输入拉丁字符

- 1. 请选择所需要的拉丁语文本输入方法。
- 2. 按某个键时,可在标题区中该键上看到带有不同字符的预编辑框: [wxyz9] 如果再按该键,则选择该预编辑框中的下一字符。
- 3. 按 [c] 键以删除光标左侧的字符。连续按 [c] 键,可删 除几个字符,然后删除整个词。
- 4. 按住 (\* a/l )以启动或关闭 T9 文本输入法。

#### 使用 *T9* 文本输入法输入拉丁字符。

您可以在撰写时使用 T9 文本输入法,例如短信和电子邮件。 T9 文本输入法根据每次按键的顺序,从内置词典中识 别出最常用的词。使用此方法, 您只需按每个键一次, 即 使所需字母不是该键上的第一个字母。按住 [\* a/4] 切换输 入法。

下例显示如何开始撰写文本。

- 1. 选择,例如*信息 > 创建短信*。
- 2. 例如,如果要撰写 "Jane",请按

日呷.

输入文本时将会出现候选字符建议列表。最常用的词将 以高亮度显示。

3. 如果该词正是您需要的词:

— 按 [ # --) 或 [ OK ] 接受该词,同时添加一个空格。

如果该词不是您需要的词:

- 向上或向下滚动滚轮按钮,以查看备选词 (候选字 符)按 [ # --) 接受备选词,同时添加一个空格。

如果未找到所需词:

- 按  $\lfloor$  亘 」 进入选项列表。
- 选择文本选项 *<sup>&</sup>gt;* 拼写单词。
- 使用多键文本输入法编辑词并按 [ ОК ]。所编辑的词 将添加到用户词典中。下次输入该词时,它将作为<sup>一</sup> 个备选词出现。

注 仅当选择拉丁语 (英语)为输入语言时,多键输入法才 适用。

4. 继续撰写信息。

按 [ī ] 输入句号。要输入其它标点符号,请按 [ī ] 并 使用滚轮按钮。

如果在撰写时按 [ 亘 ] 并选择*文本选项* ,将会出现以下选项 列表:

- *拼写单词*,编辑输入的词。
- *个人词典*,查看用户词典。
- *添加符号*,添加符号和标点符号。

- *输入类型*,更改文本输入类型。
- 全部复制/粘贴,将所有文本复制到剪贴板、将所复制的文 本粘贴到文本光标处。
- *使用T9 / 使用多键*,在 T9 文本输入法和多键文本输入法之 间切换。
- *显示建议列表 / 隐藏建议列表*,打开 / 关闭候选字符窗口。
- *语言*,更改语言。
	- 一 ��女��入,在拼音、笔画和 123 输入类型之间切换。
	- 一 *拉丁语输入*,在 Abc、 abc、 ABC 和 123 输入类型之间 切换。

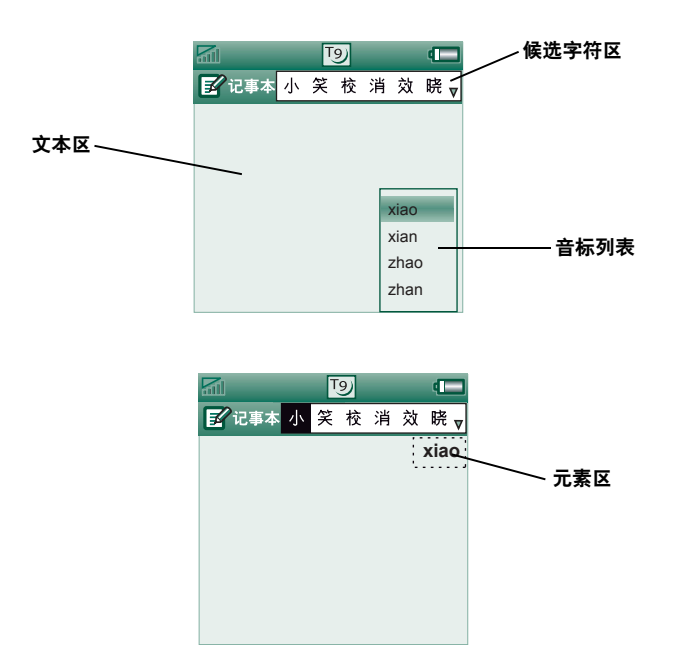

- 输入中文字符 1. 如果需要,请选择所需的中文文本输入法。
	- 2. 输入元素;元素将出现在右边,候选元素将出现在顶 部。参考以下映射部分。继续输入元素,直到出现正确的字符。
	- 3. 旋转滚轮按钮,选择正确的字符。

4. 按滚轮按钮,确认正确的字符。

#### 中文键映射

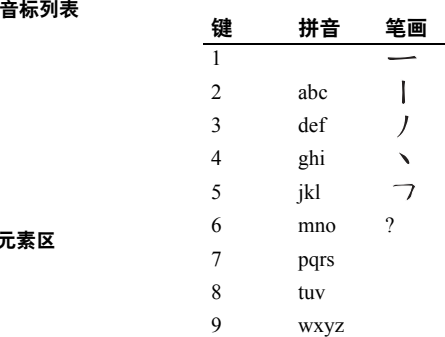

#### 输入中文标点符号

- 1. 选择中文输入语言,然后选择所需的中文文本输入法。
- 2. 如果没有出现侯选字符区,请按 |□ + | 按钮。
- 3. 旋转滚轮按钮,选择正确的字符。
- 4. 按滚轮按钮,确认正确的字符。

#### 插入符号

在编辑文本时,您可以按[��]并根据应用程序选择*文本选 项> 添加符号*,以从符号选择器列表中选择一项。用滚轮按 钮选定行,然后按 [ok]。接着,在行内滚动,选择一个符 号,最 后 按 。如果 看不到候选字 符 区,请 按 以 使符号表显示在候选字符区中。

#### 在键盘盖打开时 输入文本

在键盘盖打开时,有两种文本输入方法:

- 使用屏幕底部的虚拟 PC 键盘 | 。
- 使用手写笔直接在屏幕上撰写。

#### 虚拟 *PC* 键盘

需要编辑文本时,点击状态栏中的键盘图标,然后 选择字符。输入完成后点击完成。

用键盘底 部的按钮可以选择不同的键盘布局格式。

当前输入字段显示在键盘的上栏左边。点击箭头键或 旋转滚轮按钮,更改输入字段。键盘上栏还包括一个带有*剪切* 、 *复制*和#&s命令的下拉菜单。必须先选定文本,才能复制 或剪切。

#### 输入英文字符和数字字符

- 1.选择代表要输入字 符的按钮:
	- 拉丁字符
	- 数字字 符
- 2. 点击键盘上的键;文本将会同时显示在文本区里。点击换档键和大写键, 就可以使用更多的字符。
- 注 数字键盘安装有一个按钮,用来在全角 和半角 数字字符及标点符号之间切换。

#### 输入中文字符

P910c 提供了两种中文输入方法:拼音输入法和笔画输入法。

两种方法分别都需要两步才能输入一个字符。

- 1. 选择表示输入法的按钮: |##| 拼音或|#@| 笔画(默认情况 下显示拼音键盘)。
- 2. 在字符组件区点击一个或多个字符组件。选定的组件显示在元素区,<sup>一</sup>组可能用到的候选字符则显示在候选字符区里。

- 3. 在候选字符区内点击需要的字符。字符将出现在文本
	- 区,关联的字符则显示在候选字符区。

您指定的字符越多 (即输入越多),剩下的候选字越少。 如果候选字符太多而不能一次显示,请用下一候选字符 和前一候选字符 [~] 按钮滚动。

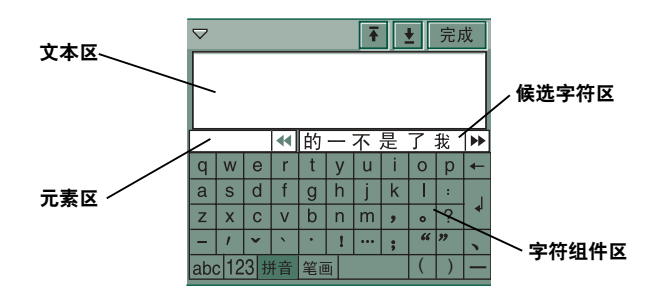

拼音键盘

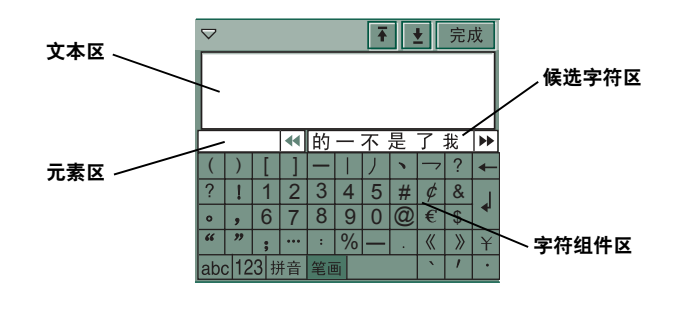

笔画键盘

#### 手写识别

手写识别将手写笔的勾划转换成字母、数字或其它字符,并将这些字符显示为文本。只在可以输入文本时,手写识别才有效。

英文字母和中文字符是用不同输入法输入的。

文本模式屏幕被右边的箭头 一 分成上下两部分。箭头的 位置随当前输入模式改变,即在英语输入模式下处在中间 位置,在中文输入模式下处在中上位置。
点击右下角的按钮,可以打开 | << | 或关闭 | >> | 屏幕底部的 候选栏。

英中  $\overline{\gg}$ 

要在中文与英语输入模式中切换,请点击 候选栏左侧的按钮,或使用手写笔从下往上在屏幕上划一笔。

将手写笔点击在文本上以标记文本,稍后在文本上拖动手写笔。

### 输入英文字符和数字字符

- 1.需要时选择英语输入按钮 | [\*\*]。
- 2.根据所需字符的不同,在屏幕的不同区域一笔完成每个字母的书写:
	- 小写 字母写在箭头 以下。
	- -大写字母的高度与箭头 一致。
	- 数字写在箭头 以上。
- 3.需要时从候选字符区选择字母。

注 大多数字母都有另一种写法 (见下表)。书写大

写或小写字母时采用哪一种写法都无关紧要,因为字母在屏幕上的位置才是决定大小写的关键。

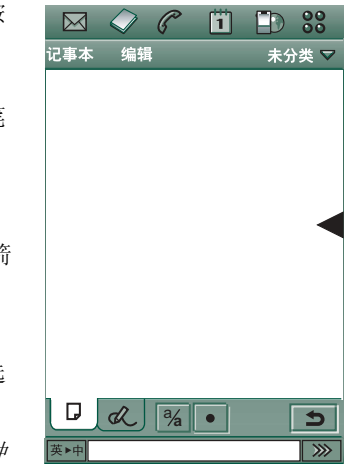

 $\vert$  (  $\vert$  (  $\vert$  )  $\vert$  )

 $\sim N$ 

 $\overline{\mathbf{H}}$  $\begin{array}{c} \Box \end{array} \begin{array}{c} \diagup \diagdown \end{array}$ 

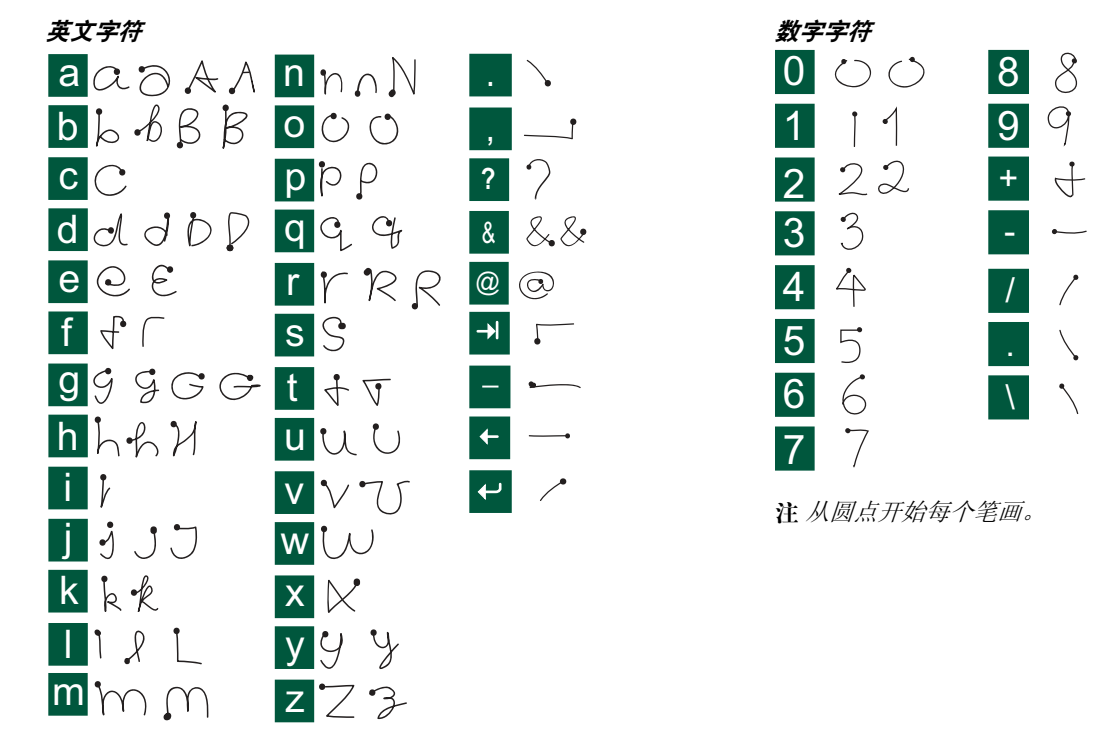

注 从圆点开始每个笔画。

# 输入中文字符

- 1.需要时选择中文输入按钮 | \*• ||。
- 2.根据所需字符的不同,在屏幕的不同区域以一笔或几笔完成每个中文字符的书写:
	- 将中文字符写在箭头 以下。
	- 数字写在箭头 以上。
- 3.在候选字符区选择字符。
- 4. 相关字符区内显示相关字符。

注 很重要的一点是笔画顺序不能错,错了就可能写不 出所需的字符。

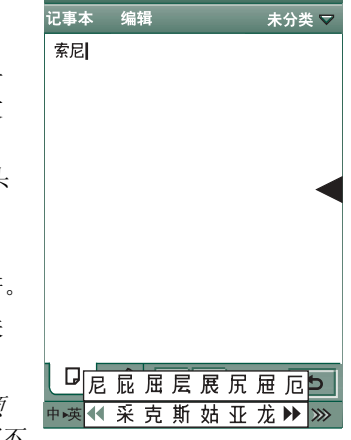

 $\boxtimes$   $\Diamond$   $\degree$  ii  $\Box$  33

笔画体系有 33 个基本笔画,分成 8 个类。具体如下:

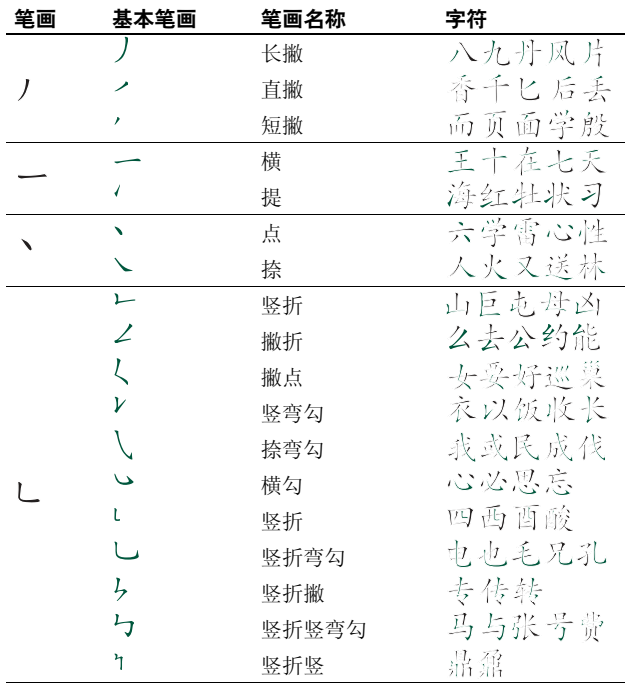

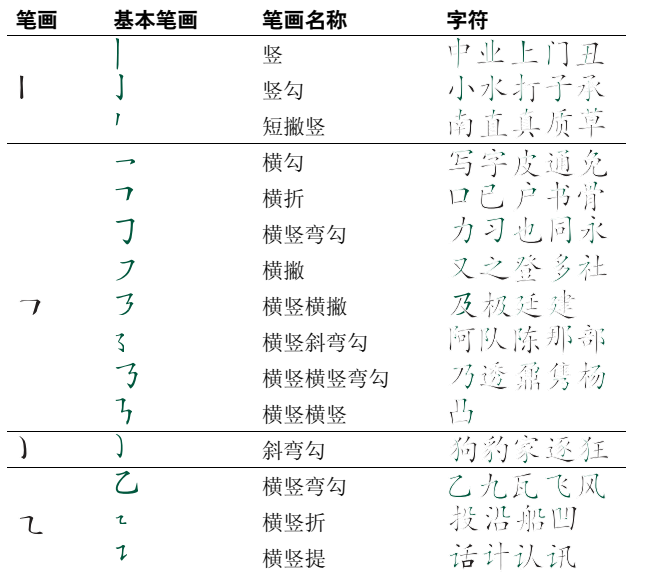

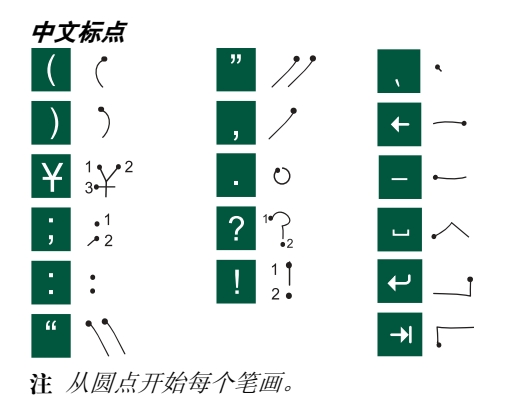

**40**了解您的 **P910c**

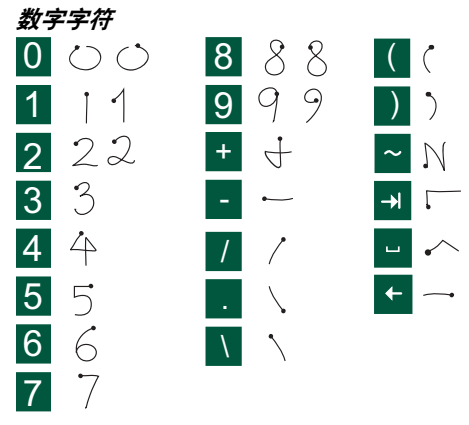

注 从圆点开始每个笔画。

#### 扩展字符

若要输入未在表单中显示的符号和字符, 请参考手机中*手 写识别*帮助主题的*扩展字符*部分。

**PC** 键盘

位于键盘盖内侧,设计上与标准计算机键盘相似。

在键盘盖打开时,可使用 PC 键盘按键输入文本,例如在撰写短信时。按某个键时,如果有其它字符与该键相关,则这些字符将显示在标题区的一个预编辑 框中:

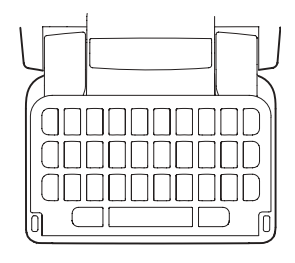

 $e$ ee é è e ě ē ê

如果再次按同一个键,将选中预编辑 框中的下一个字符。您也可使用滚轮按钮在预编辑 框中切换对字符的选择。(只要您按住按键,预编辑框就 会一直显示在屏幕上。)松开按键约 1 秒钟后,高亮显示的字符将被选择。

按 မ 键可删除光标左侧的字符或空格。 按住 မ 可删除多 个字符乃至所有词。

按下空格键可在光标右侧输入一个字符空格。按住空格键可向前移动光标,并可一次性插入 6 个空格字符。

注 在键入文本时,请逐一按键。例如不要同时按 和*E*。**CAPS**

#### 使用大写锁定键

**~~** 键用于输入大写字母或 "大写锁定"键盘上的字符。

- 按 (cars) 一*次*,然后按其它键,例如"E",则可输入一 个大写字母 E。再按其它任何键都显示为小写字母。
- 按 (cars) *两次*可实现大写锁定。再按其它任何键都显示为 大写字母,直到再次按键 (rars] 取消大写锁定。

#### 使用 *123* 键

123 键用来输入印刷在键盘按键上的字符和数字。

- 按 <mark>■23</mark> 一*次*,然后按其它键,例如 E,则可输入数字 *<sup>3</sup>*。再按其它任何键都显示为键上的标准字符。
- 按 123 *两次*可锁定印刷在键盘按键上的字符和数字。再 按其它任何键都将输入键上印刷的字符或数字,直到再次按键 23.

## 插入符号

使用 P910c 键盘插入符号的方法有多种。

- 按下 @ 或 国 键可在标题区的预编辑框中显示更多符号。
- 使用 123 可输入键上印刷的符号。
- 按住 123 键片刻,即可生成符号选择器列表。要使用滚 轮按钮选择符号,请首先滚动浏览符号行,然后向内按 滚轮按钮进行选择。然后在行内滚动浏览,再向内按滚 轮按钮选择符号。

请参阅第 166 页上的 "*PC* [键盘设置"](#page-165-0),了解如何确定P910c 的键盘类型。

# **P910c** 锁

使用 SIM 卡锁和设备锁,以防他人擅自使用您的 SIM 卡和P910c 手机。使用键盘锁功能可防止意外压到键。

注 通常,拨打紧急电话时不必解除 *P910c* 锁定。

# **SIM** 卡锁

SIM 卡锁保护您的 SIM 卡 (而不是 P910c 手机),以防未 经授权的使用。解锁时要使用从您的服务提供商得到 PIN 和 PUK 码。

您可以选择在每次开机时必须解锁 SIM 卡, 或者关闭此 功能。

PIN (个人识别号码)码由四至八个数字组成。如果激活 SIM 卡锁功能,则每次打开 P910c 时要求输入 PIN 码。输 入 PIN 码即可解锁 SIM 卡。

#### 激活 *SIM* 卡锁

1.选择 ||@>| *控制面板* > *设备* > *锁。* 

2.选择一个锁选项。

3. 选择*完成*。

如果输入了错误的 PIN 码,您会看到一条错误消息。通常 情况下,如果输入 PIN 的错误次数达到三次 (视 SIM 卡而 定), SIM 卡将 会被锁住,您需要输入 PUK 码解锁。

PUK 码由八位数字组成。输入了正确的 PUK 码以后,必须输入新的 PIN 码。输入 PUK 码的次数是十次。如果十次都输错,SIM 卡就会被禁用,这时需要联系您的网络运营商。

您不能更改 PUK 码。

#### *PIN2*

SIM 卡上的某些功能可由<sup>二</sup>级代 码功能加以保护。有些SIM 卡不具 有 PIN2 锁。

PIN2 锁不能激活。知道原来代 码的用户可以修改 PIN2。

## <span id="page-42-0"></span>设备 锁

设备锁可保护 P910c 和数据以防未经授权的使用。

如果设备锁设置为*启动 (更换 SIM 时)*,这意味着 P910c 一 般都不会锁定。但如果已更换了 SIM,则在使用前,P910c 会要求您输入解锁代码。这样, 就算有人偷走了您的P910c,插入另一张 SIM 卡,他也无法使用您的 P910c。

注 如果向运营商报告您的电话被盗,则他们可以锁定您的 *SIM*。

在您购买 P910c 时,设备锁并未启用。您可以将设备锁代 码更改为四到八位的任意个人代码。

默认设备锁代码是 0000。

#### 激活设备锁

1.选择 <mark>し》*控制面板* > *设备* > *锁。*</mark>

2.选择一个锁选项。

#### 3. 选择*完成*。

可以选择每次开启 P910c 时锁定它、更换 SIM 卡时锁定它或者不锁定。

设备锁可以与屏幕保护程序一起使用。勾选复选框 *ම• 控制* 面板 *<sup>&</sup>gt;* 设备 *<sup>&</sup>gt;* 显示 *<sup>&</sup>gt;* 屏幕 *<sup>&</sup>gt;* 屏幕保护设备锁,以在屏幕保护程序 运行时激活设备锁。

注 使用屏幕保护设备锁时, 确保设置了在开机时激活设备 锁。否则, *P910c* 在开机后到屏幕保护程序运行之前不会受到保护。

注 在已启用并激活 P910c 设备锁定的情况下, 您将无法 在 *PC* 上浏览 *P910c* 中的内容或使用桌面同步通信座同步项目。

# 修改代码

#### 要修改代码

- 1. 选择 控制面板 *<sup>&</sup>gt;* 设备 *<sup>&</sup>gt;* 锁。
- 2. 选择 "更改密码"。
- 3. 选择要修改的代码。
- 4. 先输入原来的代码,再输入新代码。(要确保键入的新 代码正确, 则必须输入两次。)

# 自动键盘锁

此选项可在键盘盖关闭时锁定 P910c 上的按键。不慎压到键时,此选项将会保护设备。此设置激活时,在预定时间 无活动后,键盘将自动锁定。

### 激活或更换键盘锁

选择 控制面板 *<sup>&</sup>gt;* 设备 *<sup>&</sup>gt;* 锁。

键解锁 选择 *>* 。

屏幕锁

此选项将锁定 P910c 的屏幕。在键盘盖打开模式或键盘盖 卸下的情况下,如果不慎压到键时,此选项可保护设备。此设置激活时,在预定时间无活动后,屏幕将自动锁定。

#### 激活或更换屏幕锁

1. 选择 *>* 设置 *<sup>&</sup>gt;* 屏幕 *<sup>&</sup>gt;* 自动输入锁 。

2. 选择锁定时间或*关***。** 

#### 锁定屏幕

选择 *>* 锁定屏幕。

#### 屏幕解锁

扳动滚轮按钮*向前 > 向内*或*向后 > 向内*。

# 电话

"电话"应用程序不仅易于初学者掌握,对高级用来说也不失其强大的功能。此应用程序可与 P910c 的其它功能共同使用,包括索尼爱立信开发商开发的第三方应用程序。

手机包含许多非常有用的功能,其中包括:

- 个性化铃声类型。
- 来电显示图像。
- 快速回访 "联系人"中的条目,从而在无法接通联系人 或占线时可轻松转到另一个号码或发送信息。
- 语音拨号 说出联系人的名称即可进行拨号。
- 语音接听 可使用为"接听"和"占线"录制的声音 来接听来电或发送占线信号。
- 来电接受限制 指定谁能够拨通您的电话。
- 在使用手机通话的同时可访问其它应用程序。
- 在键盘盖打开时启用办公室免提 (扬声器)功能,从而 易于在通话的同时访问诸如 "日历"和 "记事本" 等应用程序。
- 飞行模式 (Flight Mode) 使 P910c 可在禁止使用无线发射 器的情况下用作 PDA。 GSM 和蓝牙发 射器 (和接收 器)在此时均关闭。

键盘盖关闭时,您可以使用滚轮按钮和键盘访问大多数功能。但诸如处理电话会议或在通话过程中使用其它应用程序等更高级的任务,最好是在键盘盖打开模式下处理。

某些选项可能会因您的预 订而隐藏 或不可用。

# 键盘盖关闭时 处理电话

在键盘盖关闭时,可以使用键盘或滚轮按钮来处理电话。

# 拨出电话

#### 拨打电话

在键盘上输入电话号码,然后按滚轮按钮或按 [ok]。

- 按 [c] 可删除一个键入的字符。 按住 [c] 删除所有字符。
- 按住 [o +] 可插入国际电话前缀 +。
- 如果不想让被叫方看到您的电话号码, 请在输入电话号 码后按 [·国] 并选择*隐藏本机号码*。如果想让对方看到, 则选择*显示本机号码*。

如果对方占线,将会出现一个 对话框,您可以从中将P910c 设置为自动重新尝试连接。

#### 使用快速拨号功能拨打电话

快速拨号是一种拨打某个特定号码的快捷方式。请参阅[第](#page-52-0) 53 页上的 "*设置快速拨号号码"*。

1. 按下对应于快速拨号联系人号码的键。快速拨号名称将显示在 [ok] 键上方。如果快速拨号附 有图片,则会同时显示该图片。

2. 按  $\overline{\mathsf{C}}$ к $\overline{\mathsf{C}}$  .

#### 使用通话清单拨打电话

- 1. 在待机显示屏幕上选择 。
- 2. 按滚轮按钮或按 [ok]。
- 3. 旋转滚轮按钮以滚动显示清单,然后选择条目。
- 4. 按滚轮按钮或按 [ok]。

#### 使用联系人拨打电话

1. 在待机显示屏幕上选择</。

- 2. 按滚轮按钮或按 [ok]。
- 3. 旋转滚轮按钮以滚动显示清单,然后选择联系人。
- 4. 旋转滚轮按钮以滚动显示清单,然后选择所需的号码。
- 5. 按滚轮按钮或按 [ок]。

有关详情,请参阅第 103 页上的 *["联系人"](#page-102-0)*。

#### <span id="page-45-0"></span>使用语音控制拨打电话

- 1. 使用语音控制拨打电话的方式很多种。
	- 按住滚轮按钮。
	- $-$  按住  $\left\lceil \textsf{ok} \right\rceil$ 。
	- 说出 "魔语"。
	- 按耳机上的通话按钮。
	- "魔语"功能激活时,||©| 图标将出现在状态栏中。
- 2. 听到短促的提示音时,说出与您要拨打号码相链接的语 音命令。 P910c 将为您连接相应的联系人。

手持 P910c、与免提设备 (在车上或便携手机座)或者蓝 牙无线技术耳机同时使用时,您都可以使用语音控制。"魔语"不能与蓝牙无线技术耳机同时使用。

相关详情,请参阅第 58 页[上的](#page-57-0) *"语音控制"*。

#### 拨打紧急电话

用键盘输入紧急电话号码, 然后按 | OK | 或滚轮按钮。

拨打紧急电话通常无需 SIM 卡或 PIN 码,只要您正处在GSM 网络覆盖范围内就行,但也并非始终如此。请咨询当地的提供商,以了解在没有 SIM 卡的情况下是否可拨打紧急电话,以及支持哪些紧急电话号码。

#### 终止通话

按 [ok],或按滚轮按钮。

#### 快捷方式

• 按住 [1 可呼叫您的语音信箱。键盘盖打开时,选择 电话 *<sup>&</sup>gt;* 呼叫语音信箱 。

有关如何设置语音信箱的信息,请参阅第 60 页[上的](#page-59-0)"语[音信](#page-59-0)箱"。

- 按从 [1 至 [9 wxz] 中的任意键,然后按 [ok ] 可呼叫 一个快速拨号号码。
- 按 [ок] 两次呼叫上次拨打的号码。
- 按住从 [2 4@] 到 [9 wxz] 中的任意键,打开联系人清单。 再次按该键可转到下一个字母,并将字母添加到搜索中。
- 按任意数字,然后按 [# ,]以转到 SIM 电话簿中的某个 电话号码。
- 按 |0 + | [ # -),然后按 [ ок ] 呼叫上次拨打的号码。

# 来 电

当您收到来电时,如果 "联系人"中包含呼叫方,则会显 示其姓名,并从网络获取呼叫方的电话号码。如果有主叫方的照片,照片也会显示 (尺寸 或大或小)。请参阅第 [58](#page-57-1)  页上的 *"来[电画面"](#page-57-1)*。

如果您收到来电时手机正在运行某一程序,则您可以选择是保持该程序还是让 "电话"程序将 其中断。有关设置请参阅第 61 页上的 *"来电[行为](#page-60-0)"*。

#### 处理来电

您可以按「okT接听呼叫,或通过语音控制来接听,请参 阅第 58 页[上的](#page-57-0) *"语音控制"*。

您可以按 [5] 拒接电话,按 [c] 关闭铃声。

来电将使手机显示以下选项:

- 1*接听* 接听电话。
- 2*发送忙音-* 拒接电话。主叫方会听到忙音,并且该呼 叫将记录为拒接电话。
- 3 静音-关闭铃声。主叫方不会知道您已经关闭了电话 声音。该呼叫将记录为未接电话。

如果主叫方的大幅图片充满了屏幕,您可以按 [ 亘 ] 或使 用滚轮按钮查看包含上述选项的菜单。

#### 通话 过 程 中或通话后立刻显示的选项

在通话时用滚轮按钮改变电话的音量。

按 [亘] 获得通话处理选项清单。此清单根据具体情况而 变化。第 50 页上的 *["处理两个或多个通话"](#page-49-0)*中描述了涉 及两个或多个当前通话的选项。

- *终止呼叫* 终止当前电话。
- *呼叫/保持呼叫/接回呼叫-* 使当前通话处于保持状态/恢复 处于保持状态的通话。此选项的用途在于通话过程中与第三方建立通话。
- *添加到联系人* 如果知道当前通话的号码,而此号码又 不在 "联系人"中,通过此选项则可以在 "联系人"中创建新条目。
- *显示联系人* 显示"联系人"中对应于当前通话的电话 号码的条目。
- *传输声音* 将电话转移到蓝牙无线技术耳机。
- *打开/ 关闭音调* 可以使用键盘第 54 页上的 *"控制[基于](#page-53-0)* [音频的服务"](#page-53-0)发送 DTMF 音频。
- *打开/关闭麦克风静音* 开启或关闭麦克风。
- *复制号码* 一 将电话号码复制到剪贴板中。
- *粘贴号码* 一 将复制的号码粘贴在某处,以备下次呼叫 使用。
- *打开/ 关闭扬声器* 可将 P910c 作为扬声器电话使用。请 参阅第 53 页上的 *"扬[声器"](#page-52-1)*。
- *应用程序* 打开另一应用程序,然后将复制的电话号码 粘贴到该程序中,例如记事本中的某个条目。

按住 [c],使麦克风在通话过程中静音。再次按下 [c] 片 刻,重新激活麦克风。

# 在键盘盖打开时通话

在键盘盖打开时,用手写笔和虚拟手机键盘处理电话。

# 拨出电话

#### 拨打电话

- 1. 在应用程序管理器中选择 |♂。"快速拨号"视图将会 打开。
- 2. 点击按钮栏上的 。
- 3. 使用虚拟手机键盘输入数字,然后在键盘上点击 [ok], 或者向内按下滚轮按钮。

要删除键入的字符,请点击 [c]。如果您不希望在呼叫 时对方看到您的电话号码,请在输入数字后选择电话 *<sup>&</sup>gt; 隐藏本机号码***。如果想让对方看到,则选择***显示本机号码***。** 

可以对 P910c 加以设置,在呼叫未接通的情况下重新自动试拨以建立连接。试拨成功时, P910c 的铃声会响一下来 提醒您。

使用快速拨号功能拨打电话 快速拨号是一种拨打某个特定号码的快捷方式。请参阅 第 53 页上的 *["设置快](#page-52-0)速拨* [号号](#page-52-0)码"。这是默认的电话视图。

- 1. 选择按钮栏上的[4]。
- 2. 滚动滚轮按钮或用手写笔点击来选择条目。

#### 使用通话清单拨打电话

- 1. 从按钮栏上选择 @ 。
- 2. 滚动滚轮按钮并向内按来选择条目。您也可以使用手写笔点击条目。
- 3. 选择 $|\mathcal{C}|$ 。

#### 使用联系人清单拨打电话

- 1. 在应用程序管理器中选 择 。
- 2. 滚动滚轮按钮并向内按来选择条目。
- 3. 滚动滚轮按钮选择一个电话号码。
- 4. 向内按下滚轮按钮。

您也可以使用手写笔点击联系人和 / 或号码。

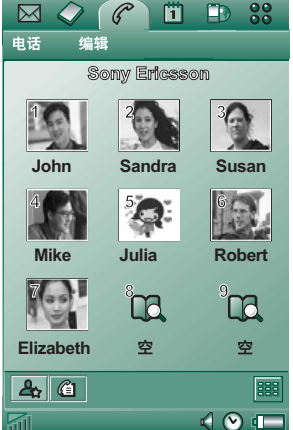

#### 使用语音控制拨打电话

您可以使用语音控制拨打电话,方式 与在键盘盖关闭时相同。请参阅第 46 页上的 *"使用语音控制拨[打电话"](#page-45-0)*。

#### 终止通话

选择*终止呼叫*,或按滚轮按钮。

# 来 电

收到电话时,如果联系人包含主叫方,主叫方的姓名就会显示出来。如有照片,照片也会显示 (尺寸 或大或小)。请参阅第 58 页上的 *"来[电画面"](#page-57-1)*。

#### 处理来电

用屏幕按钮选择要执 行的操作。

- *接*听一接听电话。
- 发送忙音-拒接电话。主叫方会听到忙音,并且该呼叫 将记录为拒接电话。
- ï 静音 关闭铃声。主 叫方不会知道您已经关闭了电话声音。该呼叫将记录为未接电话。

您还可以用语音控制功能来接听,请参阅第 58 页[上的](#page-57-0)"语音控[制"](#page-57-0)。

## 通话过程中或通话后的选项

根据情况,有多种不同的选项可用。可以通过屏幕按钮、通过点击附有主叫方详细资料的字段来使用这些选项,或 者在菜单上直接使用。

第 50 页上的 *["处理两个或多个通话"](#page-49-0)* 中描述了涉及两个 或多个当前通话的选项。

- *终止呼叫* 一 终止当前电话。
- *呼叫/保持呼叫/接回呼叫-* 使当前通话处于保持状态/恢复 处于保持状态的通话。
- *添加到联系人* 创建新的联系人条目。如果知道正在通 话的电话的号码,而此号码尚未存储在 "联系人"中,此选项将在通话后自动出现。请参阅第 59 页[上的](#page-58-0) "添 加到[联系人"](#page-58-0)。
- *显示联系人* 显示"联系人"中对应于当前通话的电话 号码的条目。
- *复制号码* 一 将电话号码复制到剪贴板中。
- *粘贴号码* 一 将复制的号码粘贴到某个字段中

点击 [4],进行以下调节:

- *通话音量* 调节电话音量。使用滚轮按钮进行调节更加 容易。
- *振动提示* 需要使用振动提示时,设置此选项。
- ï 静音模式 将关闭所有声音,例如铃声信号。
- *扬声器电话* 激活 P910c,将其作为扬声器电话使用。
- *将麦克风置于静音* 开启或关闭麦克风。

# <span id="page-49-0"></span>处理两个或多个通话

在通话过程中,您可以拨打第二个电话,或者接听另一来电。进行中的电话将进入保持状态,而新呼叫则开始通话。处于保持状态的电话背景显示为灰色。

如果在一个电话处于通话状态时有另一电话呼入,P910c 会询问您是否断开保持状态下的电话而接听新呼入的电话。

终止当前通话时, P910c 会要求您恢复处于保持状态下的 电话。如果您在几秒钟之内不做出任何反应,处于保持状态下的电话也会终止。

**50**电话

## 在通话过程中拨打及处理另一个电话

按 [三], 获得键盘盖关闭模 式下的电话处理选项清单。

- 一 *终止当前通话* 一 终止当 前通话, 同时接回处于 保持状态的通话。
- 一 *切换呼叫* 一 在当前通话 和处于保持状态的通话之间切换。
- 一 *开始电话会议 / 加入电话会* 议 - 将两个电话合并 成电话会议。
- 一 *呼叫转移* 一 将处于保持 状态的电话与当前通话的另一方连接,而断开
- $200$  $\overline{m}$   $\in$

自己的通话 (此业 务与网络有关)。

- 一 *结束全部通话* 一 终止所有的通话。
- 一 *显示联系人* 一联系人"中对应于当前通话的电 话号码的条目。

注 功能取决于运营商、网络和预订。

在键盘盖打开时,通过点击屏幕上的按钮或点击带有被叫方详细资料的字段来选择选项,或者从菜单中选择。

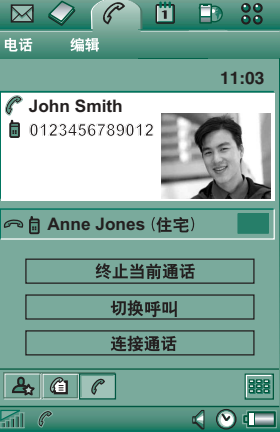

# 电话会议

存在一个当前通话和一个保持状态下的电话就可以开始电话会议。

新通话方加入时,电话会议视图就会自动显示。

如果在电话会议过程中接听来电,电话会议就会处于保持状态。

注 电话会议只有在预定获得 支持的情况下才能使用。

### $\mathscr{C}$ **iii** ED 33  $\boxtimes$   $\oslash$  1 电话<br> **Chat 编辑 11:031John Smith2Tom Clark3Ann Jones**终止会议 新呼叫 隐藏参与方  $\mathbf{A}$   $\mathbf{C}$   $\mathbf{C}$  $\overline{\mathbb{C}}\otimes \overline{\mathbb{C}}$  $\overline{m}$   $\in$

#### 开始电话会议

在进行当前通话的同时保持另一个通话的情况下,点击*开始 电话会议* 按钮,或者从菜单上选择*电话 > 开始电话会议*。

## 加入新的会议方

- 1. 在电话会议期间,点击*新呼叫*,然后建立一个新的呼叫。
- 2.选择*加入电话会议*。

#### 管理电话会议

用屏幕按钮:

- 终止会议,与各方断开连接。
- *显示/ 隐藏参与方* 在标准通话控制视图与电话会议视图 之间切换。

#### 与特定会议方私下交谈

点击清单中的一方,获得以下选项:

- 选取参与方一 使选定方处于正在通话状态,并且将其它 各方置于保持状态。
- 解除参与方-终止选定方的电话会议。

# 通话清单和通话记录

在键盘盖关闭时可使用的通话清单将显示拨出、已接、拒接或未接的电话。上次拨打的电话将位于顶部。

键盘盖打开时可使用的*通话记录*将保存每次通话的日期、 时间、时长和费用信息 (如果可用)。通话记录按时间顺 序显示所有通话,最近的一次通话将显示在顶部。

#### 在键盘盖关闭时查看通话清单:

- 1. 按 「亘」。
- 2. 选择*通话清单*。

#### 或者

- 1. 选择待机显示屏幕上的 / 自,打开通话清单。
- 2. 按 [三] 并选择清单里要显示的电话。选项中不显示当 前已选择的视图。

提示 在键盘盖关闭时, 您可以按一次 OK 查看通话清 单。按两次可呼叫 *P910c* 中上次拨打的号码。

#### 在键盘盖打开时查看通话记录:

- 1. 在 "电话"应用程序中,从按钮栏选择|@||。
- 2. 从清单中选择一个电话,查看其详细资料。

#### 从通话清单中删除呼叫

- 要删除所有呼叫,请选择*电话> 删除所有通话*。
- 要删除旧的呼叫,请选择*电话> 删除此日期前的条目* > 输入 日期 *>* 完成
- 要删除一个呼叫, 请打开该呼叫的详细资料视图, 请选 择电话 *<sup>&</sup>gt;* 删除此条目。

# 提示和 智能功能

# <span id="page-52-1"></span>扬声 器

如在通话过程中打开键盘盖,扬声器功能就会被激活,音量将会增加。这使您在使用 P910c 的其它功能的同时继续 通话。

关闭键盘盖或点击 | ¶ 可关闭扬声器。

注 电话处于麦克风静音模式时,扬声器不起作用。

警告!如果电话距离耳朵太近,则音量较高会引起不适。 音量太高有损听力。

# 静音模式

在静音模式中,所有音频铃声和闹钟信号 都将关闭。在键盘盖关闭时,按 [30] 并选择*启动静音*以将手机置于静音模 式。按 [ 亘 ] 并选择*关闭静音*以关闭静音模式。键盘盖打开 时,点击状态栏中的声音图标以打开对话框,您可以在对话框中启用或禁用静音模式。

振动提示如未停用,则在静音模式下 仍有效。

# <span id="page-52-0"></span>设置快速拨号号 码

快速拨号是快速拨打九个选定电话号码的快捷方式。视图 包含九个快速拨号位置。每个快速拨号项包括图片或图标及名称或号码。快速拨号视图中显示的名称、号码和图片来源于["联系](#page-102-0)人"应用程序, 请参阅第 103 页上的 *"联系* [人"](#page-102-0)。如果存储有用于该联系人的图片,则会使用此图片。如果未存储用于该联系人的图片,则会使用默认图标。

#### 设置快速拨号号码

- 1. 从按钮栏上选择[ஆ]。
- 2.选择一个空位。
- 3.选择所需联系人。
- 4. 编辑名称标签 (如果 需要)。
- 5. 选择*完成*。

#### 编辑或删除快速拨号号码

- 1. 选择按钮栏上的[ஆ]。
- 2.选择*编辑>编辑快速拨号*。
- 3.选择要编辑或删除的联系人。
- 4.要更改名称,请输入新名称。要删除联系人,请点击*删除*。
- 5. 选择*完成*。

# 飞行模式 **(Flight Mode)**

注 除非机组人员另有指示,否则,绝不能在飞机上使用电 话和其它通讯功能。如果允许使用不带无线发射器的设备,您就可以打开手机的飞行模式 *(Flight Mode)*。打开飞 行模式 *(Flight Mode)* 将关闭无线电功能。

在飞行模式 (Flight Mode) 下, 无线电功能被关闭, 以免干 扰敏感设备,例如在飞机上或医院里。不能拨打和接听电话,但 P910c 的其它大多数功能仍可以使用。

每次开启 P910c 时, "电源"菜单会询问您是以正常模式 还是以飞行模式 (Flight Mode) 开机。请参阅第 150 页[上的](#page-149-0) "飞行模式 *[\(Flight Mode\)](#page-149-0)*",了解如何激活和停用 "电源" 菜单。

注 必须在飞行前设置好 "电源"菜单。

#### 使用 "电源"菜单

"电源"菜单有以下几种选项:

- *电话开启* 以正常方式开启 P910c。
- *飞行模式 (Flight Mode)* 一 以飞行模式开启 P910c。
- *关机* 关闭 P910c。

#### 在选择使用 "电源"菜单时设置打开和关闭飞行模式 *(Flight Mode)*

- 1. 按打开 / 关闭按钮。
- 2. 在 "电源"菜单上选择所需的选项。
- 3. 按滚轮按钮、 ,或点击完成。

#### 设置打开或关闭飞行模式 *(Flight Mode)*

- 1. 选择控制面板 *<sup>&</sup>gt;* 设备 *<sup>&</sup>gt;* 飞行模式 *(Flight Mode)*。
- 2. 选择进入飞行模式 *(Flight Mode)/* 现在转为电话开启状态。
- 3. 点击*完成*。

### <span id="page-53-0"></span>控制基于音频的服务

您可以使用 P910c 控制电话银行服务或使用 DTMF (双音多频)的其它基于音频的服务。

P910c 提供了在通话过程中发送音频的多种不同方法:

- 正在通话时按键盘上的键。
- 包括通话设置中已有的音频序列。输入电话号码,然后 按住 [\* an] 以插入休止符,由字符 **p** 表示。继续为基于 音频的代码输入号码。最后按 [ok], 呼叫对方。

• 将数字序列输入联系人 条目,以使用该服务。作为音频发送的每个数字序列必须以*p* 开头。音频 序列以空格结尾,您可在空格后添加备注。<sup>一</sup>旦您呼叫该服务的电话接通,而且您要发送某个预 编程的数字序列,则请选择"电话"菜单上的*显示联 系⋏*以返回到带有音频序 列的联系人卡。

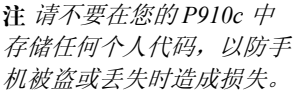

#### $\boxtimes$  Q  $\circ$ m. **ED** 88 **联系人** 编辑 未分类 マ 银行  $\bullet$  +4613244500 p1#1234567890 **■ p10#0#34#56789 余额** (办公) **■ p30#1234#56 帐户 1** (办公) <sup>●</sup> p10#1#5678901 帐户 2 (办公) <sup>●</sup> p20#123456789 (办公)

 $\vert \bullet \vert$ 

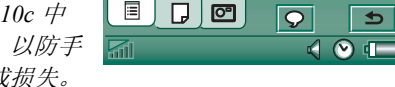

# 信息和记事本 中 的超链 接

当您在信息和记事本中编写文本时, P910c 会将数字 (至 少三个)解译为电话号码。如果您选择该号码,则您可以呼叫此号码或向它发送短信。

P910c 还可以识别电子邮件地址和 URL。如果选择了一个电子邮件地址,则对该地址可执 行的操作几乎与对电话号码的操作相同。如果选择了一个 URL,则可以启用互联网 浏览器并打开相应的网页。

# 支持 **TTY**

电传 (TTY) 辅助设备,即文本电话,是有说话缺陷的人的 辅助设备。

#### 将 *TTY* 设备与 *P910c* 配合使用

- 1.将 TTY 设备连接到 P910c 底 部的辅助设备连接器。
- 2. 在 "电话"中,进入编辑 *<sup>&</sup>gt;* 选项 *<sup>&</sup>gt; TTY* 辅助设备,选中复 选框以将 P910c 设置为 TTY 模式。

请参阅 TTY 设备用户手册以了解如何使用该设备。必须在TTY 设备和 P910c 之间使用适配器。

您仍可以在 TTY 模式下使用 P910c 拨打普通电话,但是如免提之类的其它辅助设备将不会正常工作。

请勿在 TTY 呼叫时打开键盘盖。否则会降低连接质量。

注 支持语音延迟 *(VCO)*,听觉延迟 *(HCO)*  是通过 *TTY* 设备 进行处理,而不是通过电话。

# 支持 **ALS**

一机双号功能 (ALS) 使您可以通过一个预订拥有两条线 路、两个电话号码。如果您未预定 ALS,则不显示这些对 话框和设置。

使用 ALS,您可以选择哪条线路用于拨出呼叫。您可以在第一条线路上使用所有功能,而在第二条线路上仅使用于语音。

无论何时来电,这两条线路都可以同时收到。系统将显示线路的名称并使用为该线路定义的铃声。

#### 选择拨出呼叫的线路

状态栏上的图标显示预设线路。如果您要使用其它线路, 请执行以下操作:

- 键盘盖关闭时,按 [亘],然后根据以前预设的线路选 择切换到线路 *<sup>1</sup>* 或切换到线路 *<sup>2</sup>*。
- 键盘盖打开时,点击 |<del>-•</del>?],然后根据以前预设的线路选 择切换到线路 *<sup>1</sup>* 或切换到线路 *<sup>2</sup>*。

**P910c** 的公司电话服务 P910c 可用于类似 Centrex、移动 Centrex 以及配备移动分机设备的公司交换机 (PABX) 的公司电话环境中 (例如爱 立信 MD110 或爱立信BusinessPhone)。

#### 可编程的功能按钮

在公司环境中使用时, P910c 能够提供可编程的功能按钮,从而简化公司电话服务的使用。例如,当被叫方无应答时, 您可按下回叫按钮, 以使 公司电话系统在被叫方可以应答时给您回电。

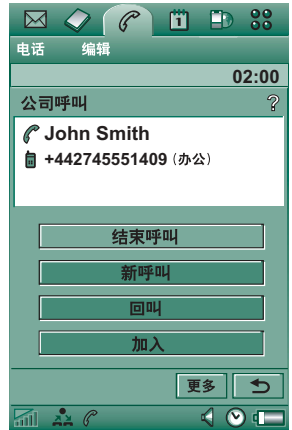

**Fi** F<sub>D</sub> 88

取消  $401$ 

若要报告您当前正忙,可在待机模式下点击 PBX 图标 *<sup>&</sup>gt;*  $\hat{\Theta} \hat{\Theta}$ , 向 PBX 发送一个命令, 例如*在开会直到...、培训*或 商务旅行。然后 总机接线员会告诉呼叫方您正忙以及您返回的时间。所有这些您用于拨打公司总机的命令,现 在均可被一个带有清楚文本的命令按钮 取代。

#### 使用公司电话服务

要进行内部呼叫,拨打一个内部 (短)号码或一个外部(长)号码。 P910c 可根据公

司总机设置呼叫,使您可以在呼叫时使用所有公司电话服务功能,如回叫、查询、电话会议和总机接线员服务。拨打外线号码时,您不需拨外线前缀,它会自动添加。

 $\boxtimes$   $\bigcirc$   $\bigcirc$ 电话 编辑

命令 选择命令 会议 商务旅行 病假 公司语音信箱 午餐 今天不在 休假 培训

 $\overline{\mathbb{R}}$   $\mathbb{R}$ 

注 当您在国外旅行时,可将 *P910c*  作为普通 *GSM*  手机使用,只需进入电话 *<sup>&</sup>gt;* 编辑 *<sup>&</sup>gt;* 选项 *<sup>&</sup>gt;* 电话卡并将电话卡设置为 直接呼叫。

当您在 "联系人"中存储电话号码时,应使用国际电话号码格式,以 **+** 开头。这样,当您不在公司电话环境时、在 国外以及发送彩信或短信时,都可以使用 "联系人"。

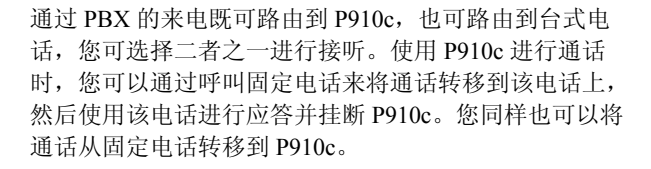

#### 配置公司电话服务

通过一个设置文件,公司电话管理员可以在您的电话中编程功能按钮、呼叫路由和命令。与公司电话管理 员联系,以接收适用于该公司的用户指南和配置文件 (通过电子邮 件或从公司内部网下载)。

请参阅第 61 页上的 *"公司[电话服务"](#page-60-1)*,了解如何安装公司 电话服务。

有关公司电话详情,请浏览*<www.SonyEricsson.com/professionalsolutions>*。

# 选项

您可以更改这个菜单里的电话选项设置。(P910c 上遍及全系统范围的,影响多个应用程序的设置都是在控制面板上完成的,请参阅第 149 页上的 *"控[制面](#page-148-0)板"*)。

#### 设置电话选项

1.在*电话* 程序中选择*编辑 > 选项。* 

2.选择要设置的项。

## <span id="page-57-1"></span>来电画面

如果 "联系人"中存储了对方的照片,则照片将显示在屏 幕上。选择此复选框,将照片放大以全屏显示。

# <span id="page-57-0"></span>语音控制

语音控制选项让您用自己的语音管理电话。使用语音接听功能时, 您可以使用为"接听"和"占线"录制的话语接 听来电或发送占线信号。使用语音拨号功能时, 您可以通 过说出联系人的姓名进行拨号。

魔语保证了 P910c 不会呼叫偶尔提到其姓名的人。

说出"魔语",然后说出被叫人的姓名, P910c 将会尝试 呼叫该人。如果不说出魔语,也可以按住滚轮按钮,或者 按住耳机上的呼叫按钮。

注 蓝牙耳机或汽车套件不支持 *P910c* 的 "魔语"功能。按 蓝牙耳机上的按钮可代替 "魔语"功能。您应在听到确认 音后说出联系人的姓名。

- *语音拨号* 选择或取消选择复选框。
- *语音命令* 选择使用语音拨号时要用魔语的场合。但在使 用魔语前必须先给魔语录音。使用魔语将加快电池消耗。
- *语音接听* 选择或取消选择复选框。如果您要使用语音 命令来接听或拒接来电,必须先为 "接听"和 "占线" 录制语音命令。
- *播放呼叫者姓名* 如果 "联系人"中有某人姓名的录音, 则当此人呼叫您时 P910c 会播放其姓名录音。此选项在P910c 与免提功能一起使用时很有用。
- *语音命令*一语音命令清单。气球表示已经为此命令录制 了语音命令。

## 录制语音命令

- 1. 选择这些选项当中的一个: *魔语、接听*、或*占线*,然后点 击录音。
- 2. 在听到提示音后说出魔语、接听命令或占线命令。 如果要录制魔语,请确保选择的词语较长且较为特殊,这样比较容易与普通背景话语区别开来。
- 3. 选择*播放*以检查录音质量。
- 4. 选择*完成*,退出。

建议您在安静的环境录制语音命令以使识别能力达到最 强。您还必须谨慎地选择语音命令,以防环境声音错误地 激活命令。

要为单个联系人录制语音命令,请参阅第106页[上的](#page-105-0)"创 [建和编辑联系人"](#page-105-0)。

# <span id="page-58-0"></span>添加到联系人

此功能用于将被叫方和主叫方添加到*联系人*。通话终止后, 如果电话号码尚未存储在*联系人*中,手机会询问您是否愿意 将其添加进去。

设置功能**开**或*关*。

## 免提

指定当 P910c 与免提套件连接时如何管理电话。

- *接听模式* 选择需要的选项。
	- 一 *常规* 按正常情况接听电话。
	- 一 *任意键* 按键盘上的任意键 ( [5] 除外)接听电话。
	- 一 **5** *秒钟后* **-** 五秒钟后 P910c 自动接听。

您也可以选择将蓝牙耳机用作首选的声音设备。有关如何与耳机建立连接的信息,请参阅第 140 页[上的](#page-139-0) *"匹配"*。

*ï* 蓝牙

一 *头戴式耳*机管理呼入和拨出的电话。

#### 转 移呼叫

如果由于任何原因而无法接听电话,您可以将来电转移到另一号码。

#### 转移呼叫

- 1. 选择要转移呼叫的类型。
- 2. 指定要转移的目标电话号码。
- 3. 选择*完成*。

各项设置都存储在网络里。点击*刷新*,接收当前设置。

提示 数据 */* 传真选项一般是不能更改的。

# 接受呼叫

您可以指定能够呼叫您的人。所有其他主叫方都将被拒绝。选项有:

- 一 *所有呼叫者* 一 每个人都可给您打电话。
- 一 *仅限列出的呼叫者一* 只有*允许接听列表*中的人可以给您 打电话。
- 一 Н系人 一 只有后系人地址簿中的人可以给您打电话。
- 一 *快速拨号列表* 一只有*快速拨号* 列表中的人可以给您打 电话。
- 一 无一 无人可以给您打电话。您依可以接收信息, 如短信、彩信和电子邮件。

#### 将联系人添加到 "已接受"列表

#### 1. 选择*新建*。

- 2. 选择*查找*并选择一个联系人, 或者写出他的姓名和电话 号码。
- 3. 选择*完成*。

点击列表中的联系人以将其删除。

# 呼叫等待

用这些设置来控制 P910c 在通话当中如何处理新的来电。

- 尹- 来电时会提醒您。
- ≠-P910c 会给主叫方发送忙音。

# 限制呼叫

您可以通过设置来限制 P910c 的拨出和呼入电话。例如,您可以禁用长途电话功能。

## 限制来电

1. 选择*来电*标签。

- 2. 为以下各项设置限制项目:
	- 所有来电。
	- 漫游时的来电。在国外旅行时使用此功能可避免来电 产生的电话费用。

## 限制拨出呼叫

- 1. 选择*拨出* 标签。
- 2. 为以下各项设置限制项目:
	- 所有拨出的电话。
	- 拨出的国际电话。
	- 所有拨出的国际电话(打到本国 / 地区的电话除外)。

# <span id="page-59-0"></span>语音信箱

为方便使用语音信箱,请输入您的语音信箱号码。

键盘盖关闭时,按住 可呼叫此号码。

键盘盖打开时, 选择*电话 > 呼叫语音信箱* 。

注 可以在号码中包括 *DTMF* 音频。在音频前插入一个 *<sup>p</sup>*。

# 电话卡

电话卡与一些电话服务一起使用,这意味着将通过电话卡服务器设置呼叫。这些设置指定 P910c 如何处理电话卡。多数电话卡设置受设备锁保护,请参阅第 43 页[上的](#page-42-0) *"设* [备锁"](#page-42-0)。

- 一 *电话卡模式* 选择如何使用所选电话卡。
- 一 *电话卡* 一 您的电话卡列表。
- 一 *已选定卡* 选择要使用哪一种电话卡。

有关详情,请联系您的电话卡供应商。

#### 创建新的电话卡

选择*新建*,然后输入帐户信息。

- 访问标签:
	- 一 名称 一 输入电话卡帐户的姓名。
	- 访问号码 输入电话卡服务器的电话号码。
	- 一 *验证代码* 一 输入验证代码。
	- 一 *国际前缀* 输入服务器使用的国际前缀。
- *设置* 标签:
	- 一 *发送顺序 先数字后代码* 意味着与服务器连接后, P910c 会首先发送您已输入的电话号码,然后发送验 证代码。 *先代码后数字* 则意味着发送顺序恰好相反。
	- 一 *号码/ 代码延迟* 一 设置电话卡接听呼叫到 P910c 发送音 频之间的延迟时间。

有些国际电话卡服务指示其用户通过按数字来选择语言。使用 P910c 电话卡功能时,您可以在以下这些位置之一插 入数字:

- ï 紧接着访问号码之后,但前面要加上休止符*p*。
- 在验证代码中。
- 在拨打的电话号码中。

#### <span id="page-60-1"></span>公司电话服务

您可以通过导入公司 IT 管理员提供的 .pbx 类型设置文件来设置公司电话服务。该文件可以通过电子邮件、存储在Memory Stick 记忆棒上、或从 互联网下载而获得。

注 导入该文件之前,确保该文件是可靠的。

#### 设置公司电话服务

- 1. 将该文件保存在 P910c 的*丈档> 未分类文件*夹中或记忆 棒中。
- 2. 选择*编辑* > *选项* > *电话卡*并输入您的设备锁代码。
- 3. 点击*导入*。
- 4. 选择设置 pbx 文件,然后点击*导入*。
- 5. 在*已选定卡*控制中,从已导入卡中选择电话卡。
- 6. 通过将 "电话卡模式"设置为*始终使用电话卡*或*呼叫前提示* 来激活电话卡。

# <span id="page-60-0"></span>来电行 为

在键盘盖打开时接听来电, P910c 默认的操作是切换到电话程序。在键盘盖打开的情况下,如果您要在收到来电时保持当前正在运行的程序,请选中此复选框。

## **GPRS** 警示

若要进行新呼叫,则可中断现行 GPRS 会话,如收到邮 件。选中此复选框可在出现此类情况时得到提示。

# **TTY** 附件

当您要同时使用 P910c 和 TTY 辅助设备时,请选择此复选框。 TTY 辅助设备,即文本电话,是有听力缺陷和说话缺 陷的人的辅助设备。

# AoC - 呼叫计数器设置

收费通知允许您跟踪电话费用,并在超出一定信用额度时 停止使用 P910c 拨打收费电话。仅在当前预定支持收费通 知时,收费通知才在清单中显示。

如果信用有限, 在信用仅剩 30 秒左右的时候就会显示信用 不足警告。信用用完时,就会一直显示*信用已到期*,同时停 用收费电话。

有关呼叫计费设置的详情,请参阅帮助系统。

注 网络运营商需要使用 *PIN2* 存储您对呼叫计费设置所做 的更改。

并非所有的网络都在通话时提供收费信息。如果您的网络提供此项服务,而且您预定的是收费通知收费,则当您漫 游到不提供收费信息的网络区域时,您不能拨打或接听任何收费电话。

# **ALS** 设置 (取决于预订)

使用 ALS (备用线路服务), 您可使用两条具有各自电话 号码的线路拨打电话。某些电话设置只适用于单条线路。大多数情况下,所显示的设置都应用于选定的线路。这会在对话框标题栏中表示出来。在其它情况下,线路与对话框中单独的设置或标签对应。

#### 设置线路标记

- 1. 选择*编辑线路名称*对话框。
- 2. 编辑线路 1 和线路 2 的名称。
- 3. 点击*完成*。

# **CommuniCorder** 摄像头

使用内置 CommuniCorder 摄像头, 您可以录制视频剪辑和 拍摄照片,在您的电话屏幕上浏览并且通过彩信将它们直接发送给朋友或同事。您也可以通过电子邮件、红外通信或蓝牙无线技术发送 P910c 中存储的视频剪辑和图片,例 如发送到 PC。还可以在 P910c 和网络之间交换视频剪辑和图片。

P910c 中的图片可以设置为背景 , 或添加到电话簿中的联系 人。有关使用图片的详情,请参阅第 146 页[上的](#page-145-0) *"个性化 [P910c](#page-145-0)*"。

摄像头上的按钮 ២ 可激活

CommuniCorder 摄 像 头应用程序 并在拍 照时用作快门。

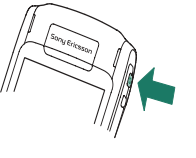

滚轮按钮可用来设置 CommuniCorder 摄像 头的工作模式:

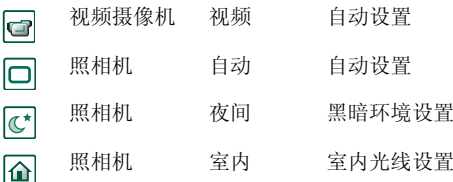

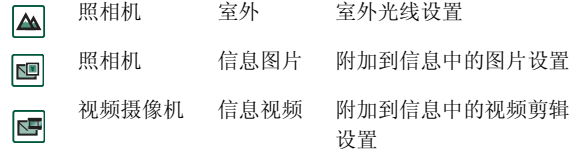

# 录制视频剪辑

在键盘盖打开及关闭的情况下,您都可以录制视频剪辑。

#### 录制视频剪辑

- 1. 按照相机按钮 (✿),激活 CommuniCorder 摄像头应用 程序。
- 2. 如果需要,请旋转滚轮按钮选择视频模式,如果用彩信 发送视频剪辑,则选择视频。
- 3.再次按该按钮即开始录制。在录制过程中,状态指示灯闪烁红光。
- 4. 按滚轮按钮,停止录制。视频剪辑将自动保存在*视频*中。

您也可以按滚轮按钮,或在键盘盖打开时点击屏幕底部的 拍摄按钮 来录制视频剪辑。

默认情况下,您录制的视频剪辑会存储在内部的**未分类**文 件夹中。点击菜单栏右侧的文件夹菜单,将存储位置更改为另一位置, 例如 Memory Stick 记忆棒。有关使用文件夹 的详情,请参阅第 27 页上的 *["文件夹"](#page-26-0)*。

要发送刚刚在键盘盖关闭情况下录制的视频剪辑,请从键盘盖关闭时的上下文菜单中选择作为彩信发送。在键盘盖打 开时,点击 / 。。

注 多数运营商只接受时长为 *10* 秒或大小为 *95 KB* 的视频剪 辑。请使用信息视频模式或视频模式中的视频限制设置来 限制文件大小。

打开键盘盖,访问 CommuniCorder 摄像头的全部设置。 键盘盖打开时,选择 |ვ |>|<del>□</del> 来激活 CommuniCorder 摄 像头。

#### 删除最后一个视频剪辑

1. 选择 *CommuniCorder* 摄像头 *<sup>&</sup>gt;* 删除剪辑。

2. 确认删除操作。

要删除刚刚在键盘盖关闭情况下录制的视频剪辑,请从键盘盖关闭时的上下文菜单中选择删除剪辑。

要管理视频剪辑,请点击 |〓|, 直接进入*视频*。 详情请参阅 第 72 页上的 *["视频"](#page-71-0)*。

# 延迟计时器

CommuniCorder 摄像头具有一个延迟计时器,可延时 1-25 秒。延迟时间是指激活快门到开始录制之间的时间。

#### 设置延迟时间

- 1. 点击 *CommuniCorder* 摄像头 *<sup>&</sup>gt;* 选项。
- 2. 点击 [6],然后设置所需的延迟时间。

#### 录制视频时使用延迟计时器

- 1. 点击 *CommuniCorder* 摄像头 *<sup>&</sup>gt;* 延迟计时器。
- 2. 按照相机按钮。在录制开始之前,计时器根据所设置的时间一直发出 "嘟嘟"声,并且屏幕上显示计时器 图标。

如果设置了延迟计时器,您将会看到计时器状态图标 [6] 。

3. 点击 *CommuniCorder* 摄像头 *<sup>&</sup>gt;* 延迟计时器,将停用该计 时器。

# 视频状态

您可以在取景器上面看到视频状态。图标显示CommuniCorder 摄像 头 是就绪还是正忙,以及视频质量和音频质量。数字表示您剩余的时间。计算的依 据是当前设置和选定存储位置的可用空间 (内部存储器或 Memory Stick 记忆棒)。

# 拍照

在键盘盖打开及关闭的情况下,您都可以拍照。

### 拍照

- 1. 按照相机按钮 (✿),激活 CommuniCorder 摄像头应用 程序。
- 2. 如果需要,旋转滚轮按钮选择所需模式。
- 3. 再次按该按钮,即拍下屏幕上显示的图像。图片自动保 存在图片中。

您也可以按滚轮按钮 (或 [ok] 按钮),或在键盘盖打开 时,点击屏幕底部的拍摄按钮 ⌒ 进行拍照。

默认情况下,拍摄的照片会存储在内部的*未分类*文件夹中。 点击菜单栏右侧的文件夹菜单,将存储位置更改为另一位置,例如 Memory Stick 记忆棒。有关使用文件夹的详情, 请参阅第 27 页上的 *["文件夹"](#page-26-0)*。

要发送刚刚在键盘盖关闭情况下拍摄的照片,请从键盘盖关闭时的上下文菜单中选择*作为彩信发送*。在键盘盖打开

时,点击( )。

打开键盘盖,访问 CommuniCorder 摄像头的全部设置。在 键盘盖打开时,选择 23 > □ 或按照相机按钮 □ 可激活 CommuniCorder 摄像 头。

#### 查看最后一张图片

- 1.选择 *CommuniCorder* 摄像头 *<sup>&</sup>gt;* 查看图片。
- 2. 选择*完成*以返回。

#### 删除最后一张图片

- 1. 选择 *CommuniCorder* 摄像头 *<sup>&</sup>gt;* 删除图片。
- 2. 选择*删*除以删除图片。

要删除刚刚在键盘盖关闭情况下拍摄的图片,请从键盘盖关闭时的上下文菜单中选择*删除图片*。

要管理或编辑图片,请点击 |91 直接进入*图片*。另请参阅 第 68 页上的 *["图片和图像编辑器"](#page-67-0)*。

# 延迟计时器

CommuniCorder 摄像头具有一个延迟计时器,可延时 1-25 秒。延迟时间是指激活快门到拍摄图片之间的时间。

#### 设置延迟时间和图片冻结时间

- 1. 点击 *CommuniCorder* 摄像头 *<sup>&</sup>gt;* 选项。
- 2. 点击 [5],然后设置所需的延迟时间。

您还可以在此对话框中设置图片冻结时间。该时间用来指定图片在您拍摄之后在屏幕上保持不变的时间。

### 拍照时使用延迟计时器

- 1. 选择 <mark>88</mark> > <del>@</del>.
- 2. 点击 *CommuniCorder* 摄像头 *<sup>&</sup>gt;* 延迟计时器。
- 3. 按照相机按钮。在拍照之前,计时器根据所设置的时间一直发出 "嘟嘟"声,并且屏幕上显示计时器图标。

如果设置了延迟计时器,您将会看到计时器状态图标 $\circ$ 

4. 点击 *CommuniCorder* 摄像头 *<sup>&</sup>gt;* 延迟计时器,将停用该计 时器。

# 图像状态

您可以在取景器上面看到图像状态。图标显示 CommuniCorder 摄像头是就绪还是正忙,以及图片大小和 图片质量。数字表示还可以拍摄的图片数。计算的依据是 当前设置和选定存储位置的可用空间 (内部存储器或 Memory Stick 记忆棒)。

# 照相机设置

您也许想更改某些设置,例如,当您正在日光下拍照或在暗处拍照时。您还可以为每张图片分别选择分辨率、大小及质量。

注 根据您使用的模式,某些设置可能是固定的 (用户不可 调节)。

#### 更改照相机选项

- 1. 点击 *CommuniCorder* 摄像头 *<sup>&</sup>gt;* 选项。
- 2. 选择要更改的设置:
- 移动滑块以更改图片的亮度。<u>ों</u>
- 移动滑块以更改对比度。 $\overline{\bullet}$
- $\overline{\mathbf{v}}$ 当拍摄对象背后的光比前面的光亮时,请打开背光。

将无闪烁功能打开,以减少因闪烁而产生的影响 (如, 鹵 荧光灯)。

#### 根据拍照处的照明条件选择白色平衡。 $\bullet$

对于图片,请选择质量和大小。图片大小、 640 x 480、 320 x 240 和 160 x 120 是按像素显示的。回 对于视频, 请选择视频和音频的质量。 图片越大,质量越高,占用的内存就越多。为照相机选择延迟时间和冻结时间,为视频选择延迟时 $\boxed{\circlearrowleft}$ 间和视频限制。

主视图右上角的图标反映出图片和视频剪辑的质量和大小设置,以及视频剪辑的声音质量。

#### 恢复默认的 *CommuniCorder* 摄像头选项

- 1. 点击 *CommuniCorder* 摄像头 *<sup>&</sup>gt;* 选项。
- 2.点击*默认*。
- 3. 点击*是*。

# <span id="page-67-0"></span>图片和图像编辑器

在图片中,您可以管理所有保存在 P910c 中的图片。可使用 CommuniCorder 摄像头拍摄图片或者通过信息、蓝牙无 线技术或红外通信接收图片。也可通过浏览器下载或使用线缆从您的 PC 传输图片。 P910c 支持 JPEG、 GIF、 MBM、 PNG、 WBMP 和 BMP 图片格式。在图像编辑器 中,您可对 JPEG 图片执行基本的编辑。

# 图片

可将图片发送给其他人,添加到电话簿中的联系人或用作背景图像或屏幕保护程序。

# 缩略视图和列表视图

点击 |ෲ| 和 |≡| 可在缩略视图 和列表视图之间进行转换。

缩略视图概览了 P910c 中的所有图片,而列表视图则能显示更简洁的列表。您可在屏幕底 部查看当前文件夹中保存了多少图片。

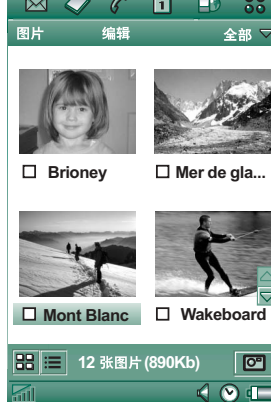

提示 要拍新图片, 请点击 **@** 进入 CommuniCorder 摄像头。

使用箭头按钮或滚轮按钮可在图片之间进行切换。

您可以搜索特定的图片并将它们按名称、日期、大小或类型排序。点击stst 并选择当前图片的排序方式。

# 详细信息视图

点击或使用滚轮按钮选择图片以将其打开。选择编辑> 选项. 指定图片是以详细资料视图打开还是以全屏视图打开。

在详细资料视图中您可以重新命名图片并将其排序放入文件夹中。这可以使您更容易地找到您的图片。有关组织文件的详情,请参阅第 27 页上的 *["文件夹"](#page-26-0)*。

#### 重命名图片

1. 选择图片 *<sup>&</sup>gt;* 重命名图片。

2. 输入图片名称 *>* 完成。

注 同一文件夹下的图片名称不 能相同。

在屏幕底部,您可以 看到图片信息,例如,图片名称和拍摄日期。

使用 |←| 和 |←| 或滚轮按钮可 在当前文件夹中切换图片。 返回到缩略视图或列表视图。

# 发送和接 收图片

选择*图片> 发送方式*,通过彩信、红外或蓝牙发送图片至其 它手机或 PC。请参阅第 30 页上的 *["发送和接收项目"](#page-29-0)*。 您还可以将通过电子邮件和彩信接收到的图片加以保存。请参阅第 94 页上的 *"收到[彩信"](#page-93-0)* 和第 98 页上的 *["接收](#page-97-0)* 附[件"](#page-97-0)。

JPEG 格式的图片 也可以自 / 至记忆棒导入 / 导出。

注 *带有向前锁的图片不能再发送。* 

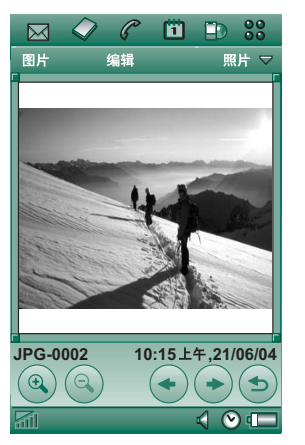

## 缩放图片,宽屏和全屏

从图片的详细资料视图中, 您可以进行以下操作:

- 点击 @ 和 @ 缩放图片。
- 点击并拖动已缩放的图片可查看图片的详细视图。
- 点击图片以全屏显示。再次点击可放大或缩小。向后扳 动滚轮按钮可返回详细资料视图。
- 旋转滚轮按钮可以宽屏浏览图片。

# 移动、复制和删除

从图片的详细资料视图中, 您可以进行以下操作:

- 从文件夹菜单中选择一个文件夹,将图片*移动* 到所选文 件夹 (内部存储器或 Memory Stick 记忆棒上)。详情 请参阅第 27 页上的 *["文件夹"](#page-26-0)*。
- 选择*图片 > 复制到*,将图片*复制*到另一文件夹 (内部存 储器或 Memory Stick 记忆棒)。
- 选择*图片*>*删除图片*以将图片删除。
- 选择*图片*>*复制图片*以将图片复制到剪贴板,这样即可以 将图片粘贴到另一应用程序的项目中。

#### 复制、删除或移动多张图片

- 在缩略视图和列表视图中,选中图片名旁边的复选框。 然后选择*图片*和您要执行的命令。
- 要复制和删除图片,您还可以使用控制面板中的存储管 理器。有关详情,请参阅*第27页上的["文件夹"](#page-26-0)。*

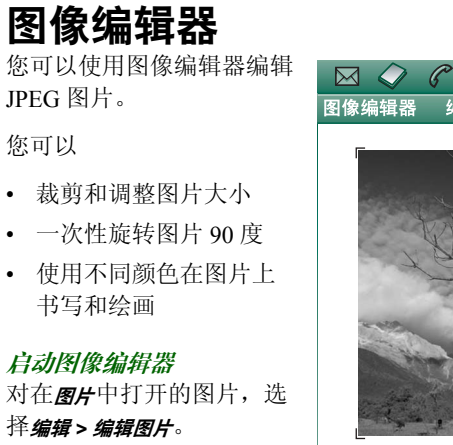

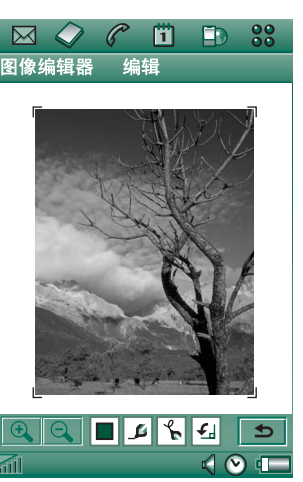

# 编辑图片

图片下面的工具栏可以控制编辑。点击工具图标将出现<sup>一</sup> 个带有多个选项的面板:

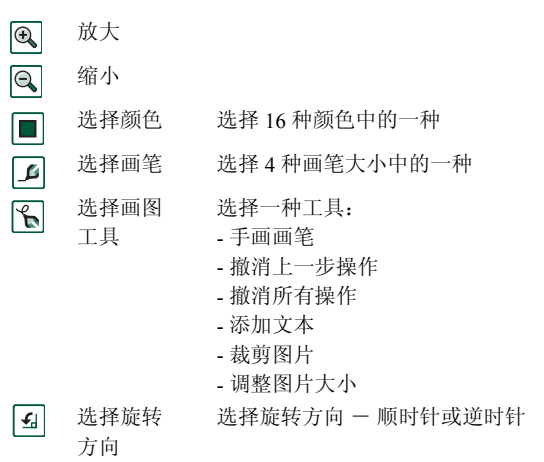

选择图*像编辑器 > 完成*可保存已编辑的图像。

选择编辑> 复制和编辑> 粘贴,您可以复制和粘贴图片。您可 以复制和粘贴所有图片。

如果编辑图片时操作错误, 则您可以使用编辑> *撤消*来取消 上一步更改。您还可以通过选择*编辑> 全部撤消*来撤消图片 保存前的所有操作。

#### 放大与缩小

并不适于所有图片格式。

- 点击 |@,| 放大图片。
- 点击并拖动已缩放的图片可查看图片的详细视图。
- 点击 | @ | 缩小图片。
- 选择*编辑 > 缩放*,然后选择*适合屏幕或最大尺寸*。

#### 在图片上绘画

- 1. 如果需要,请点击 |■| 并选择所需的颜色。
- 2. 如果需要,请点击 ◘ 并选择所需的画笔大小。
- 3.点击 || 并选择画笔工具 || || || || ||
- 4.用手写笔在图片上进行绘制。

#### 将文本添加到图片

- 1.点击 || 并选择文本工具 ||abc||。
- 2. 点击文本应放置在图片上的位置。
- 3. 在 "文本"字段输入文本。
- 4. 如有必要,您可以使用文本、样式和颜色标签中的选项 更改文本的属性。
- 5. 点击*完成*以将文本置于图片中。
- 在文本上点击和拖动,可以移动图片上的文本。
- 在文本对象上点击可返回到文本编辑器。
- 注 <sup>一</sup>旦您在文本对象之外点击,文本即会与图片合并,且不能再编辑或移动。

#### 裁剪图片

- 1. 点击 | 【 】并选择裁剪工具 | 。 图片周围即会出现一个 带有 8 图柄的框架。
- 2. 点击并拖动其中的某个图柄可定义如何裁剪该图片。
- 3. 点击除图柄之外的任何地方即可剪裁该图片。

#### 调整图片大小

- 1.点击 || 并选择调整大小工具 || || || 。 图片上即会出现一个 带有 4 图柄的框架。
- 2. 点击并拖动其中的某个图柄即可定义图片的新尺寸。如果拿起手写笔,调整后的尺寸将会应用到图片中。

<span id="page-71-0"></span>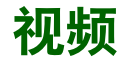

您可以播放使用 CommuniCorder 摄像头录制、 P910c 存储 或者以流方式传输的视频内容。您也可以播放 MPEG 文件 内压缩的或以流方式传输的音频内容。您可以从互联网站 点下载视频剪辑,也可以通过线缆从 PC 或 Memory Stick 记忆棒传输。还可以通过红外通信、蓝牙无线技术或彩信 与其它手机或 PC 交换视频剪辑。

无需为查看视频剪辑而下载整个视频剪辑。您可以使用流传送功能在视频剪辑所在的网站在线欣赏。视频剪辑的播 放延时很短。

视频播放器支持 MPEG-4 文件格式,如 *name.mp4*。

您可以在内部和外部存储视频剪辑。您也可在内部存储器与 Memory Stick 记忆棒之间进行复制。请参阅第 27 页[上的](#page-26-0) ["文件夹"](#page-26-0)。

#### 调节音量

旋转滚轮按钮,向上可提高音量,向下则降低音量。

# 视频剪辑

## 播放视频剪辑

视频播放器会在列表视图中打开。在此视图中,您可以查看 P910c 中的所有 MPEG-4 视频剪辑。您可以搜索特定的视频剪辑、缩放视频剪辑的名称、以及将它们按名称、日期或大小进行排序。屏幕的底部显示您在 P910c 中保存的 视频剪辑的数量。

### 观看视频剪辑

- 1. 选择 *>* 视频。
- 2. 在列表中选择一个视频剪辑。

警告! 如果电话距离耳朵太近或使用的是立体声头戴式 耳机,则音量较高会引起不适。音量太高有损听力。

播放视频剪辑时,点击屏幕以宽屏显示视频剪辑。再次点击屏幕可返回。在编辑>选项>显示中可指定屏幕方向。

#### 复制、删除或移动多个视频剪辑

• 在列表视图中,通过选择图片名称旁边的复选框,您可 以选择要删除、移动或复制的视频剪辑。然后选择*视频* **模式**和您要执行的命令。
• 要删除声音文件,您还可以使用控制面板中的存储管理 器。有关详情,请参阅第 27 页上的 *["文件夹"](#page-26-0)*。

#### 排序视频剪辑

选择*编辑*并选择当前文件夹中的视频剪辑的排序方式。

### 使用 *CommuniCorder* 摄像头录制剪辑

按照相机按钮 (✿) 或选择 ල 以激活 CommuniCorder 摄像 头应用程序。 圖 返回到列表视图。

### 管理视频剪辑

详细资料视图一次可管理一个剪辑。 点击 |▶ | 播放剪辑, 点击 |∎ | 暂停,点击 | ■ | 停止播放。

视频区域下面的滑块显示剪辑的当前播放位置。点击并拖动该滑块可移到其它位置。

在此资料视图中您可以发送、重命名、删除或移动视频剪辑。只有 P910c 或Memory Stick 记忆棒中保 存的视频剪辑 (即 非流式)可以在详细资料视图 中处理。

### 重命名视频剪辑

- 1.选择视频模式 *<sup>&</sup>gt;* 重命名 剪辑。
- 2. 输入视频剪辑名称, 然 后选择*完成*。 每个视频剪辑分别使用不同名称。

提示 使用文件夹功能可以 组织所有视频剪辑。

若要将当前视频剪辑复制到另一个文件夹,请选择*视频模 式>复制到*,然后从列表中选择一个文件夹。

查看视频剪辑信息 选择视频模式 *<sup>&</sup>gt;* 信息。

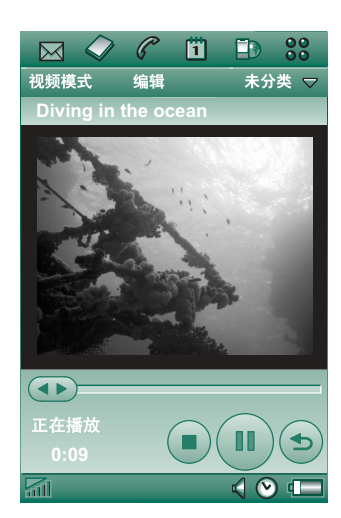

### 删除视频剪辑

1. 选择要删除的视频剪辑。

2. 选择视频模式 *<sup>&</sup>gt;* 删除剪辑。

### 保存视频剪辑

当您播放的视频剪辑是通过电子邮件或彩信接收的或从Web 下载到 P910c 的,浏览器详细资料视图就会自动启动。通过浏览器详细资料视图可以将视频剪辑保存到 P910c。

### 保存来自其它应用程序的视频剪辑

- 1. 选择要保存的视频剪辑。
- 2.选择*保存视频*。
- 3. 选择保存视频剪辑的文件夹,然后选择*保存*。

### 发送和接收视频剪辑

您可以使用*视频模式 > 发送方式* 发送和接收视频剪辑。请参 阅第 30 页上的 *["发送和接收项目"](#page-29-0)*。

## 流传送

流传送是一种数据传送方法,可实时提供多媒体。例如, 您几乎可以在发送视频剪辑的同时欣赏其声音和视频。

文件中的数据会分成小数据包并以连续流的形式发送。如 此一来,您可以在发送剩余数据包的同时,从开始处查看该文件。开始时的短延时是为了允许缓存少量的数据。

P910c 可以接收流式多媒体。

### 应用程序

流传送应用可分类为即时应用和实况应用。 即时应用的示例如下:

- 音乐流传送。
- 新闻 (视频和音频) 流传送。
- 电影预告片流传送。
- 视频流传送和下载。
- 音乐或视频的实况流传送 (广播)。

### 如何连接流传送服务

- 如果您知道流传送服务的 URL,请执行以下操作:
- 1. 选择视频模式 *<sup>&</sup>gt;* 打开位置。
- 2. 输入流传送服务的 URL。
- 3. 点击*完成*。

- 如果您不知道流传送服务的 URL, 请执行以下操作:
- 1. 打开*互联网*并浏览服务所在的站点。
- 2.选择要播放的项目,例如某个视频。

站点服务器将下载该视频的一部分到 P910c 缓存存储器。这需要一段时间。缓存存储器写入视频后,视频播放器将 如上所述打开详细资料视图,并开始无隙播放视频。

## 选项

以全屏模式查看视频剪辑时,您可以 选择画面方向。

### 在全屏模式下更改画面方向

- 1.选择编辑 *<sup>&</sup>gt;* 选项。
- 2. 选择*显示*标签。
- 3.点击*向左*或*向右*方向 > *完成*。

当您使用流传送功能从 网站上观看视频剪辑时,媒体缓存区可用来提供稳定的数据流。增加媒体缓存区的大小可以提高视频剪辑的播放质量。

### 更改媒体缓存区的大小

- 1.选择编辑 *<sup>&</sup>gt;* 选项。
- 2. 选择*缓存*标签。
- 3. 选择*自定义设置*,然后向左或向右移动滑块并选择*完成*。

当您将视频剪辑下载至 P910c,视频剪辑会保存在下载缓 存存储器中。当存储器满载时,必须清空后才能将新的视频剪辑下载到 P910c。

#### 清除下载缓存

- 1.选择编辑 *<sup>&</sup>gt;* 选项。
- 2. 选择*缓存*标签。
- 3.选择清除缓存 *<sup>&</sup>gt;* 完成。

当您从网站上观看视频剪辑时,您必须进行代理设置。

#### 更改代理设置

- 1.选择编辑 *<sup>&</sup>gt;* 选项。
- 2. 选择*代理服务器*标签。
- 如果要使用控制面板中的代理设置, 请点击*自动配置*。
- 如果要使用手动设置,请输入相关信息。

# 音乐播放器

P910c 通过立体声音乐播放器提供随身听音乐功能。您可以使用此音乐播放器欣赏单首音乐曲目或所有文件夹中的曲目。您可以从 PC、互联网或 Memory Stick 记忆棒将曲目 下载到您的 P910c,并根据曲目创建不同的文件夹。 P910c 支持多种不同的声音文件,包括流行的 MP3 格式。具体所 支持的文件类型请参阅第 193 页上的 *["技术数据"](#page-192-0)*。

您可以在内部存储器和 Memory Stick 记忆棒上存储声音文 件。您也可在内部存储器与 Memory Stick 记忆棒之间进行 复制。请参阅第27 页上的 "*文件夹"*。

如果在听音乐时收到电话呼叫,则暂停音乐播放。结束呼叫后,您必须返回到 "音乐播放器"应用程序才能继续 播放。

提示 要听更多的音乐,您可以将音乐存储在几个 Memory *Stick* 记忆棒上并随身携带。

## 播放声音文件

无论键盘盖是关闭还是打开,您都可以播放 MP3 音乐。键盘盖关闭时,可使用滚轮按钮依次选择 88、音乐播放器 以及您要播放的曲目。按 [亘] 查找其它命令。

如果要在播放音乐时返回待机屏幕,您可以按 [c] 暂停。 再次按该键可继续播放。

按 15 可返回到待机屏幕并启动其它应用程序。音乐将 会继续播放。如果此应用程序需要独占音频,则会暂停 播放。

如果您要经常使用音乐播放器,则分别为该程序创建在键盘盖关闭和打开情况下的快捷方式是一种很有用的方法。 使用此方法,您可以快速访问音乐播放器,例如在您要调节音量或更改曲目文件夹时。有关详情,请参阅第 [149](#page-148-0) 页上的 *["应用程序快捷方式"](#page-148-0)*。

#### 滚轮按钮控制

旋转滚轮按钮可选择曲目。向内按该按钮可播放曲目。再次按该按钮可停止播放。

#### 调节音量

旋转滚轮按钮,向上可提高音量,向下则降低音量。

警告! 如果电话距离耳朵太近或使用的是立体声头戴式 耳机,则音量较高会引起不适。音量太高有损听力。

### 曲目文件夹视图

该视图用于播放所有文件夹中的 MP3 文件。在曲目文件夹视图中,您可以 *播放*√|||│*暂停*和│■│*停止*当 前文件夹中 MP3 文件的播放,以及查看曲目的时长。选择一首曲目后点击 |▶|, 即可播放选中的曲目以及该文件夹中排在该曲目之后的所有曲目。向前或向后移动滑块可选择曲目的播放位置。选择*音乐> 管理曲目*可移 动到文件列表视图。

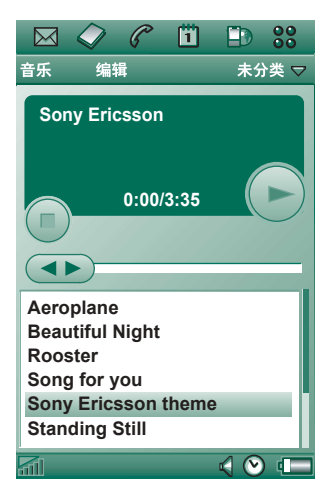

### 循环播放和 随机播放

使用循环播放功能,您可以选择只播放当前文件夹中的曲 目一次,或循环播放直至手动停止。选择随机播放功能可随机播放曲目。

### 循环播放曲目列表

选择*音乐 > 循环播放*。

随机播放曲目列表 选择*音乐 > 随机播放*。

## 管理 声音文件

### 文件列表视图

在文件列表视图中,您可以看见当前文件夹中有多少曲目。点击文件名可以打开"详细资料视图",在此您可以播放和管理该文件。

要复制、删除或移动多个文件,可通过选择文件名旁边的复选框来选择您要复制、删除或移动的文件。然后 选择*音乐*及您要执行的命令。

要删除声音文件,您还可以 使用控制面板中的存储管理器。有关详情,请参阅[第](#page-26-0)27 页上的 *["文件夹"](#page-26-0)*。

点击|♪|可以直接切换至曲目文件夹视图。

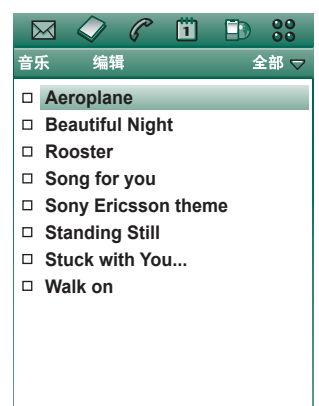

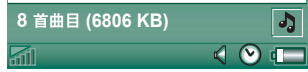

### 详细资料视图

详细资料视图可以一次管理一个文件。点击文件名可打开详细资料视图。 也可以点击 ▶ 和 | | | ,分别播放和暂 停文件。

在详细资料视图中您可以使用文件夹功能将曲目在不同文件夹中移动,或者重命名或删除曲目。

详细资料视图显示曲目名称、艺人姓名、专辑标题、 曲目编号、版权年份、声音文件类型、以及曲目时长。

注 显示的信息量取决于声 音文件可以提供的信息量。

使用 [←] 和 |←] 按钮可以在 当前文件夹中的曲目之间切换。

### 重命名曲目

- 1. 选择音乐 *<sup>&</sup>gt;* 重命名曲目。
- 2. 输入曲目名称,然后点 击完成。

每首曲目分别使用不同名称。

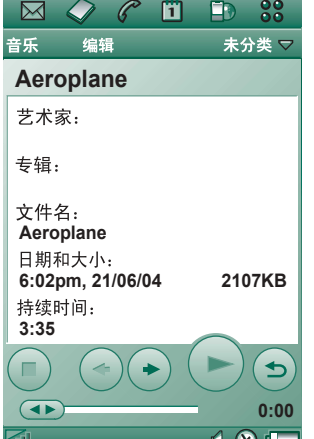

### 删除 *P910c* 中的曲目

1. 选择音乐 *<sup>&</sup>gt;* 删除曲目。

2. 选择是。

### 查看器

如果您远程播放声音曲目,例如互联网上的音乐,则会显示类似于详细资料视图的视图。该视图中的命令与详细资 料视图中的命令类似。

### 管理曲目文件夹

在曲目文件夹视图中,音乐播放器播放选定文件夹中的MP3 文件。(Am文件夹例外。如果选择此文件夹, 则播 放所有音乐文件夹中的所有 MP3 文件。) 使用文件夹功 能,您可以为声音曲目创建新文件夹。您可以在 Memory Stick 记忆棒上创建文件夹。例如,您也可以使用多个Memory Stick 记忆棒来存储音乐。

在任一音乐播放器视图中,您都可以使用文件夹菜单上的编辑文件夹命令来创建新的文件夹。然后将声音文件移动或 复制到新文件夹。只要存储器有足够空间,您可以再添加声音文件夹。您也可以使用*编辑*菜单中的命令将文件分类。

### 选项

您可以选择在文件列表视图中显示所有类型的声音文件,或只显示特定类型的声音文件。

#### 选择声音文件类型

- 1. 从文件列表视图中选择*编辑> 选项*。
- 2. 选中声音文件旁的复选框即可将其添加至曲目文件夹,然后点击完成。

在*内容*标签中,您可以选择字符集,以使内容文本显示 正常。

### 保存 声音文件

当您在其它应用程序 (例 如电子邮件和彩信)中收到声音文件时, 您可激活 P910c 中的查看器。通过查看器可以将 声音文件保存到 P910c。

#### 保存来自其它应用程序的曲目

- 1. 点击 "保存"图标 (软盘形状)或选择*音乐*然后点击 保存。
- 2. 选择保存曲目的文件夹,然后点击*保存*。

### 发送和接收声音文件

您可以使用*发送方式*发送和接收声音文件。请参阅第 [30](#page-29-0) 页 上的 *["发送和接收项目"](#page-29-0)*。

# 互联网

使用 <mark>[11] 互*联网*、 P</mark>910c 浏览器可进行以下操作:

- 连接至互联网以浏览并访问 Web 和 WAP 页面。
- 从您的 WAP 服务提供商处接收并浏览推入信息。
- ï 下载 Java 应用程序、图像及声音。

浏览器可打开使用 Java 脚本或框架的网页,但在网页中使用 Java 脚本的功能可能无法正常运行。

您可以为浏览过的页面保存书签,以便快捷地访问这些页面。您还可以将页面保存在 P910c 中用于脱机浏览。

浏览器使用文件夹来归类信息。使用的文件夹为书签、已保存页面、已签名的文档和推入信息。

推入信息是一项通知服务,例如,有关天气预报、体育赛 事结果和股票价格的通知。通知以信息的形式发送给您, 信息中包含了到您预定该信息的站点的 WAP 链接。

您必须先在*掉制面板*中建立互联网帐户,然后才能使用互联 网。如果您要使用特定 WAP 服务, 可能还需要在*控制面板* 中建立 WAP 帐户。请参阅第 170 页上的 *"互联网[和信息](#page-169-0)* [使用入](#page-169-0)门"。

要启动浏览器,可使用以下几种方法:

- 按互联网按钮。
- − 在应用程序管理器中选择 |D|。
- − 在应用程序启动器 |33 中选择 |■。
- 在其它应用程序中选择一个 URL。

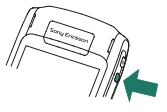

注 如果需要, 您必须输入您的用户名和密码以登录到您的 互联网帐户。

在打开页面时, P910c 可能接收不到来电。然而,在页面 正确打开后,您可以接听电话并且页面将仍保持打开。

应用程序有两种视图:

- 浏览器视图 应用程序的基本视图,您可从此处浏览 Web 和 WAP 页面。
- 书签视图 您可将以下内容的快捷键保存到列表视图中, 包括:
	- 互联网上的 Web 和 WAP 站点
	- 本机存储页
	- 您已经数字签名的文档

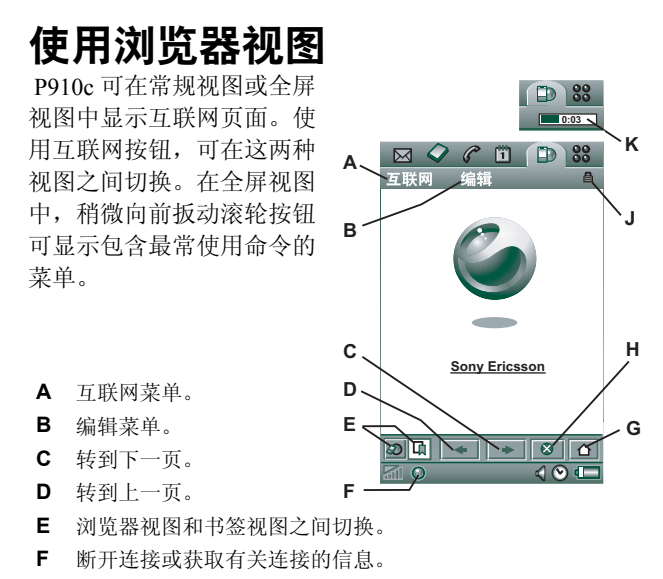

**G**

**J**

G 转到主页。 **H** 停止加载页面。

 已建立了安全连接。**K**进度条,显示加载进度。

#### 浏览器视图选项

*ï*互联网菜单

- 一 ##页面−输入 URL,或从下拉式列表中选择。
- 一 *添加到书签*-输入书签名并选择保存书签的文件夹。
- 一 *保存页面* 输入页面名称并选择保存页面的文件夹。
- 一 *发送方式*-通过短信、彩信、电子邮件、红外或蓝牙 无线技术发送当前的 URL。
- *查找* 输入文本并在页面中搜索该文本。
- ☎#下−↑−搜索文本的下一个出现位置。
- 一 *扫描文本*-转至最多包含搜索文本的区域。
- 一 *后退* 返回到以前浏览过的页面。
- − *重新加载页面* − 重新加载页面。
- ─ *加载全部图像*-加载页面的所有图像。
- 一 *页面信息* 显示页面信息。
- <del>#签</del>-打开书签视图。
- *ï* 编辑菜单
	- *剪切* 从输入字段中剪出标志信息。
	- *复制*−复制标志信息。
	- 一 *全部复制*-复制页面中的所有信息。
	- **粘贴** 将复制的文本粘贴到选定的字段中。
	- 全屏-放大浏览器视图。
	- 一 办布局—调整网页大小以适合屏幕宽度。

- *缩放* 选择缩放级别: 小、中或大。
- *选项* 设置浏览器的选项。
- *帮助* 查看互联网的帮助。
- *ï* 互联网按钮
	- 全屏-在您打开互联网页面时, 按互联网按钮可全屏 显示页面。
	- 一 *常规浏览器视图* 再次按互联网按钮可返回到常规浏览 器视图。
- *屏幕滾动条* 使用屏幕上的滚动条,您可以:
	- 一 *上下滚动* 点击屏幕右边的滚动条并向上或向下拖动。
	- 左右滚动-点击屏幕底部的滚动条并向左或向右拖动。

#### *ï* 滚轮按钮

- 一 *单手导航* 在已经打开的页面中,*慢速*旋转滚轮按钮 转到下一个链接。向内按滚轮按钮可选中该链接。
- 一 *上下滚动* 在已经打开的页面中,*快速*旋转滚轮按钮 以上下滚动页面。
- 文本扫描功能 向内按滚轮按钮 (在未选中链接的情 况下)可扫描页面以搜索文本。屏幕将定位到最多包含该文本的区域。重复操作可查找下一个最多包含该文本的区域。
- 一 *稍微向前扳动* 在常规视图中,在 "互联网"和 "编 辑"菜单之间切换。在全屏视图中,显示包含最常使用命令的菜单。

#### 上下文相关菜单

当您将手写笔点击在链接或图片上时,上下文相关菜单即会打开。

- *ï* 文本链接和图片链接
	- 一 *开启链接* 打开当前链接。
	- *链接信息* 显示链接中的信息。
	- *添加到书签* 添加当前链接 URL 到书签列表。
- 加载的图片 (带或不带链接)
	- *保存图像* 将图片保存在 P910c 中。
	- 一 *复制图像* 将图片复制到剪贴板。
	- *浏览图像* 浏览适合屏幕大小的图片 (经过放大或 缩小)。
	- 一 *发送图像方式* 通过短信、彩信、电子邮件、红外或蓝 牙无线技术发送图片。
- *未加载的图片 (带或不带链接)*
- *ï* 语音呼叫链接
	- *呼叫* 按链接呼叫。
	- 一 *新建短信* 按链接发送短信。
	- *新建彩信* 按链接发送彩信。
	- 一 *新建联系人* 创建带有链接信息的联系人。

#### *ï* 向链接的地址发送邮件

- *新建电子邮件*–根据链接发送电子邮件。
- *新建彩信* 根据链接发送彩信。
- *新建联系人* 使用链接信息创建联系人。

#### 页面中的图标

未加载的图片 (可手 动加载)。

损坏的图片 (不可 能加载)。

注 如果未加载图像, 请选择图片图标 图 图 或选择互联网 *>* 加载全部图像。

#### 打开指定的网页

- 1.选择*互联网>打开页面。*
- 2. 输入页 URL,或从下拉式列表中选择上一个浏览过的 页面。
- 3. 选择*打开*。

### 通过最近打开的页面定位

- 1. 选择[←] 以返回上一个浏览过的页面。
- 2. 选择|→|以再次向前移动。

### 保存页面以用于脱机浏览

- 1. 选择互联网 *<sup>&</sup>gt;* 保存页面。
- 2. 更改页面名称 (如果需要),并选择文件夹,将页面保存在文件夹中。
- 3. 选择*完成*。

### 创建书签以打开页面

- 1. 选择互联网 *<sup>&</sup>gt;* 添加到书签。
- 2. 更改书签名 (如果 需要),并选择文件夹,将书签保存在文件夹中。
- 3. 选择*完成*。

#### 下载和上载文件,例如应用程序

- 选择到可下载文件的链接时,例如应用程序、图像等, 屏幕上会显示有关该文件的信息。选择*是*开始下载。
- 当您选择用于加载文件的链接时, 系统将显示文件提 交表。

选择文件并选择*是*以开始加载。

### 浏览打开页面中的信息

- 1. 选择互联网 *<sup>&</sup>gt;* 页面信息。
- 2. 选择���标签,浏览页面信息。

- 3. 选择*连接* 标签,浏览连接信息。
- 4. 选择 "证书"按钮,浏览以下信息:
	- 服务器
	- 用户

### 断开互联网连接

- 1. 选择状态栏中的连接图标 (HSCSD/CSD 6 或 GPRS )。
- 2. 从弹出菜单中选择*断开连接*。
- 3. 对话框*是否要断开与互联网的连接? 是 / 否* 就会出现。
- 4. 选择*是*。

#### *WIM* 访问

当浏览器需要访问 WIM 卡时,例如:在建立安全连接时,您必须输入正确的 PIN。有关详情, 请联系您的服务提供 商或 IT 部门。

#### 签名文档

每次要执行签名操作时, 您必须输入签名 PIN。

#### 用户验证请求

无论何时要求用户身份验证,您都可以选择证书并确认用户身份验证来选择继续使用匿名连接,或取消连接。

如果设置了居名连接,则浏览器将自动尝试使用匿名连接。

## 使用书签视图

- **A** 文件夹菜单。
- **B**编辑菜单。
- **C**互联网菜单。
- **D** 选择图标以浏览书签中的信息。
- **E** 选中的书签可从互联网菜单中删除。
- **F** 选择书签文本来打开页面。
- **G** 选择以进入主页。
- **H** 在浏览器视图和书签视图之间切换。

#### 书签视图选项

- *ï* 互联网菜单
	- 一 ##页面- 输入 URL,或从下拉式列表中选择。
	- *新建书签* 输入 URL、书签名,并选择保存该书签的 文件夹。

**C**

**D**

**E**

**F**

**G**

**H**

**B**

**A**

しーー 互联网 〜

口具搜索互联网 口口 我的主页 **CTI** SonyEricsson □■ 新闻 — ⊓ Webmail □■ Project 主页 **ロロ711 时间表** 口具 CSS 字体

呖

⇘  $401$ 

- 一 *删除* 删除选定的书签。
- *ï* 编辑菜单
	- 编辑- 编辑选定的书签。

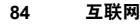

- 一 *按日期/ 名称排序* 排序条目。(仅适用于推入信息和 已签名文档。)
- *缩放* 选择缩放级别:小、中或大。
- 选项 ñ 设置浏览器的选项。
- 帮助-打开互联网的帮助。
- *ï* 文件夹菜单
	- 一 <del>4</del># 显示清单中的所有书签。
	- <del>#签</del>–显示所有书签。
	- 一 *已保存页面* 显示所有已保存的页面。
	- 一 <del>*未分类* –</del> 显示未放入文件夹中的书签。
	- *编辑文件夹*-将文件夹中的联系人归类 (商务、 个人等)。

文件夹菜单中的内容根据 P910c 中存储的页面和书签而变化。

### 图标

书签

己保存页面

- 从 WAP 服务提供商处接收的 推入信息
- 已签名文 档

### 打开书签

- 1.选择书签文本。
- 2.系统将打开加了书签标志的项。

#### 浏览书签信息

- 1.选择首选书签的复选框。
- 2. 选择编辑 *<sup>&</sup>gt;* 编辑。

系统将显示书签信息。在信息屏幕中,您可以:

- 编辑书签。
- 删除书签。
- -可通过电子邮件、短信、蓝牙无线技术、红外或彩信发送书签。

#### 删除多个书签

- 1. 选择要删除的书签的复选框。
- 2.选择互联网 *<sup>&</sup>gt;* 删除。
- 3. 选择*是*以确认。

## 选项

浏览器初始设置为可进行工作,但您必须建立自己的帐户。设置互联网帐户的简便方法是使用*[www.SonyEricsson.com/cn](http://www.sonyericsson.com/cn)* 上的 Web 电话设置信息生成器。 有关详情,请参阅第 157 页上的 *"互联网[帐户"](#page-156-0)*。

建立互联网及 WAP 帐户最简便的方法是:要求您的互联网服务提供商向您发送包含所需设置信息的自动设置信息。然后,系统将自动在您的 P910c 上建立帐户。为保证设置 的完整性,可能需要使用 PIN。

安全起见,有些 WAP 页和服务,例如在线银行,只能通过特定的 WAP 帐户访问。详情请参阅第 165 页[上的](#page-164-0) "*WAP*  [帐户"](#page-164-0)。

注 彩信和 *WAP* 网关的代理设置应在 *WAP* 帐户中设置。其 它代理设置应在互联网帐户中设置。

### 设置浏览器

1. 选择编辑 *<sup>&</sup>gt;* 选项。

2. 按以下说明进行设置:

### 基本设置

- 输入在按互联网按钮启动浏览器时所显示页面的URL,该页面既可是 P910c 中存储的页面也可是互联网上的页面。
- 选择在加载主页时要使用的 WAP 帐户。帐户在控制面板中建立。
- 选择是否以全屏显示新页面。
- 选择是否要使用垂直滚动条来上下滚动页面。或者,您可以使用滚动按钮。
- 选择是否加载图像。如果不加载图像,则页面加载的 速度更快。在浏览页面时可手动加载未加载的图像。
- 选择在打开页面时是否播放声音。
- 选择在打开页面时是否显示动画。

### 安全性设置

- 选择是否要保存已签名文档。
- 选择在连接时是否要公开身份。
- 选择是否要使用 WIM 卡进行连接。
- 选择是否允许 cookie。

### 高级设置

- 选择您是否要从您的 WAP 服务提供商处接收信息。
- 选择是否自动打开 WAP 推入信息中的 URL。
- 选择是否自动删除过期的信息。
- 选择收到推入信息时发出的提示声音。
- 设置缓存的大小。缓存是存储器的一部分,用来存储浏览过的页面。当您再次浏览时,所存储页面的加载速度更快。
- 选择*清除历史记录*,可清除访问过的页面和存储的 cookie。
- 选择*清除缓存*,可清除缓存存储器。

# 游戏

P910c 中有两个预先安装的游戏。传统国际象棋和纸牌 游戏。

P910c 原包装中的内容和应用程序光盘上有更多的游戏。您也 可安装其他开发商的游戏,请参阅第135页上的 ["安装应](#page-134-0) [用程序"](#page-134-0)。

## 国际象棋

您可以与 P910c 或通过短信与其它 P910c 用户玩游戏。

有关如何设置国际象棋及其游戏规则的详细信息,请参阅 帮助文本。

### 启动新游戏

- 1. 选择*国际象棋 > 新游戏*来启动游戏。
- 2. 输入*新游戏*对话框中要求的详细资料。您可以稍后再返 回到这些详细资料。
	- 一 *名称* 为游戏命名,以便您在必须中止时可以稍后 返回。
	- *备注* 编写有关游戏的注释。
	- <del>本方</del>-选择白方或黑方。
	- 万孑-选择您的对手级别。
- 游戏方式 如果您想在本机与 P910c 或其它 P910c 用 户玩游戏,请选择此选项。
- 3. 点击*开始*来启动游戏。

### 国际象棋游戏

- 1. 选择您要移动的棋子。 该棋子所在的方格将标记为三角形。
- 2. 选择目标方格,棋子将会移到该方格。

关闭键盘盖会暂时关闭游戏,并且保存连接状态。

## 纸牌游戏

纸牌游戏为扑克牌游戏,使用一副标准的五十二张扑克牌, 王牌可多达四个。

纸牌游戏的玩法是从牌堆中将所有的牌移动至排序牌中, 同时获得尽可能多的分数。

取出牌堆中的牌可得分,连续四次或更多次以升序或降序 将牌排列可加分。

当您再无法取牌,而牌堆中仍剩有牌时,游戏 结束。如果您移动了牌堆中的所有牌,可获得加分,此盘比赛 获胜。然后,系统向您挑战,要求选择级别更高 / 更低的游戏, 您可以藉此获得更多加分。在接受挑战 后,游戏继续,新 的一盘开始,此时牌中少一张王牌。

### 规则

游戏开 始时,系统将一副牌中的三十五张牌分发为七堆,每堆五张。随后剩下的牌面朝上分发至排序牌处。

- 您只能从牌堆底部取牌。
- 牌的面值必须比排序牌的面值大 1 或小 1,方能取出。
- A 最小,不能放在 K 上。王牌可放在任何牌上,并且所 有牌也可放在王牌上。

### 玩纸牌游戏

纸牌游戏 仅在键盘盖打开时才可以玩。

1. 选择纸牌游戏的图标。

可以启动一局新游戏,或继续以前 中断的游戏布局。 (键盘盖关闭或电量较低时,系统将保存游戏数据 并返回到桌面。)

- 2.选择您要移动的牌,系统将其突出显示。
- 3. 选择另一张,使突出显示的牌移到其前面。

游戏过程中重新启动游戏 选择纸牌游戏 *<sup>&</sup>gt;* 新游戏。

撤消 */* 重复一次移动 选择编辑 *<sup>&</sup>gt;* 撤消 */* 重复出牌。

# 信息

使用 [x] *信息*,您可以创建、发送和接收不同类型的信息:

短信是通过网络运营商的信息中心收发的短信。短 $\boxed{\triangleright}$ 信中插入图片、声音、曲目和动画时,它就成为了增强信息。

### $\Delta$

彩信可以包含文本、图片、动画、摄影图像、音频剪辑和铃声音乐等。

电子邮件信息。 P910c 邮件客户端支持 POP3 和  $\nabla^{\mathcal{C}}$ IMAP4 邮件服务器、 MIME 附件及发送邮件用的 SMTP。

信息还可用来接收以下内容:

彩信

- 小区信息。这些信息是向网络区域内所有用户广播的短 信,例如,本地道路状况或本地出租车电话号码。(并非所有运营商均提供小区信息服务)。
- BIO (载体独立对象) 信息。此类信息有以下几种不同 类型:
	- 设置 (电子邮件、互联网、 WAP 帐户)。
	- 电子邮件通知。
	- 用于交换电子商务卡 (vCard) 和日历信息 (vCal) 的 文件。
- OTA (无线)配置的自动设置文件。

• 无线传输的信息。即通过红外或蓝牙无线技术接收的 文件。

不同类型的信息由独立的信息帐户来处理。选择 196 *控制面* 板 *<sup>&</sup>gt;* 连接 *<sup>&</sup>gt;* 信息帐户 可查看 P910c 上信息帐户的详细资料。

您可以拥有任意数量的电子邮件帐户,典型的配置是一个 商务帐户和一个个人帐户。当您设置与 PC 的同步时,P910c 上会自动为同步的电子邮件创建一个帐户。

在键盘盖关闭时,可以用滚轮按钮和键盘收发短信和彩信。但是,更高级的任务最好在键盘盖打开模式下进行处理。

### 使用 "信息"之前

在您可以收发任何信息 (短信除外)之前,您需要设置必 要的帐户。

设置互联网、电子邮件或彩信帐户的简单方法是要求您的服务提供商发送一条信息,其中包含在您的 P910c 上自动创建帐户所需的信息。您也可以使用

*[www.SonyEricsson.com/cn](http://www.sonyericsson.com/cn)* 上提供的 Web 电话设置信息生成 器。收到的自动设置信息存储在*自动设置* 收件箱里。

请参阅第 170 页上的 *"互联网[和信息使用入](#page-169-0)门"*。

**90**信息

## "信息" 中的文件夹

信息帐户可有以下几个文件夹:*收件箱、发件箱、草稿、已发* **<sub>送</sub>**,以及您可以自己创建的文件夹和本地文件夹。如果为 电子邮件帐户选择了 *IMAP*,您还可以预订服务器上的文件 夹 (远程文件夹)。

### 收 件 箱

收件箱包含收到的信息。您可以回复、转发和删除信息,但不能编辑它们。

### 发件 箱

发件箱包含准备发送的信息。如要创建多封电子邮件,则 可以将它们先保存到*发件箱*,然后连接互联网再同时发送所 有电子邮件,从而可以缩短连接时间。

#### 将电子邮件信息保存到发件箱

1. 编写好信息后,选择*发送。* 

#### 2.选择*保存到发件箱。*

从电子邮件同步帐户发送的信息始终保存在*发件箱*中,下 次与 PC 同步时,这些信息就会发送出去。

### 草稿

*草稿* 包含尚未准备好发送的信息。

在草稿中存储新信息 创建信息后退出,但不选择*发送*。

#### 将信息从 "发件箱"移到 "草稿"

打开*发件箱*信息列表,选择信息,再选择*消息 > 移动到* "草稿"。

### 已发送

"已发送"包含已经从 P910c 发送出去的信息。

提示 请定期删除已发送文件夹的旧信息,特别是那些带有 附件的信息,以清除存储器空间。

### 本 地文件夹

#### 创建新文件夹

- 1. 在文件夹菜单中,选择*编辑文件夹*。
- 2. 点击*添加*。
- 3.为该文件夹命名。
- 4. 点击*完成*。

### 远程文件夹

如果为您的电子邮件帐户选择了 *IMAP* 连接类型,则可以预 订邮件服务器上的远程文件夹。(要选择连接类型,请参阅第 161 页上的 *" 电子邮件帐户基本标签设置"* 。)默认 情况下,您预订的是一个*W件箱*文件夹。

注 如果更改了连接类型, 您的收件箱将被清空。使用获取并 发送命令,重新下载您的信息。请参阅第 *100* 页[上的](#page-99-0) "获 取与[发送"](#page-99-0)。

#### 预订新的远程文件夹

1. 在文件夹菜单中,选择*预订*。

2. 选择您要预订的文件夹的复选框。

3. 点击*完成*。

新文件夹将显示在文件夹列表中。您预订的文件夹将以扁 平结构显示,即子文件夹与主文件夹显示在同一级别。使用获取###命令, 从您预订的文件夹下载信息。

## "信息"中的帐户

打开 "信息"时,就会出现您的帐户的列表。

列表最上面的项目是 创建短信和 创建彩信, 它们是直接创建 新信息的快捷方式。

紧挨着帐户的星号,表示自上次打开帐户收件箱以后,收 到了一条新信息。

## 处理短信

文本信息通过短信发送。它最多可包含 160 个字符 (如果 使用非拉丁字符,则最多可包含 70 个字符)。如果创建的信息太长,则会作为两条 (或更多条)独立的信息 (连 串)发送出去,但在接收时通常是一条信息。如果将图片、声音和其它项目添加到信息中,则该信息即变成了增强信息。

短信可以发送给一个或多个人 (建议不超过三个),在短 信已发送给收件人时,您可以请求发送报告。发送报告将以短信形式发送到您的 P910c。

如果在发送之前离开信息,则信息会自动保存在草稿文件 夹中 (除非您编辑的是 "发件箱"中已存在的信息)。

提示 要在短信、彩信或电子邮件中手动输入多个地址 (而 不使用"联系人"),请在每两个地址之间输入逗号。

### 编写和发送短信

- 1. 在|⊠|*信息*中选择*创建短信*。(您也可以选择*短信*,然后点 击信息 *<sup>&</sup>gt;* 新建。)
- 2. 输入收件人号码或选择W#*A*,然后从联系人列表中选 择收件人 (一个或多个),最后选择*完成。*
- 3.编写信息。
- 4. 转至地址标签 2。, 指定您是否要收到发送报告。
- 5. 点击*发送*。

### 将增强信息项目添加到短信中

使用屏幕底 部的图标选择您要添加的项目类型。

- 点击 | ⊜ | 插入一个表情符号。
- 点击 | 插入一张图片或一个动画。 上次使用的图片和 动画将会出现。
	- 点击*更多*可获得更多图片和动画。
	- 点击*新建* 可自己绘制图片。
- 点击 77 插入声音。上次使用的声音将会出现。 - 点击*更多*可获得更多声音。
- 点击 |%| 选择粗体。
- 点击 |Aʌ| 更改写入文本的大小。

### 格式化信息 (使用增强信息功能)中的文本

- 1.高亮度显示要格式 化的文本。
- 2. 点击编辑 *<sup>&</sup>gt;* 格式化文本。
- 3. 点击*常规*标签以更改*对齐*和*字体*。
- 4. 点击##标签以选择字符风格复选框: 粗体、斜体、下 划线或删除线。
- 5. 选择*完成*。

您也可以使用上述命令的图标 [34] 和 [AA]。

### 保存收到的增强信息项目

- 1. 点击增强信息项目。
- 2. 选择编辑 *<sup>&</sup>gt;* 保存对象。

## 处 理 彩 信

彩信 (多媒体信息服务)可以包括图片、动画和声音,如 同带有延时播放控制的幻灯片演示一样。 编写彩信类似于制作小型幻灯片演示文 稿。典型页面通常包括图片、文字 和声音。有关可添加的支持文件类型,请参阅技术数据[第](#page-194-0)195 页上的 *["彩信"](#page-194-0)*。

您可以用 CommuniCorder 摄像头拍照,并使用 "图片"的 *发送方式*命令,将其作为彩信发送。彩信可以发送到手机或 电子邮件帐户。

收件人如何接收您发送的彩信取决于您的彩信服务和接收手机适应彩信规格的情况:例如,手机只能接收不超过最大尺寸限制的图片、视频和声音。

您的 P910c 可帮助您创建符合标准的信息,从而使信息到达收件人的可能性更大。设置*内容提示*, 用于在信息与标准 不符时警告和限制您。请参阅第 163 页上的 *["彩信](#page-162-0)高级设* [置标签"](#page-162-0)。

提示 要在短信、彩信或电子邮件中手动输入多个地址 (而 不使用"联系人"),请在每两个地址之间输入逗号。

### 收到彩信

### 播放收到的彩信

• 打开彩信收件箱并选择新信息。

第一次打开彩信时,它会自动播放。下次打开该信息时,要按播放按钮 (键盘盖打开时),或者从菜单中选 择杨放 (键盘盖关闭时)。

### 转发彩信

- 1. 打开信息。
- 2. 从*信息*菜单中选择*转发*。
- 3. 在 2 | 地址标签上,选择KAA人并输入收件人的手机号 码或电子邮件地址。
- 4. 选择*发送。*

### 存储接收的彩信对象,例如图片

- 1. 打开信息。
- 2. 选择要保存的图片。
- 3.选择*保存图片*或选择*编辑>保存图片*。
- 4. 选择存储位置。
- 5. 选择*保存*。

您可以在内部和外部存储器上存储对象。您也可在内部存储器与 Memory Stick 记忆棒之间进行复制。请参阅第 [27](#page-26-0) 页 上的 *["文件夹"](#page-26-0)*。

### 创建和发送彩信

您可以在 P910c 中创建彩信,也可以使用*内容和应用程序*光 盘上的彩信家庭工作室。

### 创建新彩信

- 1. 在 <mark>⊠ *信息*中选择*创建彩信*。(您也可以选择彩信,然后点</mark> 击*信息> 新建*,或打开现有信息并选择*信息> 新建*)。
- 2. 在*选择模板*对话框, 点击要使用的模板的名称, 然后点 击*选择*。打开*空白*模板就会出现一条空白信息。
- 3.此时将显示新信息的首页。从显示的菜单中选择一个项目。如果菜单没有自动打开,请点击将 其打开。如果 选 择 ——<br>*添加涂写*,则图像编辑器 会显示白色背景,可在该背景上添加手绘图形。图像编辑器包括 画笔、裁剪、颜 色、比例、旋转和画笔宽度的控件。
- 4. 再次点击 | ? | ,可将文 本、音频或声音添加到页面中。点击页面可返回。

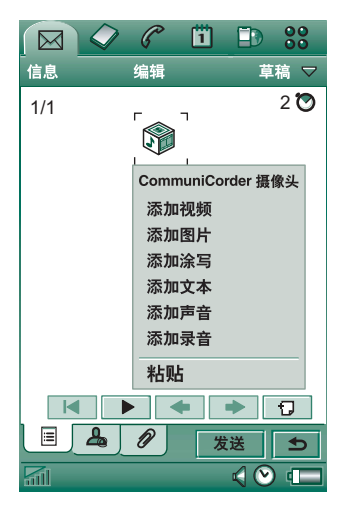

- 5. 如果您要更改此页应显示的时间长度,请点击 |⊙ 。 默认时间为 5 秒。
- 6. 选择*编辑 > 背景色*以指定信息背景色。
- 7. 点击 [7] 可将新页面添加到彩信,您可以在彩信中插入 项目。
- 8. 选择*编辑> 页面显示顺序*以更改信息中的页面显示顺序。

### 输入收件人电话号码

- 1. 选择[<u>2。]</u> 地址标签。
- 2. 选择*至*,然后从"联系人"中选择收件人。 或者:选择*至*旁的行并输入收件人的手机号码或电子邮件

地址。插入附件

- 1. 创建彩信时,选择 @ 附件标签并选择*添加*。
- 2.选择要加入的附件类型。
- 3.选择附件。

#### 发送彩信

点击发送。

#### 彩信选项

选择*编辑 > 选项*,设置彩信的选项。您可进行以下设置:

- *隐藏号码*–防止收件人的电话中显示您的电话号码。 (取决于预订)
- ï• *读取报告*–要求收件人在打开您的信息时回复读取报告。
- ï• *发送报告*–要求在信息发送到收件人电话时回复发送报告。

### 编辑彩信

这里可以看到插入了图片的首页。

删除、更换或编辑插入项 选择插入项, 然后选择一 项操作。

编辑图片时,您可以添加涂写、调整大小、裁剪、旋转或添加文本。要撤消所有更改,请选择编辑> 全部撤消。

注 如果已经选择 "完成" 接受了所做的更改,则无法撤消这些更改。

#### 编辑项目时间

对于页面中的每个项目,可以设置项目显示的开始时间和显示或播放的持续时间。

- 1. 选择项目以使其高亮显示。
- 2. 选择*编辑时间*。
- 3. 设置*开始时间*,这是页面显示后到项目显示前的秒数。默 认值为 0,表示立即显示或播放。

4. 项目继续显示或播放的默认*持续时间为*页面的剩余持续时 间。要更改此值,请取消选中*页面显示时间*并将持续时间 更改为以秒为单位的所需值。开始时间 <sup>+</sup>持续时间不能 超过总页面时间。如果您添加了视频或声音,而且页面显示时间比视频或声音的播放时间长,则视频或声音只播放一次 (在页面剩余显示时间内不再播放)。

您也可以点击 [o],或选择*编辑> 页面显示时间*以查看页面中 所有项目的时间设置。点击时间栏,以调整各个项目的时间设置。

#### 添加或删除模板

- 要从信息中制作模板,请选择*另存为模板,*命名模板,然 后点击完成。
- 要删除模板,请在*选择模板*对话框中点击所需的模板名 称,然后点击删除。

### 为接收彩信设置下载方法 (自动或手动)

- ï 在 控制面板上选择连接 *<sup>&</sup>gt;* 信息帐户 *<sup>&</sup>gt;* 彩信 *<sup>&</sup>gt;* 自动。
	- *关*意味着只下载标题,也只能看到标题。
	- 一 *仅限本地*与下面的*开*作用相同,但仅在您的国家 / 地区 内有效。
	- **#**表示下载彩信,而且可以像阅读其它任何信息一样 来阅读。在这三个选项之间不存在任何中间步骤。

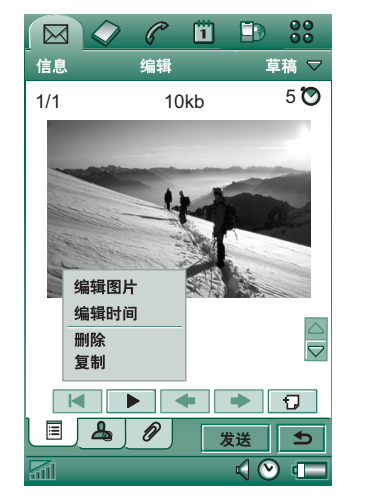

## 处理电子邮 件

### *撰写电子邮件*

### 撰写新电子邮件

选择电子邮件帐户,然后选择*信息> 新建*。

如果在发送之前离开信息,则信息会自动保存在*草稿*文件 夹中 (除非您编辑的 是 "发件 箱"中已存在的信息)。

### 将电子邮件标注为紧急

在 2 地址标签上,选择 ##好列表中的 高。

### 在撰写电子邮件时从 "联系人"输入地址

- 1. 选择*收件人*:
- 2. 在*选择联系人*对话框中, 请选择您要向其发送电子邮件的 每个收件人条目的复选框。

#### 3. 选择*完成*。

提示 要在短信、彩信或电子邮件中手动输入多个地址 (而 不使用"联系人"),请在每两个地址之间输入逗号。

### 发送电子邮件

#### 发送电子邮件信息 选择发送 *<sup>&</sup>gt;* 立即发送。

如果发送电子邮件时, P910c 已连接到互联网,则电子邮件将立即发送,发送完成后 P910c 不会断开连接。如果发送电子邮件时 P910c 未连接到互联网,则它将连接到互联网, 然后发送电子邮件。

提示 如要创建多封电子邮件, 则可以将它们先保存到发件 箱,然后连接互联网再发送所有电子邮件,从而可以缩短 连接时间。

### 保存电子邮件信息以后再发送 选择发送 *<sup>&</sup>gt;* 保存到发件箱。

#### 将电子邮件从 "发件箱"移到 "草稿"

在*发件箱* 信息列表中,在电子邮件左侧点击 (会出现勾 号),然后选择*信息> 移动到"草稿"*。

如果在发送之前离开信息,则该信息将自动存储在*草稿*文 件夹 (除 非信息是在 "发件箱"中创建的)。

#### 设置电子邮件选项

选择*编辑* > *选项*,打开选项对话框。

- 一 *电子邮件帐户* 您当前使用的电子邮件帐户。
- 一 *始终附加您的名片*-"联系人"中被指定为所有者名片 的条目将添加到电子邮件信息中。
- 一 *答复时始终包含历史记录*-新的回复邮件中包含原始邮件 的内容。
- *签名* 在电子邮件信息结尾处使用的签名。

#### 添加附件

#### 在电子邮件信息中添加条目

1. 在|@|附件标签上,选择*添加。* 

2. 选择您要添加的附件类型,然后选择项目。

#### 作为电子邮件发送

您可以从以下应用程序,将正在查看的条目作为新电子邮件的附件发送:文档编辑器、互联网、日历、通讯录、任务和记事本。您可以在有**发送方式**命令的应用程序菜单中使 用此项功能。

#### 将日历条目添加到电子邮件信息中

- 1. 打开日历中的条目,选择*日历>发送方式。*
- 2. 选择电子邮件 *<sup>&</sup>gt;* 完成。
- 3. 写完电子邮件信息后选择*发送*。

#### 将联系人添加到电子邮件信息中

1. 打开要发送的联系人的详细资料,选择*跌系人 > 发送方式。* 

- 2. 选择电子邮件 *<sup>&</sup>gt;* 完成。
- 3. 写完电子邮件信息后选择*发送*。

#### 接收电子邮件

电子邮件必须从互联网或办公室的电子邮件服务器上接收。这可以使用*获取并发*决功能手动完成, 或设置 P910c 在 特定时间检查新电子邮件来自动完成。

转发电子邮件时,可以选择是否转发附件。较大的附件会增加电子邮件的大小,因此会延长发送所需的连接时间。

#### 接收附件

电子邮件信息的所有附件都显示在 | @ | 标签中。列表中紧 挨附件的图标指明附件的类型。

要查看附件,您需要适于此类文件的查看器。 P910c 中预 装了几种查看器,适用于 Microsoft Word、 Excel 和 Adobe Acrobat (PDF) 文件。

#### 保存附件,例如图片

- 1. 打开电子邮件信息,选择 |@| 标签。
- 2. 点击附件,这将打开 "图片" 应用程序。
- 3. 选择图片 *<sup>&</sup>gt;* 保存。
- 4. 选择要存储信息的位置。

#### 5. 选择*保存*。

您可以在内部和外部存储器上存储对象。您也可在内部存储器与 Memory Stick 记忆棒之间进行复制。请参阅第 [27](#page-26-0) 页 上的 *["文件夹"](#page-26-0)*。

下载

您可以选择不下载大电子邮件,而只接收标题。标题包含主题行、发件人详细资料及日期,而不是整个信息。

指定电子邮件的大小限额 (超出此限额,则只接收标题)

- 1. 选 择 控制面板 *<sup>&</sup>gt;* 连接 *<sup>&</sup>gt;* 信息帐户 *<sup>&</sup>gt;* 电子邮件 (选择电子邮件 帐户) *<sup>&</sup>gt;* 编辑。
- 2. 选择*收件箱。*
- 3. 从*下载*列表中选择一个选项。

在您的信息列表中,只接收了标题的邮件是用 |☎| 表示的。

#### 下载完整信息

- 1.在您的信息列表中选择标题。
- 2. 将出现*是/否下载*对话框。
- 3. 选择*是*。

### 下载一系列信息

- 1.在您的信息列表中,选择每个条目左侧的复选框 (会显 示勾号)。
- 2.选择*获取并发送*。

#### 删除信息

您可以删除本地以及您在电子邮件服务器上的信息。

#### 删除本地信息

- 1. 在信息列表中,选择信息标题左侧的复选框。
- 2.选择信息 *<sup>&</sup>gt;* 本地删除。
- 3. 选择*是*。

信息正文和附件将被删除,但会保留标题。您可在以后重新下载该信息。

#### 删除本地和您在电子邮件服务器上的信息

1. 在信息列表中,选择信息标题左侧的复选框。

- 2.选择信息 *<sup>&</sup>gt;* 删除信息。
- 3. 选择*是*。

该信息将从 P910c 和您的电子邮件服务器上删除, 您的信 息列表中将不会再显示该信息。

#### 自动下载电子邮件

您可以制订计划,以在特定时间自动下载电子邮件信息。

### 自动下载电子邮件

- 1.在控制面板里,选择*连接> 信息帐户> 电子邮件。*
- 2. 选择所需电子邮件帐户,然后选择*编辑。*
- 3.选择*收件箱>安排。*
- 4. 为安排的下载设置时间或间隔,然后选择*完成*。

#### 断开连接和连接

如果在您发送电子邮件时, P910c 已连接到互联网,则 在发送完成后 P910c 仍会保持连接状态。如果发送电子邮件之前 P910c 没有连接互联网, 则它会自动连接并发 送信息。

注 您可以在连接互联网的同时发送短信。如果是 *CSD* 或 HSCSD 连接, 则您必须将其断开才可拨打或接听电话。 如果是 GPRS 连接, 则此连接会挂起, 以便让您拨打或接 听电话。结束通话后,您可能需要重复数据活动 (获取网 页和电子邮件)。

如果 P910c 不能连接到电子邮件帐户, 则自动下载将会失 败,而且电子邮件帐户旁会显示 |⊠ 。

如果 P910c 处于语音通话过程中,安排的下载将会失败。如果连接到另一个 ISP (即通过不同互联网帐户,而不是给电子邮件帐户指定的帐户),则下载将会失败。

如果电子邮件信息因安排的下载失败而未能成功下载, 则 在下次连接成功后会自动下载。

## 有关 "信息"的详情

### 查找信息

在帐户列表和信息列表中,查找可在主题行、发送者详细 资料、信息的文本中进行搜索。

在打开的信息中,"查找"可搜索信息文本并突出显示找到的文本。

您可以只在已完全下载的电子邮件信息中搜索。

### <span id="page-99-0"></span>获取与发送

### 获取和发送特定帐户的信息

- 1. 选择 |⊠| *信息*。
- 2. 选择所需帐户 (如彩信或电子邮件)。
- 3.选择*获取并发送。*

#### 获取和发送您的全部帐户的信息

- 1. 选择 |⊠| *信息*。
- 2. 选择*获取并发送。发件箱*里任何未发送的信息此刻都将发 送出去,而尚未下载的新信息将下载到 P910c。

注 如果电子邮件帐户设置为通过安全访问连接来访问邮件 *服务器 (请参见第168 页上的"安全[标记"](#page-167-0)),则在使用* 获取并发送时必须打开键盘盖。如果键盘盖是关闭的,则会 出现错误信息。

### 标记为已 读和未 读

使用*编辑* 菜单中的命令将收到的信息标记为已读或未读。 您也可以让 P910c 只显示未读信息。如果为您的电子邮件帐户选择了 *IMAP* 连接类型,则在您下次使用*获取并发送*命 令 时,服务器上所有信息的已读或未读状态将被更新。

如果您已更改了服务器上所有信息的已读或未读状态 (例 如从 PC 上进行了更改),则 P910c 中这些信息的状态也会 随之更改。

若要选择连接类型,请参阅第 161 页上的 *["电子邮件帐户](#page-160-0)* 基[本标签设置"](#page-160-0)。

注 如果更改了连接类型,您的收件箱将被清空。使用获取并 发送命令,重新下载您的信息。

### 全屏视图

使用编辑 *<sup>&</sup>gt;* 全屏命令,以全屏模式查看电子邮件信息和彩 信。您也可以在全屏模式下编辑电子邮件。若 要将 P910c 设置在默认情况下以全屏模式打开电子邮件信息,请参阅 第 161 页上的 *["电子邮件帐户收件](#page-160-1)箱标签设置"* ; 若要设 置为在默认情况下以全屏模式播放收 到的彩信,请参阅[第](#page-162-0)163 页上的 *"彩信高级[设置标签"](#page-162-0)*。

### 保存联系资料

收到信息时,您可以保存信息发送者的联系资料。

#### 保存发件人的详细资料

在信息的[20] 地址标签上,选择发件人。

注 如果保存的地址来自从公司 PC 上同步的电子邮件, 则 公司版的地址(而非完整的互联网电子邮件地址)将保存到 "联系人"。如果公司版的地址不是互联网地址 (例如*X.400* 地址,或仅仅是发件人姓名),则可以用它从您的同步帐户上发送电子邮件,但不能在直接从 *P910c* 上发送的电子邮件中使用它。

### 连接互联网或断开互联网连接

#### 断开互联网连接

- 1. 选择状态栏中的连接图标 (HSCSD/CSD Ø 或 GPRS )。
- 2. 从弹出菜单中选择*断开连接*。
- 3. 将会出现*是否要断开与互联网的连接? 是 / 否*对话框。
- 4. 选择*是*。

### 如果您的服务提供商或网络不可用

有时,因 P910c 无法连接到网络而无法发送信息。请确定 控制面板中的信息帐户和互联网帐户信息是否正确。

如果您有 GPRS 和拨号互联网两种帐户,请尝试使用另一类型的帐户发送电子邮件信息。 GPRS 互联网帐户使用的 是 GPRS 网络,而拨号互联网帐户使用的是 GSM 网络。

#### 同步的电子邮件

在设置与 PC 的同步时, P910c 会自动创建同步的电子邮件 信息帐户,并通过 |2 表示出来。对于同步的电子邮件, 您可以有多个帐户,但在每台 PC 只能使用一个。如果将电子邮件作为 PC 邮件发送, 则在 P910c 与 PC 同步时, 邮 件将通过 PC 发送。

如果设置的 POP 或 IMAP 帐户访问相同的邮件服务器, 则 两个帐户将包含相同的信息。请注意两个帐户之间没有任何联系,其中的信息副本都是独立的。

### 小区信息

小区信息是一种文本信息,该信息将会发送给某个网络区域内的所有用户,例如,本地交通状况报告。收到小区信息后,该信息会自动显示在屏幕上。该信息从屏幕上消失后将保存在*小区信息*发件箱中, 直到被发自同一信道的新信 息替换。有关小区信息可用性以及小区信息信道编号的详情,请咨询您的服务提供商。相关详情,请参阅"*第 164* 页上的 ""区域["标签"](#page-163-0)。

# 联系人

"联系人"就像一个地址簿,其中可以储存姓名、电话号 码、电子邮件地址和包括图片在内的其它有用信息。

存储在 SIM 中的信息也可以进行访问。 SIM 条目可以复制 到"联系人",而"联系人"条目也可以复制到 SIM。某 些 SIM 卡中包含运营商存储的信息号码和服务号码。这些号码对于服务和信息十分有用,并可从 "联系人"中的SIM 访问到。

您可以将 "联系人"中的内容与 PC 中 P910c 支持的某个PIM 应用程序同步。请参阅第 142 页上的 *"同步与[备份"](#page-141-0)*。

## 在键盘盖关闭时使用联系人

在键盘盖关闭时,您可以进行呼叫和发送文本或彩信。

键盘盖关闭时,"联系人"有两种视图:

- **列表视图** 联系人按字母顺序排列。列表视图是查找联系人 的起点。
- 详细信息 联系人的详细资料。
- 视图

### 菜单

在列表视图和详细资料视图中,您都可以使用 [亘] 来访 问 P910c 的某些 "联系人"功能。此选项根据具体情况而 变化。

#### 列表视图中的菜单选项

- SIM 显示 SIM 卡的联系人。
- 发送所有者名片- 通过红外或蓝牙无线技术发送您的所有 者名片 (参阅第 109 页上的 *["制作所有者名片"](#page-108-0)*)。
- 查#-搜索特定联系人。
- *撒消删除*-恢复最后删除的联系人。在有动作要撤消时会 显示。
- #*应用程序*-访问应用程序列表视图。

#### 详细资料视图中的菜单选项

详细资料视图中的菜单选项:(适用性取决于联系人详细资料类型,例如高亮显示的手机号码。)

- *发送彩信*-将彩信发送给有效联系人
- *发送短信*-将短信发送给有效联系人。
- *呼叫*–呼叫有效联系人。

- 发送方式- 使用红外或蓝牙无线技术发送给有效联系人。
- *删除联系人* 删除有效联系人。
- #*应用程序* 访问应用程序列表视图。

#### *SIM* 中的菜单选项

- 全*部查看* 切换到联系人列表。
- $\,$  *服务号码* 显示 SIM 卡上的服务号码。该选项只有在 SIM 卡储存有服务号码时才会显示。
- *信息号码*-如同以上服务号码。
- *查找* 搜索特定联系人。
- #*应用程序* 访问应用程序列表视图。

### 在键盘盖关闭时选择联系人

### 选择联系人

### 1. 选择

- 2. 然后选择以下方式之<sup>一</sup>:
	- 向下滚动直到出现所需的联系人。
	- 按数字键。第一个联系人与键上的第一个字母对应。要进一步搜索,请使用按键继续输入字母。
	- 在菜单中选择*查找*即可搜索联系人。
- 3. 选择联系人并按滚轮按钮或按 [ok] 以打开某个联系人 的详细资料视图。
- 按 151 返回列表视图。

注 要呼叫 *SIM* 中的联系人,请在选项菜单中选择 *SIM* 。 如果 SIM 卡储存有服务号码或信息号码, 您也可以访问 它们。

#### 拨打电话

- 1. 选择一个电话号码。
- 2. 按滚轮按钮,或按 [ o**k** ]。 或者
- 1. 选择一个电话号码。
- 2. 从选项菜单中选择*呼叫。*

### 发送短信

- 1. 选择一个电话号码。
- 2. 从选项菜单中选择*发送短信。*

#### 发送彩信

- 1. 选择一个电话号码。
- 2. 从选项菜单中选择*发送彩信。*

**104**联系人

### 添加联系人

您可以根据最近收到的语音呼叫或信息创建新联系人。另请参阅第 59 页上的 *"添加到[联系人"](#page-58-0)*。

1. 当提示是否要添加到联系人时,选择*是*。

2. 输入联系人姓名,需要时还可编辑编号。

### 删除联系人

1.选择联系人。

- 2. 从选项菜单中选择*删除联系人。*
- 要恢复已删除的联系人,请在选项菜单中选择*撤消删除。*

## 在键盘盖打开时使用 "联系人"

打开键盘盖并点击 |⊘| 或在应用程序启动器 |33| 中选择 联系人以打开 "联系人"。

键盘盖打开时,"联系人"有三种视图:

- 列表视图 母顺序排列。列表视图是查找联系人的起点。
- 详细信息视图 联系人的详细资料。
- **编辑视图** 联系人详细资料的显示方式允许您添加和更改 其中信息。

列表视图底 部的标签为查找信息提供了一种快捷方式。要 高亮度显示以标签上的第一个字母开头的第一个条目,请 选择标签一次。要高亮度显示以标签上的第二个字母开头 的第一个条目,请再次选择该标签,第三次选择该标签可高亮度显示以标签上第三个字母开头 的第一个条目。

条目按拼音顺序排列。如果语言选择为 "英语"时 (参 阅第 167 页上的 *"[语言](#page-166-0)选择"*),条目将按拉丁字母顺序 排列。

#### 拼音顺序

|EN | a-c | d-g | h-l |m-o| p-r | s-w| x-z

包含拉丁字母的所有条目在首标签下排序。

#### 拉丁字母顺序

 $[abc]$ def $]$ ghi $]$  jkl  $]$ mno $]$ pqr $]$ stu $]$  v-z $]$ 

拉丁字母条目是按字母顺序排列。

### 在键盘盖打开时 拨打电话

### 打开 "联系人"

点击 ◯ 或在应用程序启动器 88 中选择*联系人*。

### 拨打电话

- 1. 如果需要,从*文件夹*菜单中更改文件夹。
- 2. 向下滚动直到出现所需的联系人。 如果联系人列表过长,可以先在视图的底部选择一个 标签。
- 3. 选择联系人显示其联系资料。
- 4. 根据需要,选择以下选项之一:
	- 一 要拨打电话,可以选择 | @ |、 | 或电话号码。
	- 要发送电子邮件,可以选择 | ☞ 或电子邮件地址。
	- 要打开网页,可以选择 |● 或 URL。
	- 一 要发送彩信,可以选择 | ~ | 。
	- 一 要发送短信,可以选择 [~]。

### 使用服务号码和信息号码

#### 呼叫 *SIM* 卡上的信息号码或服务号码

- 1. 在文件夹菜单中选择 *SIM*。
- 2. 先选择*联系人 > 信息号码/ 服务号码*,然后选择电话号码; 或者先选择子类别然后选择电话号码。
- 3. 选择*呼叫*。

## 创建和编辑联系人

您可以按照名字、姓氏或公司来对联系人进行排序。联系人条目也可以按文件夹进行筛选,例如按商务文件夹或个人 文件夹。

### 创建新联系人

- 1. 选择联系人 *<sup>&</sup>gt;* 新建。
- 2. 输入所需的信息。如果适用,可以在下拉菜单中选择。

#### 在联系人资料中添加字段

- 1. 选择联系人。
- 2. 选择编辑 *<sup>&</sup>gt;* 编辑联系人。
- 3. 选择编辑 *<sup>&</sup>gt;* 添加字段。
- 4. 在下拉列表中选择要添加的字段。
- 5. 选择*添加*。

#### 添加 *DTMF* 音频序列

- 1. 选择字段并将其设置为*电话(住宅)*。 如果需要,请添加新字段。
- 2. 输入 p,然后输入音符。输入 p 可插入一个休止符。 音频序列必须以 p 开头,以便电话将它识别为音频 序列。

### 在通话过程中发送 *DTMF* 音频序列

1. 在通话过程中,打开联系人的详细资料视图。

2. 在音频序列上点击 ☎ 。

有关 DTMF 音频的详情,请参阅第 54 页上的 *"控制[基于](#page-53-0)* [音频的服务"](#page-53-0)。

#### 添加语音拨号命令

带有语音拨号命令的联系人显示在文件夹菜单的*语音命* 令 中。

- 1. 选择屏幕底部的  $\lvert \mathcal{Q} \rvert$  。
- 2.选择一个号码。
- 3. 点击*最音*按钮,并在听到提示音后录制语音命令。
- 4. 点击*播放*以检查录音质量。
- 要删除语音命令,选择*删除*按钮即可。

#### 在联系人资料中添加备注

- 1. 选择 |囗|。
- 2. 输入文本。
- 3. 如果您在发送、以无线传输形式传输联系人资料,或对 联系人资料执行同步操作时不想包括附注,可以选择*私* 人复选 框。

### 在联系人资料中添加相片或其它图片

- 1. 选择相片视图标签 |© 。
- 2. 点击图片空间。
- 3. 如果需要,请更换文件夹。
- 4.选择要使用的图片。
- 5. 点击*选择* 按钮。
- 要更换图片,请先选择图片然后选择*替换图像。*
- 要删除图片,请先选择图片然后选择*删除图像。*

#### 个性化联系人的铃声

带有个性化铃声的联系人显示在文件夹菜单的*个人振铃* 类型中。

- 1.从下拉菜单中选择*查找声音*。
- 2. 如果需要,请更换文件夹。
- 3.选择所需的声音。
- 4. 点击 |▶| 和 |■ | 以预听声音和停止播放。
- 5. 点击*选择*以将此声音设置用于联系人。

注 只有在网络提供 *CLI* (主叫线路身份)以便识别联系人时,选定的铃声才会播放,否则,手机将播放 "默认 铃声"。

注 如果以后删除或移动为此联系人选择的铃声,则手机将 播放 "默认铃声"。

### 更改联系人的详细资料

- 1. 选择联系人。
- 2. 选择*编辑> 编辑联系人*,或点击标签。
- 3. 更改所需信息。如果适用,可以在下拉菜单中选择。

### 删除联系人

- 1. 选择联系人。
- 2. 选择联系人 *<sup>&</sup>gt;* 删除联系人。

### 在 *SIM* 卡上创建或编辑联系人

- 1. 从文件夹 菜单中选择 *SIM*。
- 2. 如上所述,创建或编辑联系人。但是,并非所有的选项都适用于 SIM 卡联系人。

## 管理联系人

您可以使用*联系人管理器* 在文件夹之间移动联系人、将联系 人作为 Vcard 发送到其它设备, 或者删除它们。您还可以 使用股系人管理器发送或删除 SIM 卡上的联系人。

有关如何从其它设备接收联系人的信息,请参阅第 [30](#page-29-0) 页上的 *["发送和接收项目"](#page-29-0)*。

### 要移动、发送或删除联系人

- 1. 选择联系人 *<sup>&</sup>gt;* 联系人管理器。
- 2. 选择要管理的联系人。(如果需要,从文件夹菜单中更改文件夹。选择全部将显 示除 SIM 之外的所有文件夹中的所有联系人。点击< 复选框将选择当前文件夹中的所有联系人。)

### 3.选择*发送 / 移动 / 删除*。

- 4. 按照指示执行操作;例如,选择文件夹或发送方法。
- 5. 点击*完成*或*是*以确认操作。

### 搜索含有特定文本的条目

- 1. 选择联系人 *<sup>&</sup>gt;* 查找。
- 2. 输入要搜索的文本串。
- 3. 选择*在所有字段中*或*在名称和公司中*,然后点击*查找。*
- 4. 搜索完成后,将显示所有搜索结果。

注 搜索不区分大小写,您不必输入整个条目来查找匹配 条目。
## 至 **/** 自 **SIM** 卡复制联系人

您还可以在联系人列表和 SIM 卡之间复制信息。

### 从 *SIM* 卡复制联系人

- 1.在菜单栏右边的文件夹菜单中选择 *SIM*。
- 2. 选择*编辑 > 全部复制到"联系人"*可以复制所有 SIM 条目。 或者

点击 SIM 条目将其打开,然后选择*编辑> 复制到"联系* 人" 即可复制选定的 SIM 条目。

### 将联系人复制到 *SIM*卡

- 1.选择联系人。
- 2.选择*编辑 > 复制到 SIM 卡*。

如果联系人具有多个电话号码,则每个电话号 码作为新SIM 条目创建。

# 制 作所有 者名片

您可以创建一个包含您联系资料的电子名片,可以添加附注和相片。随后,您可以将此名片发送给另一设备。

### 创建所有者名片

- 1. 选择*联系人 > 新建*,输入您的资料。
- 2.选择*联系人 > 设置为所有者名片*。

提示 您也可以通过查看联系人的详细资料视图,并选择菜单选项设置为所有者名片来创建所有者名片。

### 发送所有者名片

1. 打开列表视图,然后选择*联系人>发送所有者名片*。

2. 使用*发送方式*发送名片。

有关发送项目的详情,请参阅第 30 页上的 *["发送和接收](#page-29-0)* [项目"](#page-29-0)。

### 查看或编辑所有者名片

• 选择*联系人 > 查看所有者名片*。

## 选项

## 联系人标 签

### 排序联系人列表并显示首选电话号码

- 1.选择编辑 *<sup>&</sup>gt;* 选项。
- 2.选择所需的排序选项 (名字、姓 氏或公司),然后点击 完成。

3. 如果要在列表视图中的姓名旁边显示电话号码,可以选

### 择显示首选电话号码。

如果没有为该联系人设置首选电话号码,将使用第一个电话号码。

4. 选择*完成*。

更改首选电话号码

1. 选择联系人。

2. 选择编辑 *<sup>&</sup>gt;* 编辑联系人。

3. 选择编辑 *<sup>&</sup>gt;* 在列表中显示。

4. 在列表中选择要显示的号码。

5. 点击*完成*。

注 如果没有显示任何号码,请确认已选中选项中的显示首选 电话号码。

# 日历

"日历"功能可帮助您跟踪约会和事件,您也可以为条目设置提醒。提醒表示为 |■ 。

## 不同的视图

在键盘盖打开时,您可以使用三种视图来查看日历条目:天、周和月。在键盘盖关闭时,只可以使用 "天"视图。

### 更改键盘盖打开时的视图

- 点击|≣|显示"天"视图。
- 点击[㎜] 显示 "周"视图。
- 点击[▒] 显示 "月"视图。
- 在所显示的视图中点击 ┃■ 可定位到当日。

如果在 "周"视图中点击条目,则显示该条目的主题和时间。

### 在当前视图中向后或向前定位

点击屏幕底 部按钮栏上的向左和向右箭头。您 也可以旋转滚轮按钮。

#### 在当前视图中定位到特定日期

点击屏幕顶部标注的天、周或月以显示日历弹出框,您可以在该框中选择特定日期。

# 创建日历条目

### 创建新日历条目

- 1. 选择*日历> 新建*并输入对条目的简短说明。即您在日历中 看到的说明。
- 2. 在菜单栏中点击*未分类*(文件夹菜单),然后选择文件 夹以存储条目。
- 3. 在详细资料页中连续输入项目的信息。
	- *娄型* 指定条目是否为约会、提醒或全天事件。
	- 一 *日期一* 选择日期以显示可为条目设置日期的日历。
	- Hn 一 设置条目的开始和结束时间。
	- 位置 指定位置或选择以前使用过的位置。
	- *提醒* 如果想让 P910c 发出声音提醒您该条目事件, 请选中该复选框。选择为您的设置而显示的时间和日期。

- 一 *重复* 指定是否要重复该条目。下面提供了关于此项 的详细信息。
- 一 私人 如果您将日历与其它设备同步, 例如 PC, 并 且不想让其他人看到任务,请选中该复选框。
- 4. 选择注释页标签以写入对此条目的注释。
- 5. 选择 |<del>≤</del>| 以保存并关闭该条目。

您应该定期删除旧条目以释放存储器空间。

### 创建重新出现的条目

- 1. 条目打开时,选择*重复*。
	- 一 您可进行以下重复设置: *每日、每周、每月(按日期)*、 *每月 (按星期几) 、每年 (按日期)* 或*每年 (按星期几)* 。
	- *间隔* 指定事件发生的频率,例如,选择*每周*和*间隔 2* 表示事件将在指定日每隔两周发生。
	- 一 *永远 / 直到* 一 设置提醒的时间限制或选择永远。
- 2. *选择天数一* 每周重复的事件可以设置为在一周发生两次 或更多次。例如,每周星期二和星期五与朋友共进午餐。

注 无法重复 "全天事件"

### 编辑条目

1. 在日历中点击条目,将其打开。

2. 根据上述说明进行更改。

# 管理日历条目

### 查找某个条目

- 1.选择*日历>查找*。
- 2. 在显示的菜单中输入搜索字。
- 3.选择搜索位置 (*任意位置、将来、过去*)。
- 4. 选择*查找*。系统将显示出结果列表。
- 5. 选择结果列表上的条目并将其打开。

### 删除条目

打开条目并选择*日历> 删除条目*。

可以使用编辑 *<sup>&</sup>gt;* 撤消删除可恢复已删除的条目。

### 删除某个时期的所有条目

- 1.选择*日历>删除条目*。
- 2. 选择时期,然后选择*完成*。该时期内的所有条目将从 "日历"中删除。
- 注 重复的条目不会删除。

### 复制、剪切或粘贴条目

- 1. 打开条目。
- 2. 选择编辑 *<sup>&</sup>gt;* 复制条目 */* 剪切条目。

3. 转到要放置条目的日期。

4. 选择*粘贴条目。* 

### 移动日历项目到 "任务"

- 1. 打开条目并选择*日历> 移动到"任务"*。
- 2. 这是移动而不是复制条目。

如果移动带有提醒的条目,则在 "任务"中,该条目仍会发出声音。

### 剪切或复制日历条目到 "任务"应用程序

- 1. 打开条目并选择*编辑* > *剪切条目*或*复制条目。*
- 2. 打开 "任务"。
- 3. 选择编辑 *<sup>&</sup>gt;* 粘贴条目。

# 发送和接 收日历条目

您可以使用*发送方式*发送和接收日历条目。请参阅第 [30](#page-29-0) 页 上的 *["发送和接收项目"](#page-29-0)*。

## 选项

您可以根据自己的需要定制日历视图和提醒设置。

### 要定制日历视图,请转到 "常规"标签

- 1.选择编辑 *<sup>&</sup>gt;* 选项。
- 2. 选择*常规*标签,然后填入所需的细节。

### 定制提醒设置

- 1.选择编辑 *<sup>&</sup>gt;* 选项。
- 2. 选择*提醒*标签。

现在您可以更改*提醒提前于事件*设置 – 条目的提醒开始发出 声音之前的时间长度。

### 使用文件夹为条目指定颜色

- 1. 在 "日历"中,选择菜单栏右侧的文件夹菜单,然后 选择*编辑文件夹。*
- 2. 选择*添加*,创建新文件夹。
- 3. 选择颜色框,然后选择该文件夹的颜色,并选择*完成*。

在文件夹中带指定颜 色的条目在日视图和周视图 (不包括 月视图)中也会用该颜 色显示,因此您可以在日记中看到事件模式。无论文件夹是什么颜色,提醒均显示为 [Z] 。

## 保存更 改

如果在编辑一个条目时离开日历,您的更改将自动予以保存。

# 农历

您可以查找公元 1901 年 1 月 1 日至 2100 年 12 月 31 日之间任何日期的对应农历日期,其中,当前日期将以红色高亮显示,公共假期以红色字体显示。

### 使用农历

- 单击 "月"左边的按钮 显示本年当前月份的上一个 月份: 如果当前月份为 1 月, 则会显示去年 12 月份的 信息。
- 单击 "月"右边的按钮 显示本年当前月份的下一个 月份: 如果当前月份为 12 月, 则会显示明年 1 月份的 信息。
- 单击"月"一显示月列表。
- 单击 "年"左边的按钮 显示去年本月的信息。
- 单击 "年"右边的按钮 显示明年本月的信息。
- 单击 "年"-显示年列表。

您也可以使用滚轮按钮进行某些操作:

- 向前扳动滚轮按钮 显示菜单。
- ï向后扳动滚轮按钮 - 隐藏当前进程, 使其在后台运行。
- 当显示年 / 月列表时 , 请上下滚动滚轮按钮,然后向内按 滚轮按钮选择所需的年份或月份。

# 任务

使用 "任务"功能,您可以为要处理的事务制订一个列 表。文件夹帮助您区分不同类型的活动。

您可以在 "任务"和 "日历"之间移动条目,这有助于您安排 "任务"条目。您 还可以通过文本信息、红外、蓝牙无线技术、彩信或电子邮件发送条目。

## 创建任务条目

任务列表显示了任务的简短说明。选择一项任务,查看其全部信息。

每个任务条目均包含两页。一个为详细资料页,您可在此 处设置任务属性,而在另一页,您可添加注释。

### 创建新任务条目

- 1. 选择*任务 > 新建*并输入对任务的简短说明。即您在任务列 表中看到的说明。
- 2. 在菜单栏中选择*未分类* (文件夹菜单),然后选择文件 夹以存储任务。
- 3. 在详细资料页中连续输入项目的信息。
	- *已完成* 在任务完成后,选择此复选框。您也可在任 务列表中直接完成此操作。
- -优先级 ñ 设置任务的优先级。您可以按优先级对任务进行排序。
- *截止日期*-选择此复选框,设置任务的最后期限。选 择显示的日期,以便获得可设置截 止日期的日历。
- *提醒* 如果想让 P910c 提醒您任务,请选中此复选 框。选择为您的设置而显示的时间和日期。
- 忍乂 选择此复选框以防止在与其它设备 (例如: 您的 PC)中的共享日历或任务同步时,其他人查看到任务。
- 4.选择注释页标签以写入对此条目的注释。
- 5. 选择|ঠ|保存并关闭任务。
- 注 删 除将删除整个任务条目。

### 编辑条目

- 1. 在任务列表中点击某个条目并打开它。
- 2.按以上说明进行更改。

# 管理任务条目

打开现有条目 在任务列表中选择条目。

### 对已完成条目做标记

选择任务列表中该条目左边的复选框。

### 排序条目

选择*编辑 > 按优先级排序或 按日期排序*。

### 查找某个条目

1. 选择任务 *<sup>&</sup>gt;* 查找。

2. 输入搜索字。

- 3. 选择要搜索的文件夹或使用默认值*所有文件夹*。
- 4. 选择*查找*。系统将显示出结果列表。
- 5. 选择结果列表上的条目并将其打开。

### 复制条目或粘贴条目

1. 打开任务并选择编辑 *<sup>&</sup>gt;* 复制条目。

2. 在列表视图中,选择*编辑 > 粘贴条目*。

## 删除条目 打开任务列表中的一个条目并选择删除。

恢复已删除条目 选择编辑 *<sup>&</sup>gt;* 撤消删除。

### 删除所有已完成条目 在任务列表中,选择任务 *<sup>&</sup>gt;* 删除已完成的任务。

注 在您删除所有已完成条目时,系统将它们永久性删除它 们且不可恢复。

# 移动任务条目

#### 将条目移动至 "日历"中

打开条目并选择任务 *<sup>&</sup>gt;* 移动到 "日历"。系统将移动此条目, 而不是复制。

#### 将任务条目复制至 "日历"中

- 1. 打开条目并选择编辑 *<sup>&</sup>gt;* 复制条目。
- 2. 打开 "日历"。
- 3. 输入日期,您想使任务在该日期显示。
- 4. 在"日历"中选择*编辑 > 粘贴条目。*

注 如果您将条目移动或复制至 "日历"中,它将失去在 "任务"中分配给它的优先级。

如果您没有为任务条目设置截 止日期,系统将当前日期用作新的日历条目。如果您移动或复制带提醒的条目,则系统也将提醒一起移到 "日历"中。

## 发送和接 收任务条目

您可以使用*发送方式*发送和接收任务条目。请参阅第 [30](#page-29-0) 页 上的 *["发送和接收项目"](#page-29-0)*。

## 选项

选择编辑 *<sup>&</sup>gt;* 选项来更改设置。您可进行以下设置。

- *显示截止日期-* 选择是否在任务列表中显示截止 日期。
- *显示已完成* 选择是否在任务列表中显示已完成条 目。此操作*不会*删除已完成的任务。

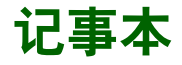

"记事本"与笔记本一样,您可在其中编写便笺及画图。文件夹帮助您区分不同类型的便笺。

每个记事本条目均包含两页。一个文本页和一个图形页。键盘盖关闭时,您可以阅读和编辑便笺,但不能浏览或编辑图片。

打开 "记事本"时,您将看到一个已输入便笺的列表,以及每个文本便笺的前几个字。选择便笺,查看其全部信息或编辑该便笺。

## 创建和编辑便笺

### 创建新便笺

- 1. 打开"记事本",然后选择*记事本 > 新建*。 新建便笺将作为文本便笺自动启动。选择 [34] 使用粗体 文本,选择 | • | 可生成项目符号。
- 2. 在菜单栏中选择*未分类* (文件夹菜单),然后选择存储 记事本的文件夹。
- 3. 选择画图页标签,为此便笺的画出草图。
- 4. 选择 [≤] 进行保存并关闭便笺。

### 在使用便笺时进行编辑

- ï 对于文本,请选择编辑 *<sup>&</sup>gt;* 还原。 文本返回到其初始状态。此时将丢失所有更改。
- 对于草图,请选择*编辑 > 撤消。* 此选项将撤消您画的最后一个笔画。如果您此时改变主意, 请选择编辑>重复。

在从其它应用程序中复制的文本或草图中创建新便笺 打开便笺列表并选择编辑 *<sup>&</sup>gt;* 粘贴。

注 如果在现有草图上粘贴草图, 则现有草图将被删除。

### 在键盘盖关闭时创建便笺 (仅限于文本)

- 1. 在键盘盖关闭时,选择应用程序 *<sup>&</sup>gt;* 记事本。
- 2. 如果您存储有以前的便笺,此时系统则会列出这些便笺。使用滚轮按钮选择以前的便笺以将其打开。
- 3. 如果要创建新便笺,请按 [亘]。选择*新建*。使用键盘 插入文本。

### 在键盘盖关闭时编辑便笺

- 1. 在键盘盖关闭时,选择应用程序 *<sup>&</sup>gt;* 记事本。
- 2. 使用滚轮按钮选择以前的便笺以将其打开。
- 3. 按 [宣]。选择*编辑*。使用键盘插入文本。

## 画 图

您可以用不同的笔尖宽度和颜 色画图。主窗口为"纸张",您可在此处用手 写笔画图,就象用普通笔 画图一样。

选择|■| 更改颜色。 选择 [⊿] 更改虚拟笔尖。 选择 |.金 激活橡皮擦。再次 点击 "橡皮 擦",重新激活画笔。

所有记事本文件 (包括 文本和图形)将自动存储在 P910c 中。当您启动 "记事本"应用程序时,系统将 立即显示列表视图。

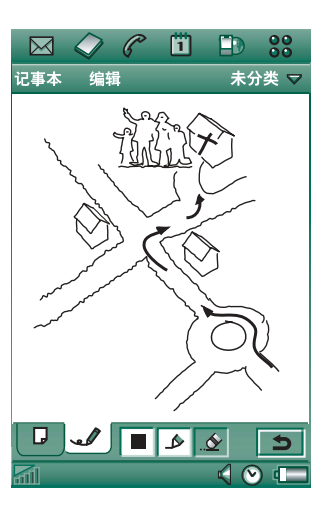

## 管理便笺

### 删除便笺

- 1. 在便笺列表中选择便笺。便笺即会打开。
- 2. 选择记事本 *<sup>&</sup>gt;* 删除便笺。

# 发送和接 收便笺

您可以使用Ath方式发送和接收便笺。请参阅第 30 页[上的](#page-29-0) ["发送和接收项目"](#page-29-0)。

注 选择 "作为短信发送"将仅发送文本。

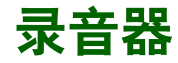

在录音器中,您可以录制声音或收听您自己的录音。您还可以通过蓝牙无线技术、红外通信、电子邮件或彩信将录音发送到其它设备,并且可将录音作为响铃信号。

每个备忘录按其录音的日期、时间以及按其在录音列表中的位置加以标识。

# 录制声音

录制声音和保存录音

- 1. 选择 *> <sup>&</sup>gt;* 新建。 即创建了新录音。
- 2. 选择 |● 并在听到"嘟"音后开始录音。
- 3. 选择 ▌ 完成录音。

新录音自动保存在录音列表中,并带有当前的日期和时间。

### 附加到以前的录音之后

- 1. 选择所需的录音。
- 2. 选择|●|并在听到 "嘟"音后开始录音。
- 3. 选择 |■ | 完成录音。

### 键功能

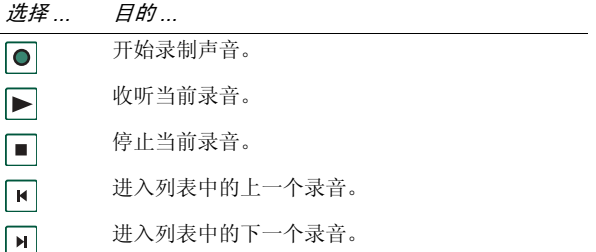

#### 删除录音

1. 选择要删除的录音。

### 2. 选择删除录音 *<sup>&</sup>gt;* 是。

# 将录音用 作响铃信号

您可以将录音设置为响铃信号。您的录音将 出现 在可以选择为响铃信号的声音列表 中。它们将采用 *voicenote*加号码的形式,例 如 *voicenote1470*。

要将录音设置为响铃信号,请参阅第 151 页上的 *["声音和](#page-150-0)* [提示"](#page-150-0)。

# 发送录音

您可以通过蓝牙无线技术、红外通信、电子邮件或彩信发送录音。

### 发送录音

#### 1. 选择录音器 *<sup>&</sup>gt;* 发送方式。

2. 选择发送录音的方式。详情请参阅第 30 页上的 *["使用](#page-29-1)* ["发送方式"发送项目"](#page-29-1)。

注 P910c 上的所有其它声音媒体均通过 3 音乐播放器应用 程序进行处理。您可以从**音乐播放器**发送声音项目,并且收 到的所有声音项目均使用音乐播放器进行播放。

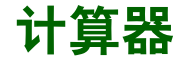

注 此计算器精确性有限,请谅解。

此计算器是标准的 12 位计算器。您可以进行加、减、乘、除、平方根和百分比运算。而且还有存储器功能。

### 使用计算器

## 1. 选择 <mark>99</mark> > [,,,

- 2. 点击数字即可输入运算。
- 除了百分比运算,其它所有运算都是按数字输入的顺序进行, 例如 5 + 5 x 5=50, 而不是 30。

百分比运算是从后进行的。例如要计算 50 的 10%,即输入50 x 10%。运算结果在点击 % 键后才显示。

## 键功能

- *mr* 点击一次可以检索存储器的值并将其输入到屏幕中。点击两次可以清除存储器。
- *m+* 点击一次可以将输入的值保存到存储器。如果存储器中已经输入了一个值,点击一次 m+ 可以将屏幕上的值与该值相加。
- *m-* 点击一次可以将存储器中的值减去输入的值。存储器的值发生变化但不会显示。
- 点击一次可以删除您输入的最后一个数字。∣←
- *C*点击一次可以将屏幕重置为 0。

选择*计算器 > 复制* 或*粘贴*可以将值复制和粘贴到其它应用 程序,也可以复制和粘贴其它应用程序的值。

当使用其它应用程序时,保存在存储器中的值会保留。

# 时间

时间和日期始终显示在键盘盖关闭时的待机屏幕上。您可以随时定义 P910c 的时间和日期的显示模式。您可以设置 您的当前位置和您要选择的另一位置。还可以设置三个不同的提醒。

# 设置时间和日 期

### 设置当前时间和日期

- 1. 选择 88 > 0 。
- 2. 点击时钟或选择*时间> 设置时间和日期*,以查看当前的时间 和日期设置。
- 3. 点击 "日期"框,然后使用箭头选择当前的年份和月 份。然后 选择当前日。
- 4. 点击*夏令时*,然后选择目前使用夏令时的地区旁边的复 选框,并点击*完成*。仅当您所在的国家 / 地区使用夏令 时才需要设置这一步。
- 5. 点击 "时间"框,然后点击 "小时"或 "分钟"框的 上半部分增大显示的数字,或点击下半部分减小数字。使用 "*上午! 下*#"框可以在上午和下午之间切换。(这 一步只有在您使用 12 小时时间格式时 才适用。)通过点击时间选择器之外的位置确认。

### 6. 选择*完成*。

## 格式

您可以指定时间和日期在屏幕的显示格式,还可以指定使 用 12 小时或 24 小时时间格式。

### 设置时间和日期的显示格式

- 1. 选择|**33|>|①|**。
- 2. 点击时钟或选择*时间> 设置时间和日期*,以查看当前的时间 和日期设置。
- 3. 选择*格式*。
- 4. 点击 "日期格式" 框并选择一种格式。
- 5. 点击 "日期 分隔符"框并选择一种分隔符。
- 6.选择*时间格式*。
- 7. 点击 "时间 分隔符"框并选择一种分隔符。
- 8. 选择*完成*。

# 指定工作日

例如,如果要设置只在工作日发出声音的提醒,则您可以指定您在哪些天工作。您还可以指定一周的第一天,以自定义 "周"视图和 "月"视图在 "日历"中的显示。

### 指定工作日

- 1. 选择 <mark>88</mark> > 0 。
- 2. 点击时钟或选择*时间> 设置时间和日期*,以查看当前的时间 和日期设置。
- 3. 选择*工作日*。
- 4. 选择您通常要工作的日子旁边的复选框。
- 5. 选择—*周的第一天*,然后选择一个日子。

6. 点击*完成*。

## 设置位置

指定您目前所在的国家 / 地区和城市。您选择的城市将在 "时间"中显示在时钟旁边。

如果您不在本地 (例如在另一国家 / 地区旅游)时,此设 置有助于您知道所在国家 / 地区的时间以及本国 / 地区的时 间。您选择为"其它城市"的城市将在"时间"中显示在 时钟下面。

## 设置位置

- 1. 选择 |**88 | >** |④|。
- 2. 点击*时间 > 设置位置*。
- 3. 点击 "当前国家 / 地区"框并选择当时您所在的国家 / 地区。
- 4. 点击 "当前城市"框并选择当时您所在的城市。如果没 有列出您所在的城市,请选择离您最近的城市。
- 5. 点击 "其它国家 / 地区"框并选择一个国家 / 地区。
- 6. 点击 "其它城市"框并选择一个城市。
- 7. 点击*完成*。

# 设置数字格式

您可以选择 P910c 中的度量单位和数字在所有应用程序中的显示格式。长度可以显示为英制或公制,可以使用不同 的标点符号作分隔符。

### 设置数字细节

- 1. 选择 | <mark>88</mark> | > | ⊙|。
- 2.选择*时间>设置位置*。
- 3. 选择*数字*。

4. 在下拉列表中选择分隔符和符号位置。您可以点击键盘图标查找货 币符号。

### 5. 点击*完成*。

## 设置 闹 钟

您最多可以在 P910c 中设置三个不同的闹钟。您既可以选择激活其中一个预设闹钟,也可以自定义新闹钟。

您可以选择设置无声闹钟,即闹钟启动时只显示信息,也可以设置声音提示。

闹钟只有在 P910c 开启时才有效。如果要 在不允许使用无线发射器的环境中使用闹钟,则可以将 P910c 设置为飞行 模式 [\(Flight](#page-53-0) Mode),请参阅第 54 页上的 *"飞行模式 (Flight [Mode\)](#page-53-0)*"。

注 如果 P910c 连接了头戴式耳机, 则只能通过耳机听到 闹钟。

### 激活现有闹钟

• 选择闹钟时段中的复选框。|④| 即出现在屏幕的状态 栏上。

### 设置新闹钟。

- 1. 选择|**33|>|①|**。
- 2. 选择一个闹钟时段。
- 3. 选择*时间*,然后选择闹钟启动的时间。通过点击时间选 择器之外的位置确认。
- 4. 选择*当*,然后选择闹钟启动的频率:
	- 一次 从现 在算起超过 24 小时之后但在 8 天以内,闹钟仅启动一次。
	- 一 *随后 24 小时* 24 小时之内。
	- 一 *每日* 每天的指定时间内。
	- 一 *工作日* 每个工作日的指定时间内。
	- *每周* 每周的指定时间内。
- 5. 选择*提醒声音*,然后选择一种声音。
- 6. 选择*信息*,然后选择一则预设信息或撰写一则新信息。
- 7. 点击*完成*。
- 8. 请确保闹钟旁边的复选框已选中。

当闹钟启动时,可以选择*暂停*将闹钟推迟 5 分钟,或选择 *静音*关闭闹钟声音。要完全关闭闹钟,点击*完成*即可。

# 查看器和编辑器 - **Quickoffice**

使用 Quickword™ 编辑器和 Quicksheet™ 编辑器, 您可以查 看并编辑 Microsoft Word 和 Excel 文档。使用 Pdf+ 查看器,您可以查看 Adobe™ Acrobat™ (PDF) 文档。 Quickpoint™ 是一种用于查看 Microsoft PowerPoint 演示文 稿的查看器。

动画和嵌入式对象将以纯文本形式显示。

键盘盖打开时,有两种视图:

- 列表视图 显示按字母顺序排列的文件列表,用于选择要 浏览的文件。
- 详细资料视图 显示文件的内容,用于浏览及编辑文件。

当选择并打开信息中的附件时,相应的应用程序也会自动启动。

要将文档保存到另一位置 (内部存储器或 Memory Stick 记忆棒),您可以使用文件夹,请参阅第 27 页[上的](#page-26-0) "*文* [件夹"](#page-26-0)。

可用功能随着文档类型而变化。不同应用程序中的常用功能都相似,下面将首先介绍这些功能。

有关查看器和编辑器的详细信息,请阅读帮助文本。

# 普通查看器和编辑器功能

### 从电子邮件或网页打开文档

选择文档链接。文档查看器以详细资料视图打开文档。

### 从列表视图中打开文档

- 1. 选择应用程序启动器图标[38]。
- 2. 例如,选择 Quickword 编辑器图标 [※]。
- 3. 如果需要,请更换文件夹。
- 4. 滚动至所需文件并选择该文件的名称。
- 5. 文档以详细资料视图显示。

# **Quickword** 编辑器

### 将文档保存并复制到特定文件夹

- 1.在列表视图中,滚动到所需的文件并选择 *Quickword* 编 辑器 *<sup>&</sup>gt;* 复制。
- 2. 选择保存文档的位置,然后选择*复制*。

### 编辑文档

在详细资料视图下,在屏幕底 部的工具栏中选 择编辑图标。

如果是首次编辑传送 到 P910c 中的文档 (本机 Microsoft Word 格式),您必须重命名该文档。选择*确定*, P910c 将复 制该文档并以新名称命名。

在工具栏中,您可以 找到一些执行最常用文字处理功能的 图标。

当完成对文档的编辑并离开时, P910c 会自动保 存该文档。

# **Quicksheet** 编辑器

### 将文档保存并复制到特定文件夹

- 1.在列表视图中,滚动到所需的文件并选择 *Quicksheet* 编 辑器 *<sup>&</sup>gt;* 复制。
- 2. 选择保存文档的位置,然后选择*复制*。

### 编辑文档

如果是首次编辑传送 到 P910c 中的文档 (本机 Microsoft Excel 格式),您必须重命名该文档。选择���,P910c 将复 制该文档并以新名称命名。

在屏幕底部,您可以 找到电子表格字符输入字段以及一些执行最常用电子 表格功能的图标。

当完成对文档的编辑并离开时, P910c 会自动保 存该文档。

# **Quickpoint** 查看器

### 从列表视图中打开演示文稿

- 1. 选择应用程序启动器图标 | 33 |。
- 2. 选择 Quickpoint 查看器图标|⊗|。
- 3. 如果需要,请更换文件夹。
- 4. 滚动至所需文件并选择该文件的名称。
- 5. 演示文稿以详细资料视图显示。

## 从电子邮件或网页打开演示文稿

选择文档链接。 Quickpoint 查看器以详细资料视图形式打 开演示文稿。

## 处理演示文件

- 1. 在*列表*视图中高亮度显示演示文件。
- 2. 从 *Quickpoint* 查看器 菜单中选择所需命令。

## 查看演示文稿

在默认情况下,演示文稿会以*大纲*视图打开,此视图显示全 部演示文稿的大纲。您可以切换到At视图, 从中查看每张 幻灯片的备注,或者切换为幻灯#视图以显示幻灯片。

- I I 大纲视图。显示幻灯片标题和附属文本。
- 匡 备注视图。显示添加到幻灯片的备注。
- $\blacksquare$ 幻灯片视图。显示演示文稿。

囨 在全屏视图和普通视图间切换。

- 显示下一张幻灯片。 $\downarrow$
- $\uparrow$ 显示前一张幻灯片。
- 回 展开当前幻灯片 (在大纲视图中)。
- 回 折叠当前幻灯片 (在大纲视图中)。
- $|\mathcal{F}|$ 放大 (在幻灯片视图中)。
- $\Theta$ 缩小 (在幻灯片视图中)。

# **Pdf+** 查看器

### 保存并复制收到的文档

- 1. 在详细资料视图下,在屏幕底部的工具栏中选择保存图 标 圖。
- 2. 为文档命名,选择保存地点,然后选择*保存*。

### 移动文档

在详细资料视图下,在文件夹菜单中选择一个新文件夹。

## 查看文档

使用屏幕底 部的工具栏中 控制查看:

书签视图。选择标题可转到相应页面。您也可以使用滚 $\overline{\mathsf{R}}$ 轮按钮来选择书签,然后使用书签下面的图标转到相应的页面。

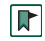

目

转到所选择的页面。

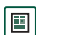

返回 到 页面视图。

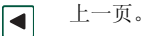

- $\overline{\phantom{1}}$ 下一页。
- $\Box$ 全 屏。

若要返回到常规视图,请选择该图标并取消选择**全屏**。

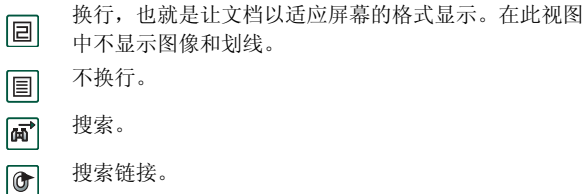

# 文件管理器

使用 女件管理器, 您可以杳看、重命名、复制、移动以及删 除 P910c 上的文件。您可以添加文件夹、发送文件以及重命名和格式化 Memory Stick 记忆棒。

开始时显示根视图和以下子文件夹:

- *音频*,存储所有音频文件。
- *文档*,存储不同的文档文件。
- *图像*,存储所有图像、图片以及绘图。
- *其它*,存储所有不适用于其它文件夹的文件。
- *视频*,存储所有视频剪辑。

使用文件夹菜单,您可以在内部存储器和外部存储器,即Memory Stick 记忆棒之间选择。窗口顶部显示至所选文件 夹的路径。

注 外部-媒体和外部-其它之间存在重要差别。 外部-其它使 您可以查看由其它设备 (如数码相机)存储在 *Memory Stick* 记忆棒上的文件夹。这是唯一可以查看这些文件夹的地方。

可以从文件管理器中访问到控制面板中的存储管理器,请参阅第 168 页上的 *"存储[管理器"](#page-167-0)*。您还可以格式化 Memory Stick 记忆棒, 请参阅第 23 页上的 ["格式](#page-22-0)化 *[Memory Stick](#page-22-0)* 记忆棒"。

### 在文件夹结构内移动

- 要向上层文件夹移动,请点击文件夹。
- 要查看文件夹或文件的内容,请点击该文件夹。 文件夹在文件管理器中打开,其它文件在所适用的应用程序中打开。

### 添加文件夹

- 1. 选择文件 *<sup>&</sup>gt;* 新建文件夹。
- 2. 键入文件夹的名称,然后点击*完成*。

### 复制或移动一个或多个文件

- 1. 选择要处理的文件。
- 2. 从*文件*菜单中选择所需操作。
- 3. 选择目标位置,然后点击*完成*。

### 删除一个或多个文件夹或文件

- 注 只能删除空文件夹。
- 1. 选择要删除的文件夹或文件。
- 2. 选择文件 *<sup>&</sup>gt;* 删除。
- 3. 点击*是*。

### 更改一个或多个文件夹或文件的属性

1. 选择要更改的文件夹或文件。

### 2. 选 择文件 *<sup>&</sup>gt;* 属性。

- 3. 根据需要更改属性。
- 4. 点击*完成*。

# 联机服务

联机服务是网络运营商提供的自定义服务。该服务必须 *i* 依靠网络或需要预订。

联机服务提供了一种机制,允许 SIM 上的应用程序与P910c 进行交互和互通。它可提供多种服务,如天气预报、 股票市场的最新信息等。

联机服务通过运营商提供的 SIM 卡进行识别。

注 请联系运营商了解您的帐户能享受哪些服务。

注 如果该服务适用于您的 SIM 卡, 则"联机服务"应用程 序将会出现在应用程序列表中并以 *SIM* 提供商定义的名称 命名。但是,用来表示"联机服务"应用程序 **[p**] 的图标 将不变。

# **P910c PC** 套件和内容和应用程序

# 索尼爱 立 信 **PC** 套件

P910c 的配送*索尼爱立信 PC 套件*光盘包含了一组有用的应用 程序:

- *同步* 日历、记事本、联系人和任务与 Microsoft Outlook、 Lotus Notes 和 Lotus Organizer 的同步。
- *备份与恢复一* 通过桌面同步通信座复制数据,保证数据 安全。
- *文件管理器* 通过 Windows® Explorer 在 P910c 与 PC 之 间传输文件 (图像、文 档、音乐)。
- *安装软件* 在 P910c 中安装应用程序。
- *拨号网络向导* ― 将 P910c 用作调制解调器的 GPRS 和 HSCSD 设置向导。
- 驱动程序- 调制解调器和桌面同步通信座 USB 线缆连接 的驱动程序。

请参阅在线帮助了解每个应用程序。

## 索尼爱 立 信 **PC** 套件的安装

索尼爱立信 *PC* 套件程序 可在 Windows ME、98、2000 和 XP 中使用。

将光盘插入 PC 时,会自动出现开始菜单。选择语言,然 后开始*索尼爱立信 PC 套件安装*。按照安装向导的指示进行 操作。

如果开始菜单未自动显示,请使用 Windows *开始*菜单中的 运行命令,从光盘 驱动器中启动 *Start.exe*。

在默认情况下,访问索尼爱立信 *PC* 套件 的路径是开始菜单 *<sup>&</sup>gt;* 程 序 *<sup>&</sup>gt; Sony Ericsson > P910c*。

也可以在稍后使用*安装*应用程序添加或删除组件。

您可以从 *[www.SonyEricsson.com/support](http://www.sonyericsson.com/support)* 下载最新的 PC 套 件软件。

# 内容和应用程序

内容和应用程序光盘包含多个可安装或下载到 P910c 的应用 程序和文件,并能与其它应用程序配合使用。

- 游戏
- 音频文件
- 图片
- 视频剪辑
- 彩信模板
- 彩信家庭工作室
- 图像编辑器

## 打开内容和应用程序光盘

将光盘插入 PC 时,开始菜单会自动打开。从菜单中选择项目,然后按 PC 屏幕上的说明进行操作。

如果开始菜单未自动显示,请使用 Windows *开始*菜单中的 运行命令,从光盘驱动器中启动 *CDBrowser.exe*。

# <span id="page-134-0"></span>安装应用程序

可以在 P910c 上安装新应用程序。可以从以下几种渠 道来获取这些应用程序,例如:

- 互联网。
- 光盘。
- Memory Stick 记忆棒。
- 电子邮件附件。

应用程序有两种安装文件:

- 用于 P910c 和其它索尼爱立信设备的 SIS (Symbian 标 准安装)。
- MIDP JAR (移动信息设备配置文件的 Java 文档)。

注 *SIS*  和 *JAR* 文件是包含了一个或多个文件的安装包。索尼爱立信 P802 和 P908 系列上的应用程序也可以在P910c 上使用。

本章同样适用于其它要安装的软件类型,如系统组件和附加程序。

索尼爱立信之外的开发商,即第三方开发商提供的应用程序也可以安装在 P910c 中。我 们不能保证未经索尼爱立信认可的应用程序可以正常或安全地工作,用户安装它们要自担风险。不是索尼爱立信认可或开发的应用程序造成的产品故障不在保修范围之内。

# 在 **P910c**  上安装应用程序

## 安装文件的安全

SIS 格式的安装文件通常用于安装 Epoc 或 PersonalJava™ 应用程序或其它内容到 P910c 文件系统。编制 SIS 文件的供应商决定各种 SIS 文件内容在文件系统中的安装位置。这样您就必须决定是否相信 SIS 文件不包含有害内容。如果您确定 SIS 文件的来源,则可以根据对供应商的了解程 度决定是否安装。 P910c 可以对供 应商身份进行加密验证。

安装时,P910c 会根据手机上的根证书来验证 SIS 文件的数字签名和证书。如果验证成功,表示您可以相信 SIS 文件的供应商以及文件内容自创建以来未被修改。如果 SIS 文件没有数字签名,您将会收到关于此问题的警告,但您仍可以决定继续安装,不 过要自担风险。通常建议您只安装那些供应商身份和文件完整性经过验证的 SIS 文件。

注 安装未经认可的应用程序可能导致您的系统崩溃,并因 此丢失所有数据。

由于 MIDP 应用程序在受保护的环境中运行,而且不会访问敏感信息, 因此 MIDP JAR 文件无需签名。

## 从 **PC** 安装

您的 PC 必须安装*索尼爱立信 PC 套件*, 并且通过桌面同步通 信座、红外或蓝牙无线技术连接到 P910c,这样才能通过它来安装应用程序。

### 从 *PC* 安装应用程序

- 1. 将 P910c 通过桌面同步通信座、红外或蓝牙无线技术连接到 PC。连接后, PC 上任务栏右侧的状态区域中会显 示图标。
- 2. 启动 PC 软件*安装软件*,并选择要安装的应用程序 (.sis 文件)。您也可以直接在 PC 上打开一个 .sis 文件。
- 3. 确认要在 P910c 中安装应用程序。
- 4. 选择目标驱动器 (手机内部存储器或 Memory Stick 记 忆棒)。

开始下载到 P910c。

5. 下载完成后即开始安装。

## 从 **P910c** 上安装

程序包,例如游戏,也可以从互联网或使用 Memory Stick 记忆棒下载到 P910c 中。如果从互联网下载文件, 则安装 会在文件完全下载到 P910c 后自动开始。以下描述的是应用程序包 (己下载到 P910c 但未安装)的安装过程。

有关如何从互联网下载文件的信息,请参阅第 83 页[上的](#page-82-0)"下载和上载文件,例如[应用程序"](#page-82-0)。

### 在 *P910c* 中安装应用程序

- 1. 选择 | 22 | 。
- 2. 从该菜单中选择应用程序 *<sup>&</sup>gt;* 安装。
- 3. 从列表中选择软件。
- 4. 选择*安装。*如果软件已经过验证,则会出现一个信息对 话框,其中显示软件的名称、版本和供应商。再次选择安装。
- 5. 根据不同软件,系统会提示您替换以前安装的版本,选 择语言、安装位置以及其它安装选项。

# 从 **P910c** 删除应用程序

有时需要删除已安装的应用程序和用户数据,以释放储存空间。

### 删除 *P910c* 中的应用程序

- 1. 选择[33]。
- 2. 从该菜单中选择应用程序 *<sup>&</sup>gt;* 卸载。
- 3.选择要卸载的应用程序。
- 4. 选择*卸载*。
- 5. 选择*是*以确认。
- 6. 选择*完成*。

提示 有关删除应用程序和用户数据的更多选项,请参阅控 制面板中的第 *167*  页上的 "重[新设定"和](#page-166-0)第 *168*  页[上的](#page-167-0)"存储[管理器"](#page-167-0)。

某些已删除的应用程序可以从 P910c PC 套件和*内容和应用 程序*光盘上重新安装。

# 索尼爱 立信更新服务

通过索尼爱立信更新服务,您可以使用最新的 P910c 软件 更新您的手机。当有新版本可用时,您可以使用桌面同步通信座和连接到互联网的 PC (最好是宽带)下载并安装。

### 更新 *P910c*  软件

- 1. 将桌面同步通信座与 PC 相连并将 P910c 放入桌面同步通信座中。
- 2. 访问索尼爱立信 P910c 支持站点,地址为 *<www.SonyEricsson.com/support>*。
- 3. 选择索尼爱立信更新服务并遵照更新步骤说明进行 操作。

当咨询是否要安装索尼爱立信更新服务 PC 程序时,选择是。

注 更新软件时用户数据可能会丢失。请始终在更新之前备 份手机中的数据。

# <span id="page-137-0"></span>连接到其它设备

您的 P910c 可以连接到其它具有类似接口的设备, 如 PC、 其它 P910c 和手提计算机。

连接方式有:

- 蓝牙无线技术 (不能与 Windows 98 配合使用)
- 线缆
- 红外 (IrDA)

注 蓝牙无线技术和红外传输相当耗电。请在不需要时关闭 这些功能。

您可以使用 P910c 执行多种任务,这取决于您选用的连接 类型,例如:

- 使用红外或蓝牙无线技术收发文件 "无线传输"
- 使用线缆、红外和蓝牙无线技术传输数据和文件而执行 的备份 / 恢复和同步操作。

您可将 P910c 用作调制解调器, 然后通过电缆、红外和蓝 牙无线技术拨号上网。例如,您可以使用蓝牙无线技术连接无线耳机。

## **PC** 连接软件

您的 P910c 配送有一张光盘, 即*索尼爱立信 PC 套件*。该软件 必须安装到您要连接的 PC 上。详情请参阅第 135 页[上的](#page-134-0)["安装应用程序"](#page-134-0)。如果您只与 PC 进行无线传输或使用无 线耳机, 则无须安装*索尼爱立信 PC 套件*。

# 使用桌面同步通信座连接

使用 USB 线缆将桌面同步通信座连接到 PC。首次连接时,向导将帮助您安装 USB 线缆。索尼爱立信 *PC* 套件 光盘中包 含了必要的软件。

将 P910c 放入桌面同步通信座中。如果这是首次连接, 则 会启动新向导帮助您连接 P910c。 会在 P910c 连接时出 现在任务栏右侧的状态区域。

当通过线缆连接时, P910c 可以设为 "PC 连接模式"或 "调制解调器模式"。该设置在控制面板 *<sup>&</sup>gt;* 连接 *<sup>&</sup>gt;* 线缆中完 成,请参阅第 156 页[上的](#page-155-0) *"线缆"*。

将 P910c 设置为 *PC 连接*模式,以执行以下操作:

- 同步
- 软件安装
- ï 备份和恢复

以下情况中,将 P910c 设置为*调制解调器*模式

- P910c 用作调制解调器
- 使用拨号网络向导

在以上两种情况下,您应禁用 USB 线缆连接。在 PC 中,选择开始 *<sup>&</sup>gt;* 设置 *<sup>&</sup>gt;* 控制面板 *<sup>&</sup>gt;* 话机监控程序选项 *<sup>&</sup>gt; COM*端 **д**, 然后禁用线缆所连接的 COM 端口。

## 通 过红外端口连接

当通过红外端口连接时,要确保两个设备的距离小于一米,而且红外端口之间无障碍物。

P910c 与您连接的设备均必须在通讯开始前激活其红外端口。

#### *激活 P910c 上的红外端口*

1.进入控制面板 *<sup>&</sup>gt;* 连接 *<sup>&</sup>gt;* 红外。

2. 根据需要将 P910c 设置为 *PC 连接*或*调制解调器*。

3. 设置端口状态为**#**或**#10***分钟。* 

在键盘盖关闭时,您也可以在*连接* 应用程序中更改红外端 口的状态。

### 激活 *PC* 上的红外端口

1. 用鼠标右键点击任务栏右侧状态区域中的 ↔ 。

2. 选择*属性* 

3.选择 "红外"复选 框

4. 单击*关闭*。

注 准备就绪后,取消选中 "红外"复选框。

### 发送和接 收

在任何具有*发送方式*命令的应用程序中,您均可以通过红外 端口、无线传输发送项目。要进行发送,请选择*红外*。如果 您收到无线传输项目,屏幕上会显示一个 对话框,其中包含三个选项: *删除、查看*或*完成。删除*可将项目删除; *查看*可 打开显示该项目的相关应用程序;完成可 将该项目保存在信 *息*的*无线传输信息*文件夹中。

## 通过蓝牙无线技术连接

您可以将 P910c 与其它支持蓝牙无线技术的产品连接并交换数据,如 PC 、汽车免提设备或其它手机。由于蓝牙无 线技术依靠 的是无线电波,因此在发射和接收设备之间无须清除障碍物。这样即使 P910c 放在口袋里也可以进行通讯。但是收发设备之间的障碍物会削弱信号。

与 P910c 连接的另一个设备的距离可以长达 10 米。如果发送设备之间有障碍物,将会影响到收发效果。对于无线传 输以外的所有任务,都必须首先在 P910c 和另一个设备之间建立持久可靠的联系。这一过程称为匹配 (某些文档可 能称为耦合)。 P910c 在关闭后会记住匹配设备,这样您 就不必在每次连接这些设备时都要重复该过程。匹配是为了简化将来的连接并保证其安全 – 只有匹配设备才能连接 到 **P910c**。

### 激活蓝牙无线技术

在 P910c 上通过控制面板 *<sup>&</sup>gt;* 连接 *<sup>&</sup>gt;* 蓝牙 *<sup>&</sup>gt;* 设置来激活蓝牙无线 技术。将*蓝牙*设置为*开*,并设置 P910c 是否对于其它设备可 见。有关蓝牙无线技术设置的详细资料,请参阅第 [155](#page-154-0) 页 上的 ["蓝牙"](#page-154-0)。

在键盘盖关闭时,还可以通过*连接*应用程序来更改蓝牙无 线技术的操作模式。激活蓝牙无线技术后, 2 会出现在屏 幕上,并且 P910c 顶部左侧的指示灯会呈蓝色闪烁。

### 匹配

### 使 *P910c* 发起与另一设备的匹配,如头戴式耳机

- 1. 在控制面板 *<sup>&</sup>gt;* 连接 *<sup>&</sup>gt;* 蓝牙 *<sup>&</sup>gt;* 设置中,将蓝牙设为开。确保选 中*对于其它设备可见*。
- 2. 将另一个设备设置为打开或可发现。
- 3. 在*设备*标签中,点击*添加*。 P910c 搜索并列出周围的所有 设备。
	- 在可发现范围内所有启用了蓝牙的设备均以其名称和 图标显示。您可以使用显示: 将列表限制为某个类别  $(\nexists \mathbb{R} P\mathbb{C})$ .
	- 有效范围内的匹配设备以正常文本显示。
	- 有效范围内的非配对设备的名称以*斜体*显示。 - 有效范围内的未知设备显示为预设名称。
- 4. 选择您要将 P910c 与之匹配的设备,并且在系统请求时输入通行码。校验密码被接受后,匹配过程完成,请参阅第 141 页上的 *"校验[密码](#page-140-0)"*。
- 5. 如果您想以后不用经过每步连接即可将匹配设备连接到您的 P910c, 您应该选择*控制面板 > 连接 > 蓝牙 > 设备*, 然 后选择一个设备和*允许连接而不作确认*复选框。

### 要让另一个设备启动与 *P910c* 的匹配

- 1. 在控制面板 *<sup>&</sup>gt;* 连接 *<sup>&</sup>gt;* 蓝牙 *<sup>&</sup>gt;* 设置中,将蓝牙设为开。
- 2. 按照该设备的手册启动匹配。
- 3. 当系统请求输入校验密码时,请在两个设备上输入相同代码。
- 4. 如果您想以后不用经过每步连接即可将匹配设备连接到您的 P910c,您应该选择*控制面板 > 连接 > 蓝牙 > 设备,* 然 后选择一个设备和*允许连接而不作确认*复选框。

提示 可以更改匹配设备的名称。 在与启用了蓝牙无线技术 的其它手机匹配时,在设备名称中包括用户的名称会很有用。这可以很容易地将信息无线传输到所需收件人。

### 让耳机启动与 *P910c* 的匹配

- 1.检查要与 P910c 匹配的设备:
	- 是否已打开 且在有效范围 内。
	- 是否已激活 其蓝牙功能且处于可发现模式。
- 2.在*控制面板 > 连接 > 蓝牙 > 设置*中,将*蓝牙*设为*开*。
- 3.根据耳机的手册来启动耳机匹配。
- 4. 在���标签中,点击*添加*。 P910c 搜索并列出周围的所有 设备。
- 5. 提示输入校验密码时,在 P910c 上输入耳机的校验密码。
- 6. 如果您想以后不用经过每步连接即可将耳机连接到您的P910c,您应该选择*控制面板>连接>蓝牙>设备,*然后选 择耳机和*允许连接而不作确认*复选框。

#### 将匹配设备从 *P910c* 删除

在列表上选择一个设备,然后选择*删除*。

### <span id="page-140-0"></span>校 验 密 码

校验密码确保您匹配的设备确实是您 需要的设备。校验密码是您与另一设备的所有者同意交换的一串数字和 / 或字 母 (至少 4 个字符)。只需同意另一用户的校验密码,并 且每个人在提示输入密码时将相同的代 码输入各自的设备即可。实际的 代码由您确 定,重要的是双方输入的代码必 须相同。耳机等配件通常有一个默认校验密码,一般是"0000",请参阅特定的用户指南。

### 发送和接 收

在任何具有*发送方式*命令的应用程序中, 您均可以通过蓝牙 无线技术发送项目。要进行发送,请选择*蓝牙*。如果通过蓝 牙无线技术接收项目,则会出现一个 请求对话框,您可在其中选择*接受或拒绝*传输。如果选择*接受*,则会出现一个包 含以下三个选项的对话框: *删除、查看*或*完成。删除*可将项 目删除;*查看*可打开显示该项目的相关应用程序;*完成*可将 该项目保存在*信息*的*无线传输信息*文件夹中。

### 蓝牙共享

您可以让其它用户从您的 P910c 传输项目。要 使某个项目处于可访问状态,请选择*发送方式 > 蓝牙已共享*。该项目即被 复制到*共享*文件夹,并可被其它用户访问。当某个用户请 求访问您的*#享*文件夹时,将会出现请求对话框,您可以 从中选择*接受*或*拒绝*传输。

# 同步与备份

通过在 PC 上安装*索尼爱立信 PC 套件*, 您的 P910c 可以实现 与下列 PC 应用程序的同步, 这些应用程序也称为个人信 息管理器 (PIM):

- Lotus® Organizer® 第 5、 6、 6.5 版
- Lotus Notes® 第 5.0、 6 版
- Microsoft Outlook 98、 2000、 2002 和 2003
- Microsoft Windows 通讯簿

同步分为本地同步与远程同步两种。本地同步直接针对所连接的 PC 进行,而远程同步则可以跨越空间,通过远程 服务器 (例如在公司网络中)完成。

手册描述了执行任务的最简单方法,您也可以通过以下方 式执行多数任务:在 PC 上选择开始 *<sup>&</sup>gt;* 程序 *<sup>&</sup>gt; Sony Ericsson <sup>&</sup>gt;* P910c, 然后洗择所需的命令。

有关同步和备份的更多信息,请参阅 PC 软件菜单栏的*帮助* 中的在线帮助。

注 如果已将 SIM 电话簿条目导入 P910c 的联系A 中, 则当 *P910c 与PC 同步时, 这些条目将不会与PC 中的相应条目* 保持同步。实际上,您将在 *P910c* 中具有两份完全相同的 版本。

本地同步

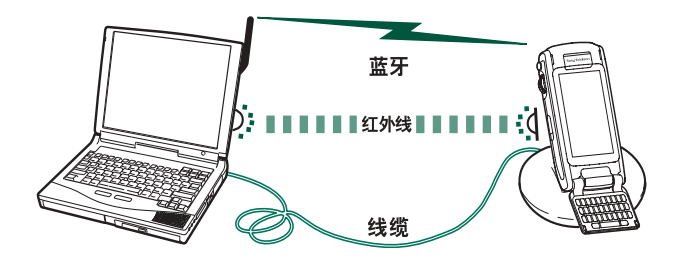

本地同步可以使用线缆、红外或蓝牙无线技术来完成。功能都相同。

电子邮件、联系人、日历、任务和记事本便笺 (仅限于文 本)可在本地同步。

## 本地同步设置

本地同步从 PC 发起,所有设置都在 P910c PC 软件 (包含 在*索尼爱立信 PC 套件* 光盘中 )中完成。

最简单的同步方法是将同步设置为每次连接 P910c 时自动进行同步处理。

#### 进行同步设置

在 PC 中,单击 PC 任务栏右侧状态区域中的 [1] ,然后选 择同步设置。

屏幕会显示对话框,您可以在其中进行同步设置。单击对话框中的*帮助*以了解有关设置的更多信息。

## 进行本 地同步

### 进行自动同步

- 1. 通过桌面同步通信座、红外或蓝牙无线技术连接您的 P910c。有关详情,请参阅第 138 页上的 *"连接[到其它](#page-137-0)* [设备"](#page-137-0)。
- 2. 同步自动开始。
- 3.一段时间后,您要与之同步的 PC 应用程序会询问您是否允许 P910c 访问它。选择*是*,随后同步会继续进行。

### 进行手动同步

- 1. 通过线缆、红外或蓝牙无线技术连接您的 P910c。有关详情,请参阅第 138 页上的 *"连接[到其它](#page-137-0)设备"*。
- 2. 在 PC 中,单击 PC 任务栏上的|■|,然后选择*同步*。 同步即会开始。
- 3.一段时间后,您要与之同步的 PC 应用程序会询问您是否允许 P910c 访问它。选择*是*,随后同步会继续进行。

# 远程同步

远程同步能跨越空间,是 P910c 在异地能接收最新信息的理想方法。 GPRS 可用来将 P910c 连接到远程同步服务器,而不会中断。

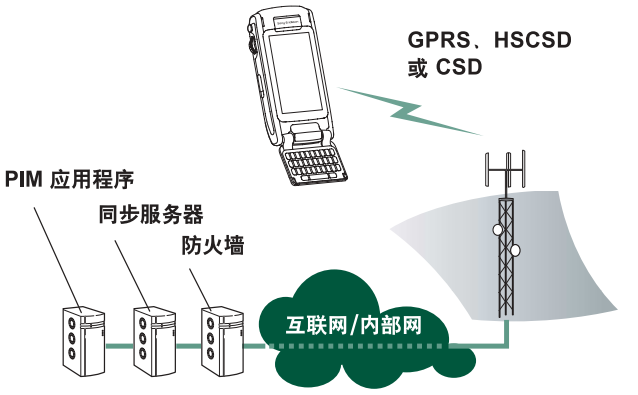

同步服务可以由移动电话运营商和第三方服务提供商提供,可以作为公司的 PIM 应用程序的补充功能。

联系人、日历和任务可实 现远程同步。

### 远程同步设置

#### 配置远程同步服务器

在*应用程序*中,选择 <u>■ 远程同步 > 编辑 > 选项,并填写以下</u> 参数:

- 服务器地址
- 用户名
- 密码

您可能还需要在"协议"标签下填写是否使用*传输登录*。 向您公司的信息服务台或您的服务提供商咨询这些参数信息。

您还至少需要一个配置好的互联网帐户,用于远程同步连接,请参阅第 157 页上的 *"互联网[帐户"](#page-156-0)*。

### 选择要同步的项目

- 1. 在 "远程同步"中,选择列表中您要同步的项目。
- 2. 选择*启用任务*复选框。
- 3. 填写*任务名称*或采用默认值。
- 4. 填写*服务器数据库* (咨询您公司的信息服务台或您的服务 提供商)。
- 5. 您选定的要同步的项目现在位于列表中分隔线的上方。 (禁用的项目位于分隔线的下方。)
- 6. 其它项目操作同上。

### 进行远程同步

打开*应用程序 > 远程同步*, 然后点击*同步*按钮。

完成后, 在务状态列显示所有成功实现同步的项目的当天 日期。

# 备份数据

您可以使用 *P910c* 备份与恢复 PC 软件将储存在 P910c 的内容 备份到您的 PC。经常将 P910c 的内容备份到您的计算机可以保证 P910c 的内容有另一个单独副本,而且可以恢复到P910c。备份应该定期进行。有关 *P910c* 备份与恢复 应用程 序的详细用法,请参阅相应的在线帮助。

注 在服务伙伴升级 *P910c* 软件后,所有用户数据将被删 除。务必在提交 *P910c* 进行升级之前备份数据,以便日后可以恢复。

## 前提条件

PC 必须安装*索尼爱立信 PC 套件*, 而且 P910c 必须通过线缆 连接到 PC。

注 不能通过红外或蓝牙无线技术进行备份和恢复。
## 执行备 份

#### 创建备份

- 1. 打开 P910c 并通过线缆将其连接到 PC。
- 2. 在 PC 中,单击 PC 任务栏上的[2],然后选择*备份和* 恢复。
- 3.在显示的菜单中选择您的 P910c。可以将多个 P910c 备份到相同的 PC 中。
- 4. 选择���,然后选择备份内容: P910c 和 / 或记忆棒。
- 5. 单击*是*,然后按 PC 和 P910c 中的指示进行操作。
- <span id="page-144-0"></span>6. 备份完成。

# 恢复数据

可以从以前的备份中恢复 P910c 中丢失的数据或意外删除的信息。手机的备份只能恢复到手机中,记忆棒的备份只 能恢复到记忆棒中。

### 恢复备份

- 1. 打开 P910c 并通过线缆将其连接到 PC。
- 2. 在 PC 中,单击 PC 任务栏上的[2],然后选择*备份和* 恢复。
- 3.在显示的菜单中选择您的 P910c。可以将多个 P910c 备份到相同的 PC 中。
- 4. 在以前保存的备份列表中选择一个备份,然后单击 恢复。
- 5. 单击*是*,然后按 PC 和 P910c 中的指示进行操作。
- 6. 恢复完成。

注 *P910c* 中的所有资料将被所选的备份覆盖。您一旦单击 "是"开始恢复,此操作将无法取消。

注 如果您进行备份后一直使用安全标记 (安全访问文件),则您必须对其重新配置。如果您恢复的是另一部*P910c*,也必须重新配置安全标记。有关详情,请参阅[第](#page-167-0)*168* 页上的 "安全[标记"](#page-167-0)。

# <span id="page-145-0"></span>个性化 **P910c**

您可以通过多种方式突显 P910c 的个性以及按自己的要求 更改设置。

## 主题

主题用来控制屏幕和文本的颜色、图标、以及背景图片。 声音主题用来控制通知提示。 P910c 中预装了五个主题。 在*内容和应用程序*光盘上可以找到更多主题, 在此光盘中您 也可以使用主题编辑器更改主题或创建新主题。

要更改主题,请选择 控制面板 *<sup>&</sup>gt;* 设备 *<sup>&</sup>gt;* 主题,请参阅[第](#page-152-0) 153 页上的 *["主题"](#page-152-0)。* 

# 更改应用程序的快捷方式

对于在键盘盖关闭时显示在待机屏幕中的五个应用程序快捷方式,以及在键盘盖打开时显示在应用程序选择器 (而 不是应用程序启动器 [33])中的前五个快捷方式,您可以对 它们进行更改或重新排列。如果您愿意,甚至可将键盘盖关闭时的快捷方式隐藏。

# 设置背景图片

您可以在 控制面板 *<sup>&</sup>gt;* 设备 *<sup>&</sup>gt;* 显示 中更改待机屏幕的背景图 像。您可以使用内部存储器或 Memory Stick 记忆棒上存储 的任何图像。

提示 可以在随 *P910c* 一起提供的内容和应用程序光盘上找 到更多背景图像。

您可以通过下载、彩信、使用蓝牙或红外技术的无线传 输、或使用线缆从 PC 上传输来获得合适的背景图片文件。

背景图片最好为 208 x 208 像素,可以在待机屏幕上显示。 图像可以是 JPEG、 GIF、 BMP、 WBMP、 MBM 或 PNG 格式。

# 设置灯光亮度

您可以将显示灯光亮度设置为最强或最弱。这能有效省电 或保护您在夜间驾驶时的视力。请参阅第 150 页[上的](#page-149-0)""电源["标签"](#page-149-0)。

## 设置屏幕保 护程序

您可以设置在一段时间未使用手机后显示屏幕保护程序图片。请参阅第 149 页[上的](#page-148-0) *"显示"*。键盘锁和设备锁可与 屏幕保护程序结合使用。当您按下某一按键或触摸到屏幕时,就提示您激活按键或输入设备锁代码。

图像可以是 JPEG、 GIF (包括动画)、 BMP、 WBMP、 MBM 或 PNG 格式。屏幕保护程序的图像格式 最好是208 x 320 像 素。

注 使用动画 *GIF*  将消耗更多电能。

# 为联系人添加图片

您可以给 "联系人"中的 每个联系人存储一个图片。请参阅第 106 页[上的](#page-105-0) *"创* [建和编辑联系人"](#page-105-0)。

图片可从 CommuniCorder 摄像 头 (请参阅 第 [63](#page-62-0)  页上的"*[CommuniCorder](#page-62-0)* 摄像 *[头](#page-62-0)"*)轻松获取,当然也可 以使用其它图像。

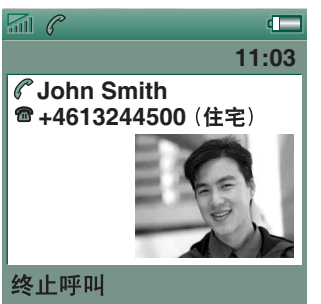

如果您的网络运营商提供 CLI (主叫线路身份)服务,当您收到来电时,如果它的 CLI 与您联系人的某个联系人匹配, 则您的 P910c 会显示联系人的图片以及其它信息。在 您呼叫该联系人时,也会显示该联系人的图片。

### 选择联系人图片的大小

- 1.选择| p | 电话 > 编辑 > 选项 > 来电画面。
- 2.选择*对于来电,显示大图片* 复选框。
- <span id="page-146-0"></span>3. 点击*完成*。

# 铃 声

P910c 可以播放 iMelody 格式 及 WAV、AU、AMR、MIDI、RMF 和 MP3 声音文件格式的和 弦铃声。选 择铃声时, P910c 将扫描内部存储器和记忆棒,并显示出使用这些格式的铃声列表。您 也可以选择使用录音器制作的录音。

添加铃声的方 法有:从互联网下载,使用红外或蓝牙无线技术从 PC 传输文件, 以及使用记忆棒。在内容和应用程序光 盘上可以找到更多铃声。您可以添加任意多的铃声,但要 考虑到可用的存储空间。

提示 录音器录音以 *voicenote*  加号码形式列出, 例如*voicenote1470*。

还可以为 "联系人"中的联系人选择铃声,这样通过播放 的铃声就能识别出呼叫者。请参阅第107页[上的](#page-106-0) "个性化 [联系人的铃声"](#page-106-0)。

注 移动网络必须提供主叫方的 *CLI* (主叫线路身份), 以便识别联系人。

您也可以更改在其它所有情况下播放的默认铃声。具体操 作请参阅第 151 页上的 *["声音和提示"](#page-150-0)*。

注 如果 *P910c* 检测到您已重命名、移动或删除了铃声, 则它将播放默认铃声。

## 闹钟声音和声音通知

您可以为以下应用程序的闹钟和通知功能选择不同的声音。

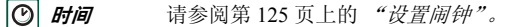

而 *日历* 设置提示声音,请参阅第 151 页上的 *["声音和](#page-150-0)* [提示"](#page-150-0)。

- **任务** 设置提醒声音。请参阅第 151 页上的 *["声音和](#page-150-0)* [提示"](#page-150-0)。
- $\boxtimes$ **信息** 为每种信息设置不同的声音,作为新信息的 通知:

请参阅第 151 页上的 *["声音和提示"](#page-150-0)*。

注 如果您使用音频文件作为提醒或通知信号, 则以铃声音 量设置播放该文件。铃声音量设置不影响通话音量。

# 控制面板

控制面板存放了 P910c 的主要设置,这些设置与整个系统 有关,而且影响多个应用程序。它是对 P910c 进行初始设置,其后对细节进行修改的主要场所。要访问控制面板,请选择 | 88 | *应用程序* > ||@>| *控制面板*。

提示 您可以在应用程序的选项菜单中找到应用于单个应用 程序的设置,例如:电话 *<sup>&</sup>gt;* 编辑 *<sup>&</sup>gt;* 选项, *CommuniCorder*  摄 像头 *<sup>&</sup>gt; CommuniCorder* 摄像头 *<sup>&</sup>gt;* 选项,互联网 *<sup>&</sup>gt;* 编辑 *<sup>&</sup>gt;* 选项。

以下部分描述了*控制面板* 中各个默认项所提供的设置。

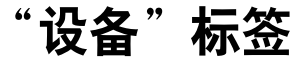

"设备"标签包含与 P910c 设备本身性能有关的设置。

# 应用程序快捷方式

使用此对话框配置键盘盖关闭模式下的 待机视图中显示的应用程序快捷方式,并 配置键盘盖打开模式下的应用程序 选择器快捷方式。请参阅第 15 页上的 *"待[机视图"](#page-14-0)*、和 第 17 页上的 *["定位"](#page-16-0)*。 您可以更改所显示的五个快捷方 式。如果您 觉得键盘盖关闭模式下的快捷方式 遮住了背景,可以在不使用时将其隐藏。

#### 更改应用程序快捷方式

- 1.在*应用程序快捷方式*对话框中,选择*键盘盖打开或键盘盖关闭* 标签,这取决于您要更改的快捷方式。
- 2.选择您要更改的图标。应用程序的名称显示在*设置应用程* 序选择列表。
- 3.在列表中选择所需的应用程序,用于替换原有的应用程序。

#### 在 *P910c*  处于不活动状态时隐藏键盘盖关闭模式下的应用 程序快捷方式 清除*始终显示快捷方式*复选框。

## <span id="page-148-0"></span>显 示

使用��示设置可以控制 P910c 的屏幕和电源功能。

## "背景"标 签

您可以为待机屏幕设置背景图片。

- 1. 选择是否更改键盘盖关闭模式下或键盘盖打开模式下的 背景。
- 2. 点击显示当前图片的图像。

3. 浏览 P910c 上的图像文件。

4. 选择一张图片并点击*选择*。

请阅读第 146 页上的 "个性化 *[P910c](#page-145-0)*"中关于背景的更多 信息。

### "屏幕"标签

您可以设置要作为屏幕保护程序的图片。

1. 选择作为屏幕保护程序的图片。

2. 设置屏幕保护程序的激活时间。

如果选择了*屏幕保护设备锁*复选框,设备锁在延时结束后就 会激活。请阅读第 43 页上的 *["设备锁"](#page-42-0)* 中关于设备锁的 更多信息。

如果您为自动输入锁设置时间,键盘锁将在经过该时间后激 活。请阅读第 44 页上的 *"自[动键盘锁"](#page-43-0)* 中关于键盘锁的 更多信息。

您也许会偶然发现当您点击某一项目 (例如按钮或菜单选 项)时另一个项目却被激活了。校准屏幕以确保激活正确的项目。单击*校准屏幕*并按照指示操作。

### <span id="page-149-0"></span>"电源"标签

您可以设置节能是关闭屏幕、使屏幕为空白还是在屏幕上显示时钟。您也可以将节能时间设置为 1 到 30 分钟。

如果您给屏幕保护程序和节能程序均设置了时间,则节能程序时间将在屏幕保护程序显示后开始。

您可以针对手持和车载来设置屏幕灯光。

- 自动 当您点击屏幕、按任意键或收到来电时自动亮灯。
- 开 灯始终亮着。
- 关 灯始终关闭。

选择*调节亮度*, 针对手持和车载分别设置亮度为正常 (最 大)和变暗 (最小)。手动滑块可调节*亮度*框。

# 飞行模式 **(Flight Mode)**

在飞行模式 (Flight Mode) 下, 无线电功能是关闭的。不能 拨打和接听电话,但可以使用 P910c 的其它大多数功能。

用这些设置来开启或关闭飞行模式 (Flight Mode), 还可以 用来激活 "电源"菜单。"电源"菜单激活后,每次开启P910c 时, 它会询问您是以正常模式还是以飞行模式 (Flight Mode) 开机。此外,如果在 P910c 开机时按开 / 关按 钮,则"电源"菜单将询问您是否要关闭 P910c 或切换到 其它模式。

#### 激活 "电源"菜单

选择当按下电源按钮时,提示选择电话开启或飞行模式 *(Flight Mode)* 复选框,然后点击*完成*。

#### 取消 "电源"菜单

取消选择当按下电源按钮时,提示选择电话开启或飞行模式 *(Flight Mode)* 复选框,然后点击*完成*。

## 国际

在这里可以设置在 |⑦| *时间*中显示的地点、长度单位、数字 分隔符以及币值显示格式。有两个标签: *位置*和*数字。* 

### 在 "位置"标签

- 按照您的当前地点设置*当前国家/地区*和*当前城市*。
- 将*其它国家/地区*和*其它城市*设为另一个地点 (例如,如果 您在国外就可以设为您的住处)。

如果所需城市没有列出,请选择所需时区中的另一个城市。

#### 在 "数字"标签

设置所需的小数点分隔符和千位分隔符。

## 锁 定

锁定包含激活设备、 SIM 卡和键盘上按键的锁定选项,并 可用于修改锁代码,请参阅第 42 页上的 *"[P910c](#page-41-0) 锁"* 。

## <span id="page-150-0"></span>声音和 提 示

使用这些设置控制 P910c 的声音和提示。

- *"通话"* 标签 设置铃声和音量。
- *"信息"* 标签 设置信息的通知提示。
- *"其它"* 标签 设置按钮和屏幕点击、提示、提醒及其它 通知的声音。

您可以选择使用任何录音或音频文件。您可以选择存储在本地存储器或记忆棒上的铃声。如果以 后删除或移动了选定的文件,则手机将播放默认铃声。

#### 收听选择的铃声或提示

- 1. 点击|♪ 图标,播放该信号。
- 2.再次点击将停止播放。

#### 更改默认铃声或提示

- 1. 点击下拉式 菜单。
- 2. 选择*默认声音*作为 P910c 的默认铃声或者选择*查找声音*以 选择新铃声。

3. 如果需要,请更换文件夹。

4. 选择所需的声音。

5. 点击 |▶| 和 |■ | 以预听声音和停止播放。

6. 点击*选择*,设置此声音。

警告! 如果电话距离耳朵太近, 则音量较高会引起不适。 音量太高有损听力。

注 要设置振动提示、静音模式、扬声器电话或将麦克风置 于静音,请点击状态栏中的音量图标。

### "通话"标签

这些设置用于设定来电提示。有关详情,请参阅第 [147](#page-146-0) 页上的 ["铃声"](#page-146-0)。

可以针对不同的联系人设置不同的个性化铃声音乐,请参 阅第 108 页上的 *["更改联系人的详](#page-107-0)细资料"*。

- *铃声 (语音)* 选择语音来电的铃声。
- *铃声 (语音) 线路* 2-选择语音来电的铃声。
- *铃声 (数据)* 选择数据来电的铃声。
- *铃声音量* 为手持、免提和车载几种情况设置您首选的 音量。
- *铃声渐进*-选择此复选框,使用逐渐增强的铃声。此选 项将禁用其它音量设置。

### "信息"标签

这些设置用于设定信息提示。

- *显示通知信息* 选择此复选框,以接收收到信息的通知。
- *短信* 选择收到短信的提示。
- *电子邮件*-选择收到电子邮件的提示。
- *彩信* 选择收到彩信的提示。
- 办*区信息* 选择收到小区信息的提示。
- *自动设置*-选择自动信息的提示。

## "其它"标签

这些设置用于设定按钮和屏幕点击、提示、提醒及其它通知的声音。

- *按键音* 选择按键盘盖键盘时发出的声音。
- *屏幕点触* 选择点击屏幕时发出的声音。
- PC *键盘音* 选择按键盘盖内侧的 PC 键盘时发出的声音。
- *提醒* 选择提示时播放的提示音。
- *语音信息* 布语音信息到达时播放的提示音。
- *默认提醒*–选择默认提醒声音。

**152**控制面板

# 文本 输 入

在 P910c 中有几种标准的文本输入方法。请参阅第 [31](#page-30-0)  页上的 *["输入文本"](#page-30-0)* 和第 35 页上的 *["在键盘盖打开时输入](#page-34-0)* [文本"](#page-34-0)。

使用*主要、备选*和*键盘盖关闭*标签上的设置来设定 P910c 的文 本输入法。

- 主要 该标签上的方法在您需要在 P910c 中输入文本时会自动激活。
- 备选 该标签上的方法在您点击屏幕底部的 |<del>||||||||</del>| 时 激活。
- *键盘盖关闭* 当您需要在键盘盖关闭模式下输入文本时, 在此处选择的方式将被自动激活。

如果您安装了其它文本输入软件,也是在这里选择并调整其设置。

# <span id="page-152-0"></span>主题

您可以通过更改主题来设置用户界面的外观。

- 要更改主题,请从列表中选择一个主题。图片显示键盘 盖关闭下的待机背景。点击*选择*。
- 要试听主题声音,请在下拉菜单中选择事件。单击播放 图标。再次点击将停止播放。
- 要发送主题,请选择该主题并点击*发送方式*。
- 要删除主题,请选择该主题并点击*删除*。

## 时间和日 期

在这里调整的时间和日期用于整部 P910c。

对话框有三个标签: 您可以设置:

- *时间和日期* 当前时间和日期。在此您还可以为所在位置打开或 关闭夏令时。
- #2# 指定时间和日期在屏幕上的显示格式。
- *工作日* 指定一周之中您工作的日子。

注 也可以在 时间应用程序中进行这些设置。

## "时间和日期"标签

### 设置当前日期

- 1. 在*时间和日期* 标签中,选择日期。日历视图即会出现。 点击箭头设置当前的年份和月份。
- 2. 选择当前日期。

#### 设置当前时间

- 1. 在*时间和日期*标签中,选择时间。选择 "小时"或 "分 钟"框的上半部分增大显示的数字,或下半部分减小数字。
- 2. 选择*上午 / 下午* 框。 此选项仅当您使用 12 小时时间格式时才适用。
- 3. 通过点击时间选择器之外的位置确认。

如果您在 <mark>@s *控制面板* > *国际*中设置的地点所在的国家 / 地</mark> 区正在实行夏令时,则您可以调整时间和日期。

## 启用夏令时

- 1. 在*时间和日期*标签中,选择*夏令时*,并选择正在实行夏令 时的地区的复选框。
- 2. 选择*完成*。

## "格式"标签

您可以指定时间和日期在屏幕上的显示格式,还可以指定 使用 12 小时 (上午 / 下午)或 24 小时时间格式。

#### 设置时间和日期的显示格式

- 1. 选择*日期格式*后选择一种格式。
- 2. 选择*日期分隔符后*选择一种分隔符。
- 3.选择*时间格式*。
- 4. 选择*时间分隔符后*选择一种分隔符。
- 5. 选择*完成*。

## "工作日"标签

例如,如果要设置只在工作日发出声音的提醒,则您可以指定您在哪些天工作。您还可以指定一周的第一天,以自定义 "周"视图和 "月"视图在 "日历"中的显示方式。

## 用户问候语

当您打开 P910c 时, 在待机屏幕上会显示用户问候语。 使用该对话框打开或关闭此功能。您可以定义自己的问候语 (最多 32 个字符)。

#### 连接 标签

"连接"标签包含 P910c 如何与其它设备通信相关的设置。

# 蓝牙

蓝牙无线技术通过无线传输实现 P910c 与其它已启用蓝牙 的设备进行无线连接。这种链接方法在 10 米的范围效果最 好。如果发送设备之间有障碍物,将会影响到收发效果。 若要了解使用蓝牙无线技术与其它设备连接的详情,请参阅第 139 页上的 *["通过蓝牙无线技术连接"](#page-138-0)*。

*蓝牙*设置出现在以下两个标签上:

- $\mathcal{G}_i$ 置 · 为 P910c 设置一个设备名称。
	- 蓝牙开或关。
	- 是否对于其它配备蓝牙的设备可见。
- 设备 列出
- 了与 P910c 匹配 (耦合)的所有已启用蓝牙的 设备。
	- 要更改设备的名称,并允许在不确认的情况下连 接,请在列表中选择名称。
	- 要将设备从列表中删除,请选择其名称后点击 删除。
	- 要查找其它邻近的设备,并将它们添加到列表中, 请点击添加。

提示 您或许发现 *P910c* 及其配对设备的预设名称并无实质 意义或不易识别。最好将其改成更贴切的名称。您为*P910c* 选择的名称将出现在与其配对的所有设备上。

有关如何使用蓝牙无线技术与其它设备连接的说明,请参见第 140 页[上的](#page-139-0) "*匹配"*。

## 安全

在*设置*标签中,您可以设置 P910c 的蓝牙安全相关设置。

*蓝牙:开* P910c 中所有蓝牙无线技术功能均生效。可见性 取决于*对于其它设备可见设置*。 如果您不使用蓝牙,请将蓝牙设置为*关,*这样可 降低电池消耗。如果您在应用程序中选择*发送方* 式 *<sup>&</sup>gt;* 蓝牙,蓝牙会自动打开。 对于其它 设备可见 选择: P910c 中所有蓝牙无线技术功能均生效。 取消选择: P910c 中所有蓝牙无线技术功能均生

效,但您无法接收无线传输项目,其它设备也无法启动与 P910c 的匹配。

# <span id="page-155-0"></span>线缆

使用线缆可以设置线缆连接模式以及通过 P910c 的线缆端 口进行通讯时采用的连接参数。

- ï 设置线缆连接模式。请注意,在将 P910c 用作调制解调 器和使用 DUN (拨号上网)向导时,必须将模式设置 为调制解调器。
- 设置连接的必要参数: 波特率、奇偶校验、停止位数 量、字符长度和流控制类型。当通过桌面同步通信座将P910c 连接到 PC 的 USB 端口时,请使用以下 (默认) 设置:

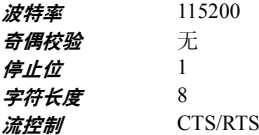

提示 您可以在键盘盖关闭时设置线缆连接模式,方法是选 择 应用程序 *<sup>&</sup>gt;* 连接 *<sup>&</sup>gt;* 线缆。

# **GSM** 网络

当您在运营商网络覆盖范围之外时,此选项使您可以选择其它网络。请选择,您要搜索新的网络还是使用首选的网络。您也可以制订一份首选网络清单。

- *搜索模式*–在自动搜索网络或手动搜索网络之间选择。
- 选择网络-点击此按钮,获得可用网络的列表。
- *新搜索*–点击此按钮,搜索可用网络。
- *首选列表* 显示在您离开本地网络时 P910c 搜索的网络。

注 您的运营商可能不允许您使用所有可用网络。

#### 将网络添加到首选网络清单

- 1.点击*添加网络*。
- 2. 从显示的清单中选择网络。
- 3. 在首选清单中选择一个位置,然后点击*完成*。

# 红外

使用该设置可以控制 P910c 的红外端口的状态。

根据需要将红外状态设置为*PC 连接* 或*调制解调器*。

您可以将其设为关、开或开 *<sup>10</sup>* 分钟。有关使用红外与其它设 备连接的详细信息,请参阅第 139 页上的 *["通过红外端口](#page-138-1)* [连接"](#page-138-1)。

## <span id="page-156-1"></span><span id="page-156-0"></span>互联网 帐 户

您是通过互联网服务提供商 (ISP) 来访问互 联网的,互联网服务提供商为您提供以下帐户详细资料: 用户名、密码和 电话号码或网址,您的 P910c 自动使用这些信息访问互联 网。您必须先设置互联网帐户,然后才能进行以下操作:

- 访问网页和下载彩信。
- 设置电子邮件帐户收发电子邮件信息。

提示 设置互联网帐户的一种简单方法, 就是让您的服务提供商发送一条信息,其中包含在 *P910c*  上自动创建帐户所需的信息。

互联网帐户分为三种:

拨号: 对于 拨号 (CSD,线路交换数据)连接, B 根据您连接到互联网的时间计费。*高速拨号*: 对于高速拨号 (HSCSD,高速电路交换数  $\overline{\mathcal{A}}$ 据)连接,根据您连接的时间计费,但您可以加快连接速度,使信息传输得更快。该服务必须包括在您的预定中,并且网络运营商收到的费率也会因您连接速度的增加而提高。*GPRS*: 对于 GPRS 连接,根 据您浏览、下载或发送 $\bullet$ 的信息量来计费。

对话框包含两个标签: *帐户*和*其它。* 

### "帐户"标签

互联网帐户对话框列出了在 P910c 中设置的所有互联网帐户。

您可以在列表中*新建*帐户,也可以*编辑*或*删除*现有帐户。

如果您想在每次连接到互联网时选择互联网帐户,请选择*显示连接对话框*复选框。当您的 |️③| *互联网*和 |⊠| *信息*使用不 同的互联网帐户时可以使用该选项。

每次连接互联网时,您的*首选*帐户就是您的 P910c 提示您 使用的帐户。

#### <span id="page-156-2"></span>创建新的互联网帐户

- 1.在*帐户*标签上选择*新建*。
- 2.为帐户命名。该名称将列入您的帐户列表。(在建立连接时出现 的对话框中,文本 *-GPRS*将会自动添加到GPRS 帐户的名称中。)
- 3.为您要创建的帐户类型选择*连接类型*,如 GPRS 或拨号。
- 4.按要求继续输入设置。这些设置 会因帐户的类型(GPRS、拨号或高速拨号)而不同:

## 新的 *GPRS* 帐户

某些帐户必须进行高级设置,设置由您的 ISP 提供。选择 *高级*,然后在标签上输入设置,如下所示:

#### <span id="page-157-0"></span>"*GPRS* 高级"标签

#### 服务器 需要用户名和密码

正常情况下,连接 GPRS 帐户时不必输入用户名和密码。但是,有些服务提供商也要求输入这些资料。

如果您选择*需要用户名和密码*复选框,但不输 入用户名和密码, 则在 P910c 连接时将提示您 输入。

#### 地址

输入您所在接入点的互联网地址。该地址由服务提供商提供。

登录 该标签用来设置 IP 和 DNS 地址。 DNS 地址是用于识别互联网服务提供商计算机的唯一地址,您的 P910c 正是通过该计算机连接到互联网。您的 P910c 可以从多数 ISP 中自动获取这些地址。

> 如果设置了互联网帐户之后还无法连接到互联 网,而且您怀疑这些地址有误,您可以向 ISP 索取主 DNS 地址和辅 DNS 地址。

IP 地址由四个 3 位数框组成,每个框的有效输入范围是 000 到 255。

"*GPRS* 高级"标签

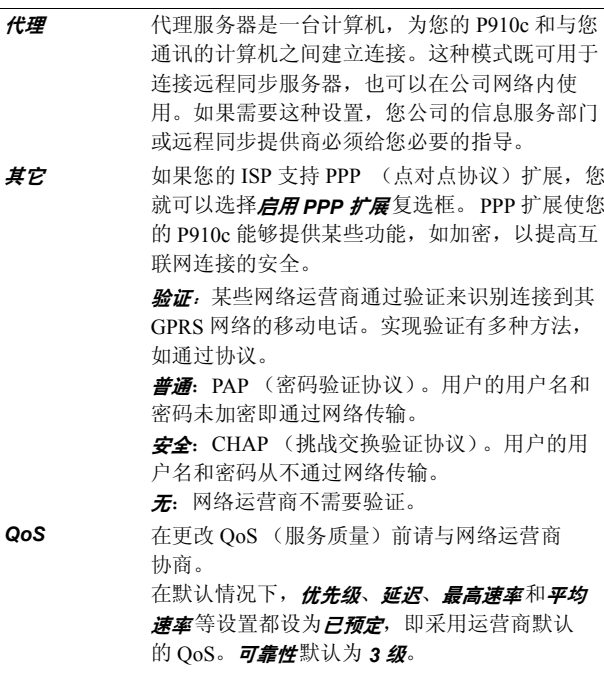

#### 新的 拨号或高速拨号帐户

您的互联网服务提供商向您提供*用户名、密码*和*电话号码*, 利用这些信息在 P910c 拨号即可连接互联网。如果您使用的是网络运营商提供的高速拨号帐户,则可以通过*高级*下*速 度*标签上的设置来提高连接速度。

提示 为避免出国旅游时要更改电话号码,可以输入国际长途前缀 (如 "*+*" *)* 以及 *ISP*  的适当国家 */* 地区代码。

某些帐户还必须进行高级设置。

选择*高级*,然后在标签上输入设置,如下所示:

"拨号和高速拨号高级"标签

- 登录 该标签用来设置 IP 和 DNS 地址。有关这些设置的说 明, 请参见第 158 页上的 *" "GPRS 高级 " 标签 " 中* 的登录。
- 脚本 作为输入用户名和密码访问互联网的替代方法,您 可能需要使用存储在 P910c 中的登录脚本。虽然不常用,但互联网服务提供商还是要求有脚本。选择*使用登录脚本*复选框,然后在*脚本编辑器*中输入脚 本文本。

如果您选择*纯文本身份验证* (某些互联网服务提供商 要求)复选框,将会降低您在连接过程中的连接安全性。而一旦完成连接,连接安全性即会恢复。

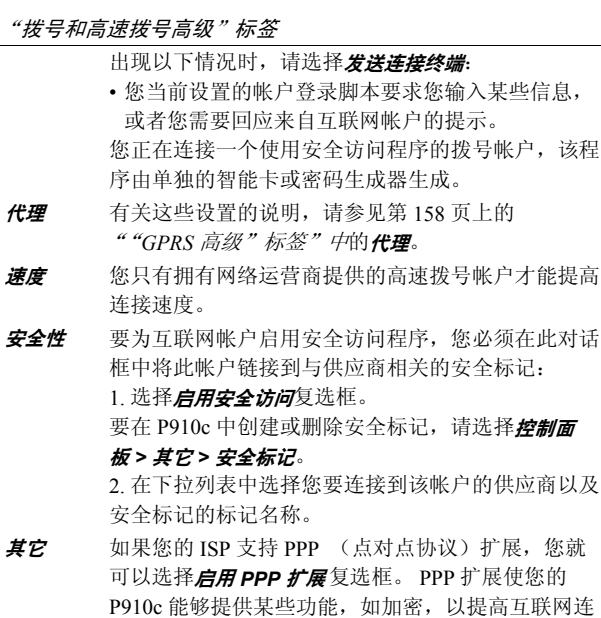

接的安全。

#### 要编辑互联网帐户

1. 在*帐户*标签上,选择列表中的帐户。

2. 选择*编辑*。

- 3. 根据需要更改设置。
- 4. 选择*完成*。

注 如果您更改连接类型, 将删除该帐户的所有帐户数据。

### 删除互联网帐户

1. 在*帐户*标签上,选择列表中的帐户。

2. 选择*删除*。

#### 3. 选择*是*。

## "其它"标签

您可以设置拨号超时和 *GPRS* 超时设置,使您的 P910c 在不 使用时自动断开与互联网的连接。即在超过指定时间后自动断开连接。

### 首选模式 (载体偏好)

请注意, P910c 可用于语音 (或 GSM 数据)呼叫,也可用 于传输 GPRS 数据,但无法同时进行这两项操作。然而, 它仍可以连接到 GPRS。例如,在 GPRS 数据传输 (图标: )期间, P910c 可能无法接收来电。<sup>一</sup>旦传输停止 (图标: |❹|),即可以收到来电。

设置 首选模式使您可选择要如何使用 P910c:

- 如果您在浏览网站时不想被来电打扰, 可以选择*仅限 GPRS*。这样所有的来电 (包括 GSM 数据)将被拒绝。 如果断开互联网连接,则可以接收来电。可以拨出电话,但在数据传输期间除外。如果在使用诸如银行服务 等互联网敏感型服务时,此模式会很有用。
- 如果选择的是*仅限 GSM*,则 P910c 将不会连接到 GPRS 网络。如果选择下载电子邮件或浏览网页,则 P910c 将仅在需要数据连接时才连接到 GPRS。
- 如果选择的是*自动*,您的 P910c 既可以接听 GSM 来电, 也具有正常的 GPRS 功能。 GPRS 数据连接会暂时被语 音呼叫打断。

## 信息帐户

**⊠ 信息**应用程序可以处理多种信息类型, 但必须首先按以 下所述设立帐户和进行设置。

- "信息帐户"对话框有四个标签,每个均对应一种信息帐户:
- 电子 邮件 您可以设置任意多个电子邮件帐号。收发电子邮件前必须先设置互联网帐户 (如果尚未设置)。请参阅[第](#page-156-0) 157 页上的 *"互联网[帐户"](#page-156-0)*。
- **短信** 您只能有一个短信帐户。该标签上的设置也适用于 EMS (增强信息服务)信息。

- 彩信 您只能有一个彩信帐户。要接收彩信,您必须先设置 互联网和 WAP 帐户(如果尚未设置)。请参阅第 [157](#page-156-0)  页上的 *"互联网[帐户"](#page-156-0)*。
- 区域 您只能有一个��*区信息*帐户。您能够预订的小区信息 信道的数量受您的 SIM 空间限制。

提示 设置电子邮件或彩信帐户最简单的方法, 就是让您的服务提供商发送一条信息,其中包含在您的 *P910c*  上自动创建帐户所需的信息。

有关不同信息类型的详细资料,请参阅第 90 页[上的](#page-89-0)["信息"](#page-89-0)。

### <span id="page-160-0"></span>"电子邮件"标 签

电子邮件标签 显示您的 P910c 上的电子邮件帐户列表。您可以在列表中*新建*帐户以及*编辑*或*删除*现有帐户。

您可以选择其中一个电子邮件帐户作为*首选*帐户。在您直 接使用 P910c 中某一应用程序的*发送方式*命令以电子邮件方 式发送项目时,该帐户即是 P910c 将要使用的帐户。

#### <span id="page-160-1"></span>创建新的电子邮件帐户

1.在*电子邮件*标签上选择*新建*。

2. 输入标签中的以下设置:

#### 电子邮件帐户基本标签设置

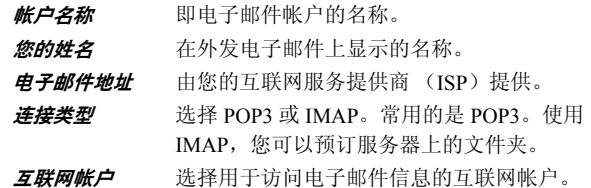

#### 电子邮件帐户收件箱标签设置

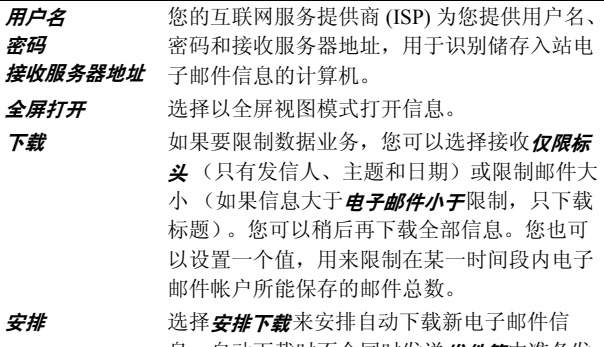

息。自动下载时不会同时发送*发件箱*中准备发 送的信息。

电子邮件帐户发件箱标签设置

- 发送服务器地址 您的互联网服务提供商 (ISP) 为您提供发送服 务器地址,该地址用来识别发送出站电子邮件信息的计算机。
- 使用 *SMTP* 验证 某些 SMTP 服务器在发送电子邮件时可能还需要身份验证。此时,选择使用 *SMTP* 验证复选 框,并输入您的用户名和密码。
- *使用收件箱登录* 如果 SMTP 服务器同意您使用收件箱登录信息
- 详细信息 作为验证信息,请选择复选框使用收件箱登录 详细信息。

电子邮件帐户高级标签设置

- 安全连接 您的 ISP 会告诉您可以使用安全连接还是安全 密码身份验证。
- 发信端口 正常是 25。除非 ISP 另有指示, 否则请勿 更改。
- 使用 *MIME* 编码 MIME 编码是一种标准,允许通过电子邮件发送非文本信息 (如图形)和重音字符。如果您 不想*使用 MIME 编码*,清除该复选框即可。
- **收信端口** 正常是 110。除非 ISP 另有指示, 否则请勿 更改。
- 安全密码身份 验证 安全连接是指在您连接到互联网时,通过加密所有信息 (包括用户名、密码和所有信息)来 保障安全。而安全密码身份验证是指只加密您的密码。

#### 编辑电子邮件帐户

- 1. 在*电子邮件*标签上,在列表中选择帐户。
- 2. 选择*编辑*。
- 3. 根据需要更改设置。
- 4. 选择*完成*。

#### 删除电子邮件帐户

- 1. 在*电子邮件*标签上,在列表中选择帐户。
- 2. 选择*删除*。
- 3. 选择*是*。

#### <span id="page-161-0"></span>"短信"标签

使用它们可以设置短信和增强信息 :

#### 信息帐户短信标签设置

短信服务中心 号码 短信服务中心地址是储存短信的电话号码。服务中心地址通常从 SIM 卡导入, 如果导入 失败,您的网络运营商可以向您提供。 字符集 您的网络运营商可能还指定了*字符集*。 信息存储时限 您可以在信息存储时限列表值中选择一个时 限,过了该时限后短信就会从网络删除。连接类型 指定是使用由网络运营商指引的 GPRS 连接还是 GSM 连接。

提示 如果您要在几个国家 / 地区收发短信, 为避免出国旅 游时更改服务中心地址,可以输入国际拨号前缀 (如 "*+*")以及您的网络运营商的适当国家 */* 地区代码。

### <span id="page-162-0"></span>"彩信"标 签

和小于

使用此设置来设置彩信:

信息帐户彩信标签设置

- 服务中心地址 心地址是服务器的 URL,该服务器 储存了您的彩信。服务中心地址由您的彩信服务提供商或网络运营商提供。
- *WAP*帐户 指定您想使用的已配置 WAP 帐户。
	- WAP 帐户是在*控制面板 > 连接 > WAP 帐户*中创 建的
- 自动 在以下选项中选择:
	- ��-自动下载功能关闭,您将收到接收信息的 通知,并必须手动下载信息。
	- *仅限本地* 连接到本地网络时自动下载信息。
	- 开- 您在本地网络以外漫游时也会自动下载 信息。
- 下载大小 选择是否为新信息设置大小限制:
	- *无限制* 忽略新信息的大小并接收所有信息。
	- 办于 只接收小于限值的信息,而拒绝超过限 值的信息。

#### 高级设置

选择*高级*以设置您的 P910c 收发彩信的方式。

彩信高级设置标签

发送 您给这些设置所设定的值将成为所有要发送彩信的默认值。当然您还可以在 "信息"中为单个信息选择其它值。您可以为信息设置*有效期*,即收件人在多长时间内可 以使用这些信息。默认值是*最大值*。 您可以给信息设定*优先级*,包括*低*、*常规*(默认) 或高。 您可以为您创建的彩信设置*内容提示*级别,以帮助检 查内容。如果您选择*警告* , 则当您在彩信中添加不符合标准的内 容时,就会出现警告信息。您可以忽略警告消息而选 择发送。如果您选择*受到限制,*则在上述情况下不能发 送信息。*不受限制*意味着没有任何限制。 选择该复选框以提供所需功能:*隐藏号码*防止在发出的信息中显示您的号码。 *读取报告*要求信息的收件人发出阅读通知。 *发送报告*要求信息的收件人发出到件通知。 *答复时包含历史记录*答复时包含原信息。

#### 彩信高级设置标签

- **接收** 这些设置适用于您接收的彩信。 要以全屏播放彩信时,请洗中全屏播放复选框。 针对以下信息状况, 选择对应的复选框以向发件人发 送通知信息:
	- ・收到:*启用发送报告*
	- ・阅读: *启用读取报告*

您可以按信息类型 (*广告、信息*)过滤收到的信息或 来自 "联系人"列表中未列出的发件人 (*匿名发送* 者)的信息。选中某一复选框即表示过滤掉该类别的 信息。

如果只接收来自 "联系人"列表中的发件人的彩信, 请洗择其它所有复洗框而取消洗择*居名发送者*复选框。

## <span id="page-163-0"></span>"区域"标签

在 "区域"标签上您可以设置小区广播服务。其中包括"基站信息"和 "小区信息"服务。能否提供小区和基站信息服务取决于运营商。

您的网络将会以基站信息的形式广播区域代码。 P910c 可 以在键盘盖关闭模式下的待机视图中将此信息显示在网络 名称的下方。

小区信息是向某一网络区域内的用户发送的一种短信,如 当地交通报告。

### 启用 "基站信息" 选中基站信息复选框

### 启用 "小区信息"

- 1. 选中*小区信息*复选框。将自动存储收到的信息,并且在 其消失时将其显示在列表中。
- 2. 列表显示的是您在 P910c 定义的所有信道。每个信道的复选框显示是打开 (已选中,准备接收信息)还是关闭 (已取消选择,非活动状态):

#### 添加新信道

- 1. 选择*新建*。
- 2. 在新建信道对话框中输入新信道的编号。信道编号可介于 0 至 999 之间。如果定义了太多信道,则新建将 被禁用。

信道编号取决于运营商。详情请咨询您的网络运营商。

### 打开或关闭信道

选择列表中的信道并选择此复选框。若要关闭信道,清除复选框即可。

#### 删除信道

洗择删除。由于删除信道是不可撤消的操作,因此会要求您 确认是否删除。删除信道同样会删除"小区信息"收件箱 中储存的有关该信道的小区信息。

## <span id="page-164-0"></span>**WAP** 帐 户

使用这些设置设置和管理 P910c 上的 WAP 帐户。

WAP 帐户专为彩信 而设置,通过 WAP 网关访问互联网。(此类网关使用代理端口 9200-9203。)所有其它 代理设置 应包含在您的互联网帐户中。

安全起见,有些 WAP 网页和服务,例如在线银行,只能通过特定的 WAP 帐户访问。

对话框包含两个标签: *基本*和*首选。* 

### "基本"标 签

该对话框显示 P910c 上的所有 WAP 帐户的列表。您可以在列表中*新建*帐户,也可以*编辑*或*删除*现有帐户。

注 由于您是通过 *ISP*  访问 *WAP*  页,所以您在创建 *WAP*  帐户时必须选择一个现有的互联网帐户或首先创建一个 新帐户。

#### <span id="page-164-1"></span>创建新的 *WAP* 帐户

- 1. 输入 WAP 帐户的名称。
- 2. 选择要使用的互联网帐户。*首选*表示在互联网设置中优 先选择的帐户。
- 3. 如果您要使用 WAP 网关或代理,请选择*使用代理*复 选框。
- 4. 输入网关或代理的*地址*。
- 5. 输入网关或代理的*端口*。 WAP 网关使用:
	- 9201 进行 正常连接。
	- 9203 进行加密 安全连接。
- 6. 如果网关 / 代理需要*用户名*和*密码*(这种情况不常见), 请填 写对话框中的最后两个字段。

## "首选"标 签

选择复选框以设置首选 WAP 帐户。在 <mark>① | *互联网*应用程序</mark> 中使用*打开页面*命令时以及网页从另一个 P910c 应用程序中 打开时,将使用首选帐户。如果您没有设置首选 WAP 帐户,当连接到互联网时使用首选互联网帐户。

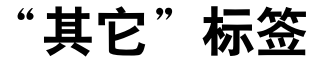

"其它"标签包含与设备或连接无关的所有设置。此标签还显示第三方开发商开发的系统组件和附件的设置。

## 证书管理器

数字证书可确保您访问的 Web 或 WAP 页面或您安装的任 何软件确实由您 预期的人 员创建。

证书会出现在您浏览的页面上或您下载的软件中。 P910c 会将这些证书与*证书管理器*中储存的一系列证书进行比较, 以确保该页面或软件的可靠性。如果证书不符, P910c 会 提示您,同时提供以下选择:

- 停止正在加载的页面或正在安装的软件。
- 继续,但风险自负。

P910c 上的证书由可以保证其可靠性的独立组织创建和发布。

## 安全信息

当证书管理器不能证实该页面或软件的来源时,系统会显示 安全信息。例如,在以下情况将显示安全信息:

- 页面上显示的证书已到期。
- 无法证实软件制造商的身份。

另外,当 P910c 上的证书出现以下情况时也显示安全 信息:

- 到期。
- 被发布证书的独立组织撤消。

## 添加和删除证书

由于 P910c 可以自动处理证书, 所以通常您无须使用*证书管* 理器即可安全浏览互联网。如果您确实需要添加或删除证 书, 您的网络运营商或系统管理员一般会通知您。如果您 得到通知或怀疑出现以下情况,您应该从*证书管理器*中删除 证书:

- 证书不属于供应商。
- 创建证书的独立组织在发布证书时出现错误。

## 证书类型

类型可以是用户或证书颁发机构。

- *用户*证书包含您的身份。这种证书在服务器要求客户端 验证时使用。客户端应用程序要求您选择用户证书来表明您的身份。
- *证书颁发机构*证书包含服务器详细资料。当服务器只要求 服务器验证时, P910c 就会处理此类证书。这表示您的 身份仍然是匿名的。

## **PC** 键盘设置

*PC* 键盘 - 指定 P910c 键盘盖内侧的键盘。

*启用虚拟键盘盖* - 当 P910c 键盘盖卸下时, 选择此复选框可 使用虚拟键盘。

# 格式化磁盘

该对话框主要用于重命名和格式 化 P910c 上安装的任何Memory Stick 记忆棒。 P910c 配有一个 Memory Stick 记忆棒。

当您格式化磁盘时,所有信息都被删除,包括您安装的所有 应用程序。您也可以通过其它设备删除磁盘上的所有信息(除非是在文件管理器中,否则这些文件夹将被隐藏)。

# **IP** 安全管理器

IP 安全管理器可以显示储存的策略,但一次只能激活一条,用于保障互联网连接的安全,尤其适用于公司内部网。如果需要,您公司的信息服务部门将提供必要的信息。

此时需要两种密码:

- IP 安全密码: 在激活第一个策略时设置该密码, 换言 之,该密码只能设置一次,但之后可以随时点击**密码**按 钮进行更改。
- 激活密码: 在首次激活任何策略时都必须使用该密码, 由其供应商提供。

# 语言选择

使用这个包含 P910c 上存储的所有语言的列表更改语言。高亮显示的条目是正在使用的语言。

为节省存储空间, P910c 在出厂时仅装入有限的几种语言。

## 重新设定

使用*重新设定*可以重置您的 P910c。

注 所有用户数据,以及预装的媒体文件和应用程序数据 文件 (例如,包括背景、铃声和图片) 均将删除,并且 所有设置将被设为选择语言后的状态。所选择的本地语言将恢复。

如果您备份了用户数据,则可以从备份中恢复,请参阅[第](#page-144-0)145 页上的 *["恢复数据"](#page-144-0)*。

您可以从*内容和应用程序*光盘或 Web 上恢复媒体文件和应 用程序数据文件。

如果您要保留安装的应用程序,请清除*删除用户安装的应用程* 序复选 框。

# <span id="page-167-0"></span>安全标记

如果您需要访问要求安全访问权 (通常称为 "加强身份验 证")的网络,例如公司内部网,则您可以将登录该网络 所使用的互联网帐户设置为: 使用安全访问并在连接时生 成所需的一次性密码。

您的 P910c 支持以下的安全访问系统:

- RSA 公司的 SecureID
- Secure Computing 公司的 SafeWord

也可以通过第三方软件添加其它访问系统。

如果您的某个需要一次性密码的独立设备或应用程序与以上某一系统对应,则您不需要独立的硬件标记生成器 (硬 标记)。 P910c 可以生成与互联网帐户不相关联的密码。

您可以使用安全标记来管理 P910c 的安全访问:

每个标记与一个供应商 / 系统相关联,并且可能与一个或 多个互联网帐户相关联 (除非您将 P910c 用作硬标记)。 您可以根据需要配置多个标记。

提示 使用安全访问时的对话框详细信息因供应商、系统和 网络而异。您应该联系要访问的网络的管理员以获取正确的信息。

# 存储管理器

列表显示 P910c 上的应用程序及其占用的空间。点击 x# 按钮,您可以管理在 P910c 内部存储器或 Memory Stick 记 忆棒上存储的常规文件。

## <span id="page-167-1"></span>从应用程序中删除信息

要从应用程序中删除信息:请在列表中选择应用程序。此时将显示该应用程序。删除旧的或不需要的条目或信息。

以下是清理不同应用程序时的一些技巧:

- 删除任何不需要的记录,即使短记录也会占用大量 空间。
- 在 [x] *信息*中,请将 "收件箱"或 "己发送"文件夹中 的旧信息删除。
- 在|��|*日历*中,通过在条目列表中点击*日历 > 删除条目*将 指定时段内的所有条目删除。
- 在 ||6|| *任务*中,选择*任务 > 删除已完成的任务*以将条目列表 中所有已完成的条目删除。
- 使用 P910c 过程中,当您创建和接收信息时请使用文件 夹,以便日后提高清理速度。

## <span id="page-168-0"></span>删除或复制常规文件

点击��伊以查看 P910c 和 Memory Stick 记忆棒上存储的所 有常规文件类型的列表。您可将文件复制到指定的文件夹、删除不需要的文件、以及启动相应的应用程序查看或播放列表中的文件。

#### 删除文件或在文件夹之间复制文件

- 1. 选择*文件。*
- 2. 选择该*位置*文件夹。
- 3. 选择要移动或删除的文件*类型*。
- 4. 点击一个或多个复选框,选择要复制或删除的文件。
- 5. 要复制文件,请点击*复制*并选择目标文件夹。 要删除文件,请点击*删除* 。 系统将要求您确认操作。

## 卸 载应用程序

如果卸载了某个应用程序,以后要使用该程序时,您随时都可以再次安装。

### 卸载应用程序

1. 选择*卸载*。

出现一个可以 卸载的应用程序列表。

- 2.选择要卸载的应用程序。
- 3. 选择*卸载*。

# **WIM PIN** 设置

WIM (WAP 身份模块)用于执行安全功能,尤其是储存 和处理在进行用户身份识别与验证时必需的信息。它是一种防篡改的存储空间,用于存储个人密匙、证书以及其它必须使用 PIN 才能访问或修改的项目。

*WIM* 管理对 话框包含 PIN 选择列表和 WIM 项目列表。

您可以从 PIN 选择列表中选择一个 PIN。 WIM 项目可以 动态列出更改内容,但只显示受选定的 PIN 保护以及具有关 联证书的密匙。其它受选定的 PIN 保护但是没有关联证书的密匙不在 WIN 项目列表中显示。当选择了 WIM PIN (PIN-G) 时也是如此。

注 *PIN-G* 应用于整个 *WIM* 以及不具有另一个不同的 *PIN*  的任何项目。这意味着 *WIM*  中没有特定项目链接至 *PIN-G*。

您可以更改 PIN 的状态:

- 启用 PIN 授权操作请求输入已启用的 PIN 码。 必须输入 PIN 码后才能继续执 行操作。
- 禁用 PIN 授权继续执行操作而不请求输入已禁用的 PIN 码。

#### 更改 *PIN* 码

- 1. 在选择列表中选择要更改的 PIN。
- 2.选择更改 *PIN*。

如果 PIN 码被锁死,必须解除锁定后才能再次使用。选择PIN 后选择更改 *PIN*。

# 互联网和信息使用入门

简介 您必须在 1961 *控制面板*中进行某些自定义设置后才能使用 **国 互联网和 网 信息来访问互联网和收发信息。** 

## 服务提供商

您需要服务提供商将您的 P910c 连接到网络。服务提供商可以是:

- 将您连接到互联网的互联网服务提供商 (ISP)。
- 您的网络运营商提供的接入点。
- 私人服务提供商,如您的公司或银行。

您必须在 P910c 中输入特定服务提供商的资料才能设立互联网帐户。可以包含多个服务提供商的资料,例如您可以有单独的互联网帐户和公司帐户。

您的网络运营商或分销商可能已预安装了服务,请与他们 联系。

## 连接类型

当您的 P910c 连接到服务提供商时,必须使用网络运营商提供的 GSM 或 GPRS 网络。许多网络运营商都同时提供GPRS 和 GSM 服务。

连接类型决定您的帐户使用哪个网络来连接互联网。GPRS 互联网帐户使用 GPRS 网络,而拨号互联网帐户使用 GSM 网络。

#### *GPRS*

如果您的网络运营商支持 GPRS,使用 GPRS 互联网帐户您可以:

- 持续连接互联网而不用担心连接时间产生的费用。使用 GPRS 帐户,将按您连接到互联网时查看、下载或发送的信息量计费。请咨询您的运营商,了解预订详情。
- 互联网连接断开时无需重新连接。

#### 拨号

拨号帐户和高速拨号帐户都按连接时间计费。如果您的网络运营商两者都支持,您可以设立高速拨号帐户,这样可以提高连接速度 (费用会增加)。

## 自动设置服务 提供商和信息 帐 户

设置 P910c 最简便的方法是通过服务提供商自动完成。

对于 [sa] *信息*设置, P910c 可以自动设置:

- 电子邮件帐户
- 彩信 (多媒体信息服务)设置

请访问服务提供商的网站或与他们的支持部门联系,了解关于 ISP (互联网服务提供商)的自动远程电话设置、电 子邮件以及彩信设置的信息。

如果可以进行远程电话设置,他们会以短信方式发送所 需的电话设置信息。

也可以从 *<www.SonyEricsson.com/support>* 上的设置信息生成 器获得对网络运营商有效的设置以及这些服务中的一项或 多项。

#### 检查短信设置是否正确

1. 选 择 控制面板 *<sup>&</sup>gt;* 连接 *<sup>&</sup>gt;* 信息帐户 *<sup>&</sup>gt;* 短信。

2.检查信息,例如服务中心的地址。

## 接 受新的互联网或信息设置

新的电话设置信息将出现在 |⊠| *信息*的*自动设置* 帐户收件 箱中。(但电子邮件帐户的电话设置信息则出现在*短信*收 件箱中。)

当电话设置信息出现 时,选中此信息。

屏幕随即会出现一个 对话框,显示简短的文本和运营商信息。您可以接受新设置或将信息留在收件箱。

如果新帐户的名称与某个现有帐户相同,您可以 选择用同一名称创建新帐户或替换现有帐户。

注 对于远程电话设置信息,如果您不需要或不确定它们的 出处,切勿接受它们。

## 手动设置服务 提供商

作为自动设置互联网帐户的替代方法,您可以在 180 *控制* 面板 *<sup>&</sup>gt;* 连接 *<sup>&</sup>gt;* 互联网帐户 中手动输入设置。

首先收集您需要的全部信息。您可以从 ISP 获取这些信息,而如果您连接的是公司网络,则从信息服务部门获取。

第 157 页上的 *"互联网[帐户"](#page-156-1)* 中描述了所有设置。

按照第 157 页上的 *["创建新的](#page-156-2)互联网帐户"* 的步骤设立新 帐户。

# 手动设置信息帐户

作为自动设置*信息* 的替代方法,您可以在 pp 控制面板 > 连接 *<sup>&</sup>gt;* 信息帐户中为您自己要使用的信息服务输入设置。

首先收集您需要的全部信息。根据以下具体情况获取信息:

- 如果网络运营商提供电子邮件服务,则您可以向他们 索取必要的信息。
- 互联网服务提供商
- 如果您通过公司网络访问电子邮件帐户,请咨询您的 信息服务管理员。
- 如果使用短信和小区广播服务,请向网络运营商索取 信息。

对话框有四个标签,每个均对应一种信息服务:

- *电子邮件* 电子邮件服务提供商或信息服务管理员 (对于公司 帐户)可向您提供必要的信息。第 161 页上的 *""电子邮件" 标签"* 中描述了所有 设置。按照第 161 页上的 *["创建新的电子邮件帐户"](#page-160-1)* 的步 骤设立新帐户。
- 短信 短信服务
	- 一般由 SIM 卡提供必要设置。

第 162 页上的 *[""短信"标签"](#page-161-0)* 中描述了所有设置。

彩信 彩信服务

彩信提供商可以向您提供必要信息。

在设置彩信之前,您必须在控制面板 *<sup>&</sup>gt;* 连接 *<sup>&</sup>gt;* 互联网帐 户 和控制面板 *<sup>&</sup>gt;* 连接 *<sup>&</sup>gt; WAP* 帐户中分别设置互联网帐

户和 WAP 帐户。

第 163 页上的 *" "彩信 " 标签 "* 中描述了所有设置。

区域 小区广播服务:基站和小区信息如果您的网络运营商能够提供这些服务,他们会通知您。

第 164 页上的 *""区域["标签"](#page-163-0)* 中描述了所有设置。

## 设立 **WAP** 帐户

WAP 帐户(有时称 WAP 配置文件)定义的是在连接 WAP 服务时使用的服务提供商和网关。当您使用彩信时,也需 要 WAP 帐户。

WAP 网关位于 P910c 和 WAP 站点之间,负责对信息进行 编码和解码。如果需要,您可以设置多个网关,例如为彩信、通过 WAP 访问公司数据、访问银行的 WAP 服务分别设置一个网关。

在 P910c 设置 WAP 帐户最简便的方法是通过服务提供商自动完成。访问服务提供商的网站或咨询他们的支持部门,了解关于自动设置的信息。您也可以通过以下网址了解更多信息和一些运营商的设置:

*[http://www.SonyEricsson.com/support](http://www.sonyericsson.com/support)*。

注 由于您是通过 ISP 访问 WAP 页,所以您在创建 WAP 帐户时必须选择一个现有的互联网帐户或首先创建一个 新帐户。

## 手动设 立 **WAP**  帐 户

作为自动设置 WAP 帐户的替代方法,您可以在 126 126制 面板 *<sup>&</sup>gt;* 连接 *<sup>&</sup>gt; WAP* 帐户 中 手动输入设置。

首先收集您需要的全部信息。您可以从 WAP 服务提供商获取这些信息,而如果您连接的是公司网络,则向信息服务经理咨询。

第 165 页上的"*WAP* [帐户"](#page-164-0)中描述了所有设置。

按照第 165 页上的 ["创建新的](#page-164-1) *WAP* 帐户"的步 骤设立新帐户。

## <span id="page-172-0"></span>将 P910c 用作调制解调器

P910c 内置一个完整的 GSM/GPRS 调制解调器,所以您可以使用它将 PC 连接到互联网或公司内部网。对于膝上型计算机, P910c 如同一个普通调制解调器。

您可以使用蓝牙无线技术、红外或线缆 (USB 或串行线缆)将膝上型计算机连接到您的 P910c。而跨越空间的连接只能通过您 P910c 所支持的载体来实 现。

• GPRS

- HSCSD (高速线路交换数据)
- CSD (线路交换数据)。

索尼爱立信 *PC* 套件光盘提 供了 Windows 调制解调器驱动程序文件和 PC 实用程序以及*拨号网络向导*。该向导帮您在 PC 上配置 GPRS 和 HSCSD 连接的 DUN (拨 号网络)入口。

只要与已启用蓝牙的膝上型计算机配对, P910c 就可以连接到互联网或公司网络。由于蓝牙采用无线传输而且 无需直线对齐的传输线 路,所以您可以将膝上型计算机放在舒适的位置上,而将 P910c 放在口袋或公文包内,甚至可放 在 10 米远的地方。

如果您要使用红外连接,范围一般在 1 米之内。两个外线端口必须直线对齐,角度大约在 30 度以内。

## 拨号网 络向导

使用该向导在 PC DUN 入口中设置合适的值,并将入口连接到 P910c 中的其中一项 GPRS 配置,以此简化 GPRS DUN 连接的创建步骤。您也可以查看和修改 P910c 中的GPRS 设置。

对于 HSCSD DUN 入口, 该向导将更新调制解调器的设 置,使您在创建 DUN 连接时可以使用指定的数据传输速率 和载体类型 (ISDN/ 模拟)。

您可以使用标准的 Windows DUN 用户界面,查看或更改该向导创建的 DUN 入口。

您的 PC 必须安装索尼爱立信 *PC* 套件中的拨号网络向导软 件,并通过线缆、红外或蓝牙无线技术连接到 P910c。请参阅第 138 页上的 *"连接[到其它](#page-137-0)设备"*。

确保您准备了某些相关信息,例如电话号码、服务器名称或域名,这些都是您要连接的服务器可能需要的。

### 使用拨号网络向导设置 *GPRS* 或 *HSCSD* 连接

- 1. 从 PC 的 "开始"菜单中的 Sony Ericsson 文件夹启动 拨号网络向导。
- 2. 选择创建新拨号连接。
- 3. 按照向导的指示进行操作。

### 编辑已创建的 *DUN* 入口

1. 从 PC 的"开始"菜单中的 Sony Ericsson 文件夹启动 拨号网络向导。

#### 2. 修改拨号连接。

- 3. 在列表中选择所需的连接。
- 4. 按照向导的指示进行操作。

## 将 **P910c** 定义为调制解调器

要设置 CSD(GSM 数据)或 HSCSD 连接,您必须手动将 P910c 安装成调制解调器。

#### 设置 *CSD* 或 *HSCSD* 的拨号入口

- 1. 在 PC 上打开 "控制面板"。
- 2. 选择安装新的调制解调器。
- 3. 选择 P910c 作为调制解调器
- 4. 选择连接 P910c 的端口。
- 5. 确认所选内容。这样即可创建新的 DUN 连接。

## 连接

#### 使用通过向导创建的 *DUN* 入口进行连接

- 1. 如果您是通过线缆连接,请将 P910c 设为*调制解调器* 线缆 连接模式。有关详情,请参阅第 156 页[上的](#page-155-0) "线缆"。
- 2. 使用传统方法创建连接:
	- 单击向导创建的桌面快捷方式。
	- 从系统 DUN 文件夹中选择入口。
	- 运行支持 DUN 入口的内置应用程序 (如浏览器或电 子邮件客户端)。

#### **174**互联网和信息使用入门

# **GPRS** - 连接信息

您可以从状态栏上的图标大致了解数据连接呼叫的信息。

合成信号强度和 GPRS 信号图标提供 GPRS 服务状态的信息。 GPRS 连接状态在信号 强度图标上方显示。图标有三种状态:不可用 |㎜、可用 |編 和已连接 | ■ 。

HSCSD/CSD | 6 和 GPRS | ◎ 图标在数据连接时显示。例如 出现 GPRS 挂起 时, GPRS 挂起状态 就通过一个组合图标来表示。 GPRS 图标有三种状态: 有效 ◎ 、正在传输数 据 (在 ● 和 ◎ 之间交替)和挂起 ◎ 。任何收到或发出 的传输数据 都会激活 GPRS 有效图标 5 秒。

## 连接信息

当您在有效数据连接过程中选 择数据连接图标时,将出现 一个包含*信息*和*断开连接*两个选项的菜单。

- 选择*信息*可以查看连接信息。
- 选择*断开连接*可以终止连接。

## **GPRS** 状态信息

当选择了信号强度图标时,将会出现网络、 GPRS 状态信 息和 (如果适 用) GPRS 错误文本。

## **GPRS** 数据日志

当 GPRS 帐户第一次建立连接时,系统会创建新的 GPRS 数据日志条目。它不等待传输数据。如果当前 的 GPRS 连接已经有数据日志与之关联,即更新现有数据日 志。

GPRS 数据日志显示 GPRS 互联网帐户的列表。当某个帐户处于有效 或挂起状态时,在其左边会显示相关的状态图标。

#### 查看帐户信息

- 1.在列表中选择一个帐户。
- 2.该帐户的信息即会显示。数据日志动态更新。
	- 使用相关按钮可以删除或重置当前数据。这些按钮在有效 或挂起连接时处于禁用状态。

#### 删除帐户的日志

- 1.在列表中选择一个帐户。
- 2. 选择*删除*。

#### 重置帐户的日志

- 1.在列表中选择一个帐户。
- 2. 选择*重置*。

### 删除或重置多个帐户的日志

1. 在列表中选择要删除或重置的帐户的复选框。

2. 选择 *GPRS* 数据日志 *<sup>&</sup>gt;* 重置或 *GPRS* 数据日志 *<sup>&</sup>gt;* 删除。

#### 连接数据

当连接停用时,例如在当前的互联网帐户断开时,会显示上次连接过程中发出和收到的数据总量。

该信息会显示几秒钟。要在键盘盖关闭时清除该信息,请按 国。

# 故障 排 除

本章针对 P910c 可能出现 的问题列举了一些解决建议。如果不能解决问题,请尝试使用全球支持站点*[www.SonyEricsson.com/support](http://www.sonyericsson.com/support)* 上提 供的知识库。您还可以在那里找到其它有用信息。

您的 P910c 中也包含了帮助文件,可提供更多信息。通过菜单选项*编辑* > *帮助*访问帮助文件,在很多对话框中也可以 点击帮助图标| ? |。

您可以更新 P910c 的软件以改进性能。请参阅第 [137](#page-136-0)  页上的 "*索尼爱立信更新服务"*。

如果要交回 P910c 进行维修,请注意, P910c 中保存的信 息或内容可能会丢失。建议在此之前先复制这些信息(做备份)。

#### 启动 问 题

- P910c 无法启动 · 手持式电话: 充电或更换电池。
	- 确保电池和充电器的触点清洁并避免在高温 环境下充电。
	- 车载免提式:检查 P910c 是否正确插入机座 并检查保险座中的保险丝 (与电池线相连)。

#### 锁问 题

- **插入卡** 保 SIM 已激活并已插入 P910c。请参阅[第](#page-11-0)12 页[上的](#page-11-0) "*SIM* 卡"。
- 锁 死 的 **SIM**卡 如果您连续三次输入了错误的 PIN, SIM 卡就 会锁死。您可以使用 PUK 来解除锁定。请参阅第 42 页上的 "*SIM* [卡锁"](#page-41-1)。

设备锁 显示电话被锁定,随后提示*输入锁密码*。 表示您的 P910c 已被锁定,防止未授权使用。 为 P910c 解锁:

- 输入设备锁代码,默认值为 0000,然后按 或  $\lceil$  ok  $\rceil$  .
- 钥匙符号 表示键盘被锁定,以防无意按下按键。连续按 [ OK ] 和 (\* a/A ] 即可解除按键锁。

#### 指示 灯

- 红灯闪烁 表示电池快要用完,需要充电或更换电池。
	- 使用车载免提 (VHF) 设备时,必须确保插入 或连接以下设备:P910c 及其机座、保险座中的保险丝和 / 或外 部天线。

邮件

不闪烁 如果 P910c 顶部的指示灯不闪烁, 而且没有显 示网络,则表示没有网络覆盖。请参阅第 178 页上的 *"无法[使用电话"](#page-177-0)*。

#### 通信问题

- <span id="page-177-0"></span>无法使用电话 · 收到的信号太弱,可能是因为信息被屏蔽。 检查信号强度显示指示灯。走到室外或向高处移动,以收到足够强的信号。
	- ï 确保 P910c 未设置为飞行模式 (Flight Mode)。
	- P910c 可能正忙于收发数据或电子邮件。
	- 检查呼叫转移或限制呼叫的设置。请参阅[第](#page-58-0) 59 页[上的](#page-58-1) *"转移[呼叫](#page-58-0)"*、第 59 页上的 *"接* 受[呼叫](#page-58-1)"和第 60 页上的 "限制[呼叫](#page-59-0)"。
	- 如果屏幕上显示*仅限紧急呼叫*,则在网络覆盖 范围内不允许使用网络。但是,您通常可以拨打紧急电话。
	- 如果屏幕上显示*无网络*,则表示您处在网络 覆盖范围之外或收到的信号太弱。
- 听不到来电 · 增大铃声音量。
	- 设置 P910c 为静音模式。
	- ï 设置 P910c 为飞行模式 (Flight Mode)。
- 对方听不到 或听不清我 说的话
- 确保您在交谈时未覆盖住麦克风。查找电话 底部靠近连接器的麦克风。
	- 您可能快超出了网络覆盖范围。较好的网络 连接可改善通话质量。
- 无法使用 WAP · 您未预订 WAP 服务。请咨询服务提供商。
	- 设置不正确。输入新设置。请与服务提供商 联系或访问 *[www.SonyEricsson.com/](http://www.sonyericsson.com/support) [suppor](http://www.sonyericsson.com/support)t* 并使用 WAP 电话设置信息生成器。
- 无法发送和接 收短信或彩信 • 您未预订短信或彩信服务。请咨询服务提 供商。
	- 咨询服务提供商, 以确定您输入的服务中心 电话号码是否正确。
	- 检查控制面板中的设置。请与服务提供商联 系或访问 *[www.SonyEricsson.com/support](http://www.sonyericsson.com/support)*  并使用彩信电话设置信息生成器。
	- ï 确保飞行模式 *(Flight Mode)* 已关闭。
	- 电话存储器可能已满。删除部分内容,例如 图片或音乐。
- 无法使用电子 • 咨询服务提供商,确定您是否预订了电子 邮件。
	- 设置可能不正确。输入新设置。使用 *<www.SonyEricsson.com/support>* 上的电子 邮件电话设置信息生成器,发送自动设置信息或与您的服务提供商联系。另请参阅[第](#page-160-0)161 页上的 *[""电子邮件"标签"](#page-160-0)*。

项目

连接

用作调制解 调 器

- 传真电话
	- 真电话 P910c 不支持传真。即使您的运营商支持传 真,传真电话也会被拒绝。但是可将传真转移到另一个号码,例如办公室传真号码,详 情请参阅第 59 页上的 *"转移[呼叫](#page-58-0)"*。
		- 请提前告知可能会给您的 P910c 发送传真的 人不要尝试呼叫,因为在传真被停止前他们 可能会重拨多次。

与 **PC** 或其它设备连接时出现故障

- 无法使用线 缆 建立连接 • 确保桌面同步通信座和线缆与 PC 的连接无 误。
	- 确保 PC 上启用了正确的 COM 端口。在 PC 任务栏上右键单击 P910c 链接符号并选择*属* 性。选择 USB COM 端口。
	- 确保设备锁未启用。
	- •卸载*索尼爱立信 PC 套件* 将桌面同步通信座连 同 P910c 与 PC 连接。仔细按照安装步骤重新安装索尼爱立信 *PC* 套件 。
	- ï 检查 *<www.SonyEricsson.com/support>* 上是否提供了*[索](http://www.sonyericsson.com/support)尼爱立信 PC 套件* 更新。如果找到该程 序的新版本,请下载并安装新版本,以代替旧版本。
- 无法传输图片 将 P910c 放入桌面同步通信座。在 PC 上打开我的 *P910c* 并浏览 P910c 文件系统以查找图片。
- 无法使用蓝牙 • 确保蓝牙无线技术已激活。
- 无线技术传输 • 确保设备处在对方通信范围内。最大距离为 10 米。
- 无法与蓝牙 无 线技术手持或 • 确保这些设备配对正确。请参阅第 [139](#page-138-0) 页上 的*["通过蓝牙无线技术连接"](#page-138-0)。*
- 免提电话 建 立• 确保手持或免提电话已充电。
	- 确保设备处在对方通信范围内。
- 无法 找到要 下 载 的 **PC**软 件 ï 您可以在 *<www.SonyEricsson.com/support>* (也可以在本地站点)上找到 PC 软件。
- 无法将 **P910c** • 首先要求服务提供商启用数据连接。
	- •然后使用线缆、蓝牙技术或红外将 P910c 连 接到 PC 上。请参阅第 173 页[上的](#page-172-0) *"将 P910c* [用作](#page-172-0)调制解调器"、第 138 页[上的](#page-137-0)"连接[到其它](#page-137-0)设备",以及

*<www.SonyEricsson.com/support>* 上提 供的知识库。

- 无**法与 PC 同步 ·** 使用线缆、蓝牙技术或红外与您的 PC 建立 连接。请参阅第 138 页上的 *"连接[到其它](#page-137-0)* [设备"](#page-137-0)。
	- 然后安装*索尼爱立信 PC 套件* 并进行必要的 设置。请参阅第 142 页上的 *"同步与[备份"](#page-141-0)* 以及索尼爱立信 *PC* 套件 中的帮助文件。请 参阅 *<www.SonyEricsson.com/support>* 上提供 的知识库。

#### 存储器已满

- 当 P910c 没有更多的可用空间用于保存或存储信息时,状态栏中将显示图标 | @ | 。 您必须释 放存储器的空间以确保 P910c 工作正常。
- 务必定期使用通讯套件进行备份,以减低信 息丢失或被损坏的风险。
- 存储向导 <sup>ï</sup>• 点击状态栏中的 | @ | 图标,打开 " 存储向 导", 或从应用程序启动器中打开。使用存 储向导将项目从 P910c 的内部存储器移到Memory Stick 记忆棒, 或从 P910c 存储器中 删除。
- 存储管理器 您也可以使用存储管理器释放内存空间。
	- 选择 | 33 | *应用程序 >* | 1<mark>1%| *控制面板 > 其它 >*</mark> 存储管理器。
	- 出现一个列表,列出所有应用程序及其所需 存储空间。
	- 请参阅第 169 页上的 *["删除或复制](#page-168-0)常规文* [件"和](#page-168-0)第 168 页上的 ["从应用程序中删除](#page-167-1) [信息"](#page-167-1)。
- 应用程序里的 信息 使用应用程序删除 P910c 内部存储器中无用的或旧的项目:
	- WAP 历史记录或书签。
	- 信息
	- 联系人
	- 通话记录
	- 任务或约会日程
	- 记事本

### 其它故障

无法存储到 **Memory Stick** 记忆棒 • 您的 Memory Stick 记忆棒可能带有锁开关。 朝相反方向扳动开关。ï Memory Stick 记忆棒可能已满。删除其中部 分文件。
- 点 击屏幕不起 作 用 您也许会偶然发现当您单击一个项目 (例 如一个按钮或一个菜单选项)时另一个项目却被激活。校准屏幕以确保激活正确的项目。点击*控* 制面板 *<sup>&</sup>gt;* "设备"标签 *<sup>&</sup>gt;* 显示 *<sup>&</sup>gt;* "屏幕"标签 *<sup>&</sup>gt; 校准屏幕*,然后按指示操作。
- 按下键盘 上的 键时 显示不正 确的字符 • 在控制面板中指定了键盘类型不正确。确保 在控制面板 *<sup>&</sup>gt;* "其它"标签 *<sup>&</sup>gt; PC* 键盘设置 *<sup>&</sup>gt; PC* 键盘 中定义了正 确的设置。
- 应用程序停止 • 关闭键盘盖,然后重新打开。

响 应

- 关闭 P910c,然后重新打开。
	- 取出电池,约 10 秒钟后重新装入。
	- 电话存储器可能已满。删除部分内容,例如 图片或音乐。
	- 如果故障仍然存在,请进行重新设定。请参 阅第 167 页上的 *"重[新设定"](#page-166-0)*。所有数据将 丢失。
- 系 统故障 如果出 现系统故障, P910c 将发 出闪烁的活动警告。要恢复请重启 P910c,步骤如下:
	- 按住开 / 关按钮至少 10 秒钟以关闭 P910c。
	- •正常启动: 按下开 / 关按钮打开 P910c。

# 安全及有效使用指南

在使用手机之前请先阅读此信息。

注重要提示:为避免损害听力,在将手机放在耳边之前,请先应答或降低 音量。

#### 建议

- 应注意手机的保养,将其放置在清洁无尘处。
- 切勿将手机置于液体或暴露在湿度较高的环境中。
- 切勿将手机暴露在温度极高或极低的环境中。
- 切勿将手机置于点燃的香烟或明火附近。
- 切勿跌落、抛掷或弯折手机。
- 切勿给手机涂色。
- 未经许可,切勿在医疗设备附近使用本产品。
- 切勿在飞机内或周围,或贴有 "请关闭双向无线电设备" 的地方使用本 产品。
- 切勿在存在潜在爆炸性空气的地方适用本产品。
- 切勿将手机放置在汽车的保险气囊上方,或在气囊上方安装无线设备。
- 切勿尝试拆开手机。只有索尼爱立信的授权人员才能进行维修。

#### <span id="page-181-2"></span>天线

建议您的手机只使用由索尼爱立信专门设计的天线。使用未授权的或经过修改的天线将会对您的手机造成损坏,并可能违反有关规定,导致性能下降以 及 SAR 级别超出推荐的限制 (请参阅下文)。

#### <span id="page-181-4"></span>有效使用

象使用其它电话一样使用此产品。使用过程中,请勿遮住手机上部,因为这样会影响通话质量,并且可能导致手机的实际使用功率大于所需的功率,造 成对通话和待机时间的缩短。

#### <span id="page-181-0"></span>射频 **(RF)** 辐射和 **SAR**

您的手机为低功率射频发射器及接收器。打开手机时,它发出低能级的射频能量 (也称作无线电波或无线电频率域)。

各国 / 地区政府已采用了国际综合安全准则, 此准则是由科学机构, 如 ICNIRP (国际非电离辐射保护委员会),通过定期及全面的科学研究评估 而制定的。这些准则建立了对于普通人群所允许的无线电波辐射级别。索 尼爱立信的所有手机型号均符合有关射频辐射的相关准则。级别包括用于 确保所有人 (无论年龄和健康状况)安全的安全限度,并且解释测量过程 中的各种变化。

 吸收比率 (SAR) 是测量使用手机时人体所吸收的总射频能量的测量单位。 SAR 值定义为实验室条件下的最高合格声能级,但手机在使用时的实 SAR 级可远低于此值,这是因为手机被设计成使用所需的最低功率来与网络相连。 低于射频辐射准则要求的 SAR 发生变化,并不意味着安全方面也有所变化。虽然不同的手机可能有不同的 SAR 级,但是索尼爱立信所有的手机型 号均符合有关射频辐射的相关准则。

 有关此型号手机 SAR 信息的独立印刷品随副在此手机的包装盒中。此信息及射频辐射及 SAR 的详情还可在 *<www.SonyEricsson.com/cn>* 上找到。

#### <span id="page-181-1"></span>驾驶中

请确认所在国家 / 地区的当地法律或法规是否允许驾驶中使用手机,许多国 家 / 地区的法律要求驾车时使用 "免提"通话装置。索尼爱立信建议用户 仅使用适用于您手机的索尼爱立信的车内 "免提"装置。请注意:由于手 机可能对电子设备造成干扰,因此某些汽车制造商禁止在驾驶其生产的汽车时使用手机,除非带有外部天线的免提装置支持此设备的安装。 驾驶时应始终全神贯注,如果驾驶条款要求,则拨打或接听来电时应离开车道并停车。

#### <span id="page-181-3"></span>个人医疗装置

手机可能影响心脏起搏器及其它植入装置的工作。请避免将手机放置在起搏 器上方,例如:放入您胸前的口袋中。使用手机时,将手机放在与起搏器相对的耳部。如果手机与起搏器之间的最小距离保持为 15cm (6 英寸), 则 受到的干扰非常有限。如果您有理由怀疑发生了干扰,请立即关闭手机。请与您的心脏病专家联系,了解详情。对于其它医疗装置,请与其制造商咨询详情。

#### 儿童

切勿让儿童玩弄手机或其配件。儿童可能会造成对自己或他人的损伤,并可 能会不小心损坏手机或配件。手机或其配件里的一些小部件可能会被拆卸, 因此若被吞咽 会 造 成危险。

#### 废弃产品的处理

本产品废弃后不能作为普通城市垃圾处理。正确处理方法请查阅当地有关废旧电子产品处理的规定。

#### 电 源供应

将交流电源适配器连接到与产品标志相同的指定电源中。确保电线位置的正确,不会受到损坏或压力。要避免电击的危险,请在清洁此装置前,将 其从电源处拔下。交流电源适配器禁止在室外或潮湿环境中使用。切勿更 换电线和插头。如果插头与电源插座不配套,建议请合格的电工安装合格的电源插座。

#### 紧急呼叫

由于手机使用射频信号工作,这不能保证手机在所有情况下均能连通。因此,您切勿仅依赖手机作为首要通信方式 (如急 救)。

 紧急呼叫功能也许并不适用于所有的蜂窝式陆地通讯网络,或者在使用某些 网络服务和 / 或使用某些手机功能时,无 法使用紧急呼叫功能。请咨询当地的网络服务提供商获得帮助。

#### <span id="page-182-0"></span>电池使用和注 意事项

手机在第一次使用前,建议您应对电池进行完全充电。电池充电只能在 +5°C (+41° F) 和 +45°C (+113°F) 之间的温度下进行。 新电池或长期放置不用的电池可能在最初几次使用时容量有一定的下降。 通话和待机时间由使用手机时的实际网络情况和使用条件决定。如果在基站 附近使用手机,则需要的功率较小,因此延长一定的通话和待机时间。 正常条件下,此电池的待机时间为 16 - 250 小时 (取 决于使用方法)。 电池是消耗品,使用寿命是有限的。在使用一段时间后,电池的容量会逐渐 降低。当通话时间和待机时间明显减少时,应购买新电池!索尼爱立信强烈建议您只使用索尼爱立信品牌的原装电池和充电器!

- 警告! 不要使手机接触明火,否则可能会引起爆炸。
- 本产品只能使用索尼爱立信品牌的原装电池和充电器。其他 充电器可能无法充分充电或可能产生过多热量。使用其它电 池和充电器具有一定的危险。因使用其它电池和充电器所造成的产品失效不在保修范围之内。

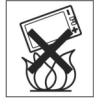

- 不要使电池接触液体。
- 切勿将电池的金属部位接触其它金属物体。否则会造成短 路,损坏电池。
- 不要尝试拆卸电池。

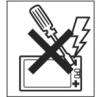

• 切勿将电池暴露在温度极高或极低的环境中,环场温度不要 超过 +60°C (+140°F)。要 达到最大电池容量,应在室温下使用电池。

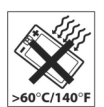

- 取下电池前请关闭手机。
- 将电池放置在儿童接触不到的地方。
- 仅可按设计用途使用电池。
- <span id="page-182-1"></span>• 不要将电池放进嘴里。如果吞咽下去,其电解液可能造成人 体中毒。

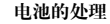

请查明当地有关处理电池的法规,或致电当地 Sony Ericsson Customer Care Center (索尼爱立信客户服务热线),以了解详细信息。电池不能当作城市垃圾处理,请使用电池处理设施

(如果有)。

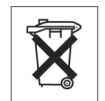

# <span id="page-183-0"></span>有限保修

Sony Ericsson Mobile Communications AB, S-221 88 Lund, Sweden, ( 索尼爱 立信 ) 为用户手机 (下文中统称为 "产品")以及随手机一同提供的全部 索尼爱立信品牌的原装配件提供本 "有限保修"。

 如果您的产品需要保修服务,请将它返回到您购机时的经销商,或与当地的 Sony Ericsson Customer Care Center (索尼爱立信客户服务热线)联系 (可 能要收取国内电话费),或访问网站 *[www.SonyEricsson.com/cn](http://www.sonyericsson.com/cn)* 了解详情。

# 保修责任

如果在保修期内,在正常使用和维护条件下,如果由于材料或工艺的原因导致本型号产品无法工作。

 产品购买国家 / 地区的索尼爱立信分公司、授权经销商、授权维修点或授权 服务中心可根据此处规定的条款和条件,自行决定维修或更换该产品。 若送交的产品不符合以下保修条件,索尼爱立信分公司、授权服务中心保留为该产品提供付费维修的权利。

 请注意,产品维修或更换后,用户的个人资料、设置和一些下载的信息可能会丢失。

# 保修条件

- 1. 仅在索尼爱立信正式推出该产品的国家 / 地区、要求维修或更换该产品, 且能够出示经销商给购机者开具的标有购机日期和产品序列号的原始购货发票及三包凭证 (标明购买日期和产品序列号 \*)的情况下, 此保修 才生效。从经销商处购买本产品后,如果购货发票和 / 或三包凭证被撤 换、涂抹或删改,索尼爱立信保留拒绝提供担保服务的权利。
- 2. 如果索尼爱立信对产品进行了维修或更换,对于维修或更换过的产品或 零配件将在原始担保期的所余时间内或从修理或更换日期算起的三十(30) 天内 (以较长期限为准)继续享有保修服务。维修或更换可由功能相等 的修复件完成。维修或更换下的零配件归索尼爱立信所有。
- 3. 根据索尼爱立信产品使用和维护说明,本保修不包括任何由于正常磨损、 人为磨损或误操作 (包括但不限于未遵照索尼爱立信产品使用说明书与 安全有效使用指南而进行的非正常及非惯例使用)造成的产品失效。由 于事故、改造或调试、不可抗力、通风不当、受潮或进液而导致的产品失效不在本保修范围内。
- 4. 由于本产品运行的蜂窝系统由与索尼爱立信无关的电信公司提供,因此 索尼爱立信对该系统的操作、可用性、覆盖范围、服务或服务范围不承担任何责任。
- 5. 由非索尼爱立信授权人员对产品进行的安装、改装、维修或开启而造成的产品失效,均不在本保修范围之内。
- 6. 由于在本"产品"上使用非索尼爱立信品牌原装配件或其它外围设备引起的产品失效,不属于保修范围。
- 7. 更改或损坏任何原厂标贴将导致保修失效。
- 8. 索尼爱立信只承认此处印刷的有限保修,其它任何保修,无论是书面还 是口头的,一概无效。所有暗示保修,包括但不局限于为适销性或某<sup>一</sup> 特殊目的适合性的暗示保修,均以此保修条款为准。索尼爱立信对于法 律不予以承认的任何意外或间接损坏,包括但不限于收益损失或商业亏 损,不负任何法律责任。

某些国家 / 地区不允许对于意外或间接损失拒绝给予或给予有限赔付,或者 不允许限定暗示保修的期限,因此上述限制或拒赔也许不适用于您。

 本保修不影响适用法律中有关用户的法定权利,以及用户与销售商签订的购货合同中所包括的用户权利。

 \* 在某些国家 / 地区要求提供附加信息,因此,在有效的购买凭证上应明确 注明这些信息。

# **FCC** 声明

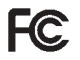

该设备符合 FCC 标准中第 15 部分的要求。操作必须符合以下两个条件:

(1) 此设备不得造成有害干扰, 而且

(2) 此设备必须接受所受到的干扰,包括可能导致意外操作的干扰。

# 环 境信息

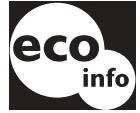

- 机壳或电话印刷接线板中未使用卤化阻燃剂。
- 待机时充电器的能耗小于 0.3 W。

有关环保信息的详情,请访问网站 *<www.SonyEricsson.com/cn>* 中有关 P910c 的环保声明。

# **Declaration of Conformity**

We, **Sony Ericsson Mobile Communications AB** of **Nya Vattentornet**

#### **S-221 88 Lund, Sweden**

declare under our sole responsibility that our product

#### **Sony Ericsson type FAB-1021012-BV and FAB-1021012-CN**

and in combination with our accessories, to which this declaration relates is in conformity with the appropriate standards 3GPP TS 51.010-1, EN 301489-7, EN 300328, EN 301489-17 and EN 60950, following the provisions of, Radio Equipment and Telecommunication Terminal Equipment directive **99/5/EC** with requirements covering EMC directive *89/336/EEC*, and Low Voltage directive *73/ 23/EEC.*

> Kista, June 2004 *Place & date of issue*

**0682**

Vinti Arch

Hiroshi Yoshioka, Heart of Product Business Unit GSM/UMTS

我们符合 R&TTE 指令 (**99/5/EC**) 的 要求。

# 术语与定义

### *AU*

音频数据文件的格式。 AU 文件具有 au 后缀

#### *BMP*

Microsoft Windows 位图。由 Microsoft 定义的图形格式, 支持 1、 4、 8 或 24 位色浓度。未经压缩,因此文件可能 很大。

#### *bps*

位 / 秒 - 数据流的速率。

#### *cHTML*

HTML 的优化版本,适用于小型设置。

#### *CLI*

来电线路识别在您的手机显示屏上显示呼叫人的号码。P910c 还将显示呼叫人的姓名和照片 (如果它们位于 "联 系人"中),您可根据信息, 选择是否接听电话。记住: 并不是所有的号码均可显示出来。要使用此项业务,必须使您的网络支持此项业务。

### *COM* 端口

在 Windows 环境中定义串行 /RS-232 端口。

#### *CS*

线路交换。有固定带宽的 A 与 B 之间的连接,并在一定时期内进行维护,如语音电话呼叫。

#### *CSD*

线路交换数据。 CSD 是一项 GSM 业务,以 9.6kbps 或 14.4kbps 的速率提供 CS 数据连接。

#### *CSS*

层叠型样式表。是浏览器的一项功能。

#### *DTMF*

双音多频。<sup>一</sup>种数字编码方法,此数字代表两种可听音调 的混合。

#### *DUN*

拨号网络。 Windows 中的拨号上网功能。

### *e-GSM*

扩展的 GSM。由欧洲无线电通讯委员会 (ERC) 规定的在需 要附加频谱 (与网络相关)时使用 GSM 的新频率。它允 许运营商以 GSM 的中心频带 900MHz 以外的频带进行发射和接收。此扩展增加了网络容量。

#### *FCC*

美国联邦通信委员会。美国政府机构,它制定无线电通信标准。

#### *GIF*

图形交换格式。存储信息的格式,也支持动画图像。通过 将调色板限制为 16 至 256 种颜色来进行高 度压缩。它是互联网中图形图像最常用的两 种文件格式 之一,另一种格式 为 JPEG。

#### *GPRS*

通用分组交换业务。 GSM 网络的数据 业务,它添加包交换协议,缩短建立 ISP 连接的时间,并提供按发送数据的总 量收费而不是按连接时间收费的可能性。 GPRS 承诺支持通常不超过 20 kbps 或 30 kbps 的数据传输速率 (理论上的 最大值为 171.2 kbps) 以及与网络的持续连通。

#### *GSM*

全球移动通信系统。 GSM 是世界上应用最广泛的数字移动电话系统,现 在已在世界上 160 多个国家 / 地区开通。

#### *GSM 1800*

也称为 DCS 1800 或 PCN,它是工作在 1800 MHz 的 GSM 数字网络,用于欧洲及亚太地区。

#### *GSM 1900*

也称为 PCS,指在 1900 MHz 频带运行的 GSM 系统,用于 诸如美国及加拿大等国。

#### *GSM 900*

GSM 系统包括 GSM 900、 GSM 1800 和 GSM 1900 系列。GSM 900 指工作频率在 900 MHz 的 GSM。

#### *HSCSD*

高速电路交换数据 (HSCSD) 是指移动用户以高达 64 kbps 的数据速率进行的电路交换无线数据传输。

#### *HTML*

超文本标记语言是标记符号集或代 码集,它插入到要在互联网浏览器页面中显示的文件中。此标志告诉网页浏览器应如何显示网页的文字和图像。

#### *HTTP*

超文本传输协议。此通信协议 用于将服务器连接到互联网上。它的主要功能是建立与 Web 服务器的连接并将 HTML 页面传送到客户机浏览器。

#### *IMAP4*

互联网信息访问协议 (最新版本为 IMAP4)是标准客户端 / 服务器协议,用于从当地服务器获取电子邮件。您的 IMAP 服务器为您接收电子邮件并加以保留。您 (或您的客户端电子邮件接收人)可以先查阅信件的标题和发件人,然后再决定是否下载此邮件。

#### *IrDA*

红外数据协会,致力于制定设备间进行无线、红外传输的 系统标准。使用 IrDA 端口,设备 (如您的 P910c)无需 连接电缆就可与其它设置进行数据交换。 IrDA 要求直线 传输。

#### *ISDN*

综合业务数字网。由电话公司提供的通信协议,允许电话网传送数据、语音及其它源通信。对 CSD/HSCSD 连接选 择 ISDN 可使呼叫建立速度更快。

#### *ISP*

互联网服务提供商。是提供访问互联网的组织。

#### *JFIF*

JPEG 文件交换格式。

#### *JPEG*

联合图像专家组,因静止图像压缩的 .JPG 格式而闻名。

#### *MBM*

多位图。 Symbian OS 位图格式。

### *MeT*

移动电子事务处理。由 Ericsson、Nokia 和 Motorola 创建的启动程序,为移动事务处理建立安全及相容的结构。

#### *MIDI*

MIDI (乐器数字界面)是一种在数字合成器上进行录音和播放音乐的协议,许多个人计算机声卡支持此协议。

#### *MIME*

多用途互联网邮件扩展。是定义信息如何在互联网上传送 的协议。例如, MIME 用于说明附件的编码过程及它们包 含的数据类型。

#### *MP3*

MPEG-1 音频第 3 层是一种标准技术及格式,用于将声音 序列压缩成一个很小的文件 (文件大小约为原文件的十二 分之一),并且在播放时保持了原来的音质等级。

#### *MPEG-4*

活动图像专家 组,制定数字视频及数字音频压缩的标准。其运作受国际标准组织 (ISO) 支持。MPEG-4 远远 超出了压缩方法。它不把数据当成连续的数据流,而 是处理那些可独立处理的音频 / 视频 对象,允许与编码数据交互作用并在编辑时提供灵活性。 MPEG-4 支持 多种音频、视频模式 及多种传输 速度,

## *OS*

操作系 统,如 Symbian OS、 Linux、 Microsoft Windows。

#### *OTA*

无线传输。<sup>一</sup> 种技术,用于传输 及接收无线通信系统中有关配置信息的应用程序。

#### *PC*

个人计算机。

#### *PCS*

个人通信业务,通常指 GSM 1900 网络。

#### *PDA*

个人数字助理。指具有地 址簿、日历等功能的掌上电脑。

#### *PDF*

可移植文档格式。由 Adobe 创建的一 种格式,用于存储及 分发文档。

#### *PIM*

个人信息管理。应用程序的通用术语,如联系人、日历、任务等等。

#### *PIN*

PIN 为个人识别号码。

#### *PNG*

可移植的网络图形。使用数据压缩将图像存储在文件中的 格式,它不会 降低数据质量 (信息丢失)。

#### *POP3*

邮局协议 3 是用于接收电子邮件的标准客户端 / 服务器协 议。您的 POP 服务器为您接收电子邮件并加以保留。P910c 信息应用程序会定期检查您在服务器上的邮箱并下载所有邮件。

#### *QQVGA*

Quarter Quarter VGA, 160 x 120 像 素。

#### *QVGA*

VGA 尺寸的四分之一,通常指面向肖像的屏幕, 240 像素 宽 x 320 像素高。

#### *RS232*

是计算机与外部设置间进行串行传输的标准。

### *SC*

服务中心 (用于短信)。

#### *SGML*

表示文档的通用标记语言。

### *SIM*

SIM (用户标志模块)卡是一种插入 GSM 手机中的 "智 能卡",它包含您的电话帐户信息。 SIM 也可进行编程, 显示客户菜单以用于个人化服务,例如协助操作者提供移动商业应用。

#### *SMIL*

同步多媒体综合语言。彩信使用它来说明如何显示媒体对象。

#### *SMTP*

简单邮件传输协议。在 SMTP 服务器上从电子邮件客户端 发送电子邮件所用的协议。

#### *SWIM*

SWIM 卡是包含 WIM 的 SIM 卡。

#### *SyncML*

SyncML 由 SyncML Initiative Ltd. 开发的用于数据同步的通 用协议。

#### *TCP/IP*

传输控制协议 / 互联网协议。 TCP/IP 是互联网的基本通信 语言或协议。它还可用于专用网 (可以是企业内部互联网 或企业外部互联网)的通信协议。

#### *TLS*

传输层安全。例如,由 Web 浏览器使用。

#### *URL*

统一资源定位符。指向互联网上的服务或信息,例如*<http://www.SonyEricsson.com/cn>*。

#### *USB*

通用串行总线。计算机与外接式附件 (如:音乐播放器、 操纵杆、键盘、电话、扫描器及打印机)之间的即插即用接口。使用 USB, 您无需添加适配器插件, 甚至无需关 机,即可将新设备添加到您的计算机上。

#### *USSD*

非结构附加服务数据。窄带 GSM 数据服务。例如,输入 \*79\*1234# 可能传回股票 1234 的股票价格。

#### *vCal* ; *vCalendar*

vCalendar 定义了传输和与平台无关的格式,以交换用于 PIM/PDA 和组调度程序中的日历和调度信息。vCalendar 由IETF 指定。

#### *vCard*

vCard 自动交换存储在传 统名片上的个人信息,用于互联网邮件、语音信箱、网页浏览器、通话应用、呼叫中心、电视会议、 PIM/PDA、传 呼机、传 真、办 公设备以及智能卡。 vCard 由 IETF 指定。

#### *VGA*

视频图形阵列。由 IBM 提出的图形标准,分辨率为640 x 480 像 素。

#### *VPN*

虚拟专 用网。专 用网在公用网中进行配置。 VPN 对客 户来说为专用国家,但在物理上也与其 它客户共享主干线。 VPN 通过获取 控制及加密,同时利用规模经济和公用网的内部管理设施享受专 用网的安全性能。当前,尤其是由于长期受到黑客袭击,因此基于互联网的 VPN 连接倍受青睐。

#### *W3C*

是 WWW 的主体。

#### *WAP*

无线应用协议是通信协议集规范,使无线设备 (例如,蜂 窝式电话和无线电收发器)的工作方式标准化,可 用于互联网连接,包括电子邮件、互联网和新闻组。

#### *WAV*

由 Microsoft 创建的 WAVE 文件为音频文件格式,现已成为 包括系统音响、游戏音响 及 CD 音质音频等所有音频文件的标 准 PC 音频文件格式。根据文件扩展 名 WAV (.wav) 来 识别 Wave 文件。

#### *WBXML*

无线二进制可扩展标记语言。

#### *WIM*

无线认证模块是电子识别证书的数据模块。它包括可信证书及客户机证书,提供 WTLS 交换信息、加密、解密及生成签名所需的密码及算法。 WIM 模块可放置在 SIM 卡中,称为 SWIM 卡。

#### *WML*

无线标记语言。标志语言用于授权服务,在互联网(WWW) 上完成与超文本标记语言 (HTML) 相同的任务。 与 HTML 不同, WML 用于小型掌上设备。

#### *WTLS*

无线传输层安全。 是 WAP 的一部分, WTLS 提供两个应用 程序之间传输 层次分级上的保密性、数据完整性及鉴别。

#### *xHTML*

可扩展超文本标记语言。是 XML 中 HTML 4.01 的重组。由于是 XML, 因此意味着可用标准 XML 工具杳看、编辑 及验证 XHTML。同时,XHTML 的运作与现有 HTML 4 符 合用户代办一样好,甚至更好。

#### *XML*

可扩展标记语言。由 W3C (The World Wide Web Consortium,互联网联盟)发起,用来定义一种 "极其简 单" SGML 语言,适合于在互联网 (WWW) 上使用。

### 彩信

多媒体信息服务。短信和增强信息的扩展服务。彩信定义了可使声音、图像及视频数据组合成多媒体信息的服务。 它支持照片质量的图片和 WAV、MIDI、AMR 或 Melodies 格式的声音。

#### 电话簿

SIM 卡中的存储器,您可在此按姓名或位置存储和获取电 话号码。

#### 短信

短信息服务。允许通过网络运营商信息中心发送及接收多达 160 个字符或 70 个汉字的信息。

#### 服务提供商

为手机用户提供服务及预约服务的公司。

#### 蓝牙

蓝牙无线技术是一种安全、快速的无线电连接技术。它是计算及电讯工业的规范,说明使用短程无线连接如何使手机、计算机和个人数字助理 (PDA) 相互间及与家装电话、 商业电话及计算机进行简易互连。

#### 书签

存储在电话中的 URL 和题头 / 标题 , 可使用户直接进入 Web 或 WAP 页面。

#### 协议

在信息技术中,协议是指通信时,电信连接中的终端使用的特定规则集。协议存在于电信连接的多个层中。

#### 载体

数据流的路径。专用于 CSD 和 HSCSD, 从 GSM 网络到服 务器的电话链路类型 (PSTN 或 ISDN)。

#### 增强信息

增加型信息服务。短信的扩展,使图像、动画、声音和文 本格式可添加至短信中。

# <span id="page-192-0"></span>技术数据

## 综述 いっきょう しょうしょう しょうしょう はんしゃ はんしゃ 屏幕

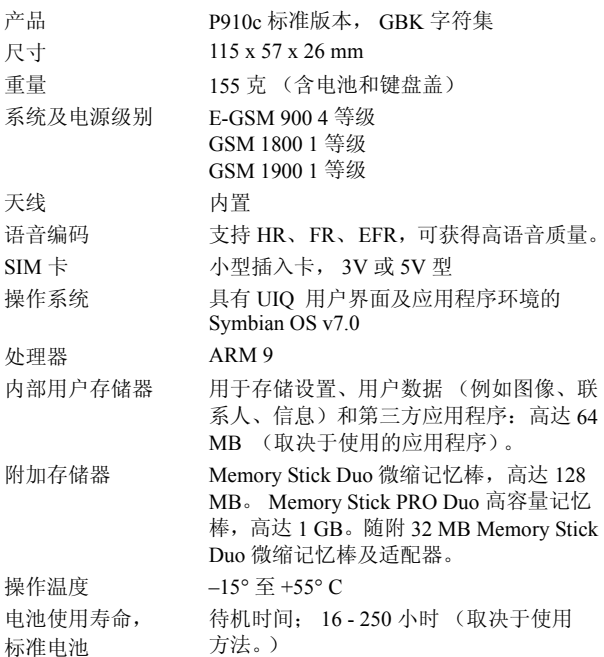

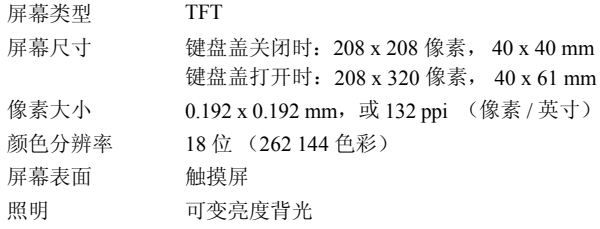

# 第三方应用程序支持

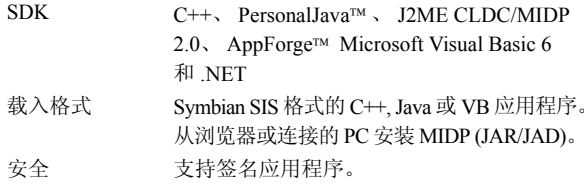

# 蓝牙无线技术

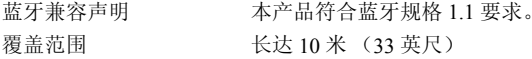

## 红外收发器

数据传输速率 手机与红外 (IrDA) 设备 (即 PC 或另 一手机)之间的最大速率 SIR:高达 115,200 bps

## **GPRS** 最大数据速率 **(kbps)**

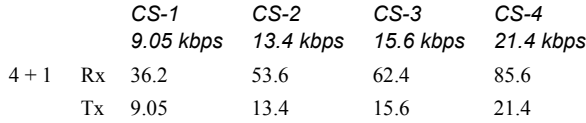

具体实现速率取决于 GSM 网络支持的编码方案

# **HSCSD** 最大数据速率 **(kbps)**

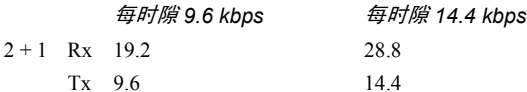

# 电话

- 个人铃声音频剪辑为个人铃声和默认铃声。
- 支持的格式MP3、 AMR、 AU、 iMelody、 MIDI、 RMF (Beatnik) 和 WAV。

## 集成 **CommuniCorder** 摄像头

图像大小 640 x 480 像素 (VGA) 320 x 240 像素 (QVGA) 160 x 120 像素 (QQVGA) 176 x 144 像素 (QCIF) (视频) 色浓度 24 位 (1600 万种色彩) 存储格式 静态图片:JPEG/JFIF, 3 种用户可选质量 (压缩)等级。视频:3GPP/MPEG4 视频, AMR 声音。

# 图片 (图像查看器)

- 格式BMP、 GIF (包括动画)、 JPEG MBM、 PNG、 WBMP
- 共享方式 红外、蓝牙无线技术、彩信、电子邮件、 PC 文 件传输和记忆棒

# 视频播放器

文件格式 MP4 (MPEG4)、 3GP (3GPP PSS) 流传送符合 3GPP 的 RTSP

# 音乐播放器

文件格式 MP3、M4A、WAV、AAC、AU、AMR 和 24 音和 弦一级 G-MIDI、 RMF 和 iMelody

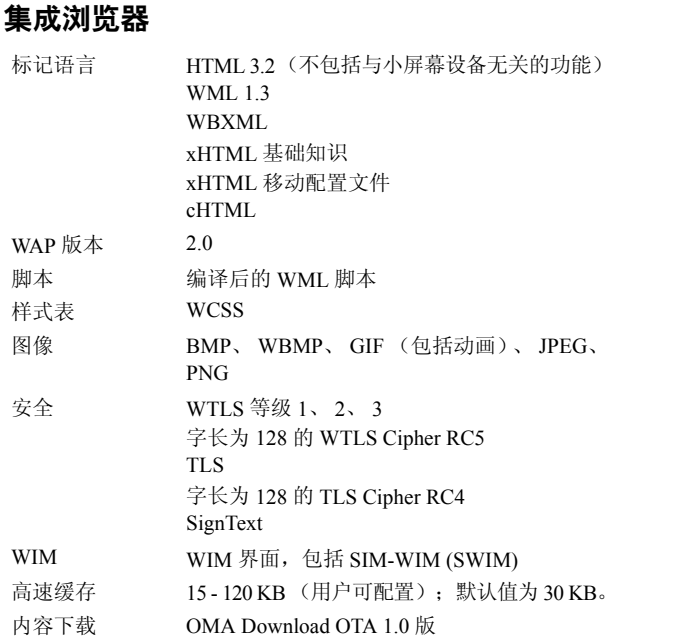

# 短 信

载体体 GSM 和 GPRS 连串多达 255 条信息

## 彩 信

图像格式

音频格式

视频格式

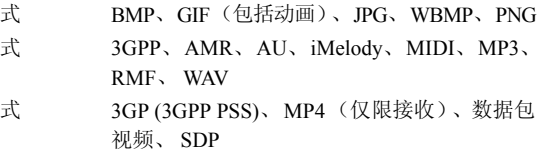

## 增强信息

支持对象 声音、曲调、图片、动画

## 电子邮 件

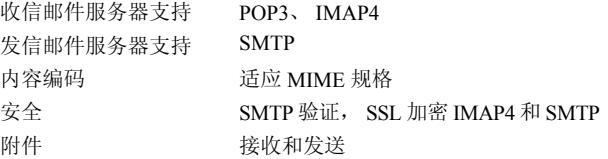

## 文 档查看器和编辑器

MicrosoftÆ WordMicrosoftÆ ExcelAdobeÆ Acrobat Æ (PDF)

注 安装的 *Microsoft Word*  文档查看器不能查看丰富文本格 *式 (.RTF) 文档。* 

# 索引

#### 字母ALS

- 设置 [62](#page-61-0) - 支持 [56](#page-55-0) AoC - 呼叫计费设置 [62](#page-61-1) CommuniCorder 摄像 头 - [录制视频剪辑](#page-53-0) [63](#page-62-0) DTMF 54 - 开启 [48](#page-47-0) GPRS [170](#page-169-0), [175](#page-174-0) GSM [156](#page-155-0) IP 安全管理器 [165](#page-164-0) Memory Stick 记忆棒 [22](#page-21-0) - 格式 化 [165](#page-164-0) - 适配器 [23](#page-22-0) P910c PC 套件 [133](#page-132-0) P910c 概述 [11](#page-10-0) P910c 简介 [9](#page-8-0) P910c 锁 [42](#page-41-0) P910c 套件 [10](#page-9-0) PC [连接软件](#page-41-1) [138](#page-137-0) PIN 42 PIN2 [43](#page-42-0) PUK [42](#page-41-2) SAR [182](#page-181-0)

SIM 卡 [12](#page-11-0), [177](#page-176-0) SIM 卡锁 [42](#page-41-3) Sony Image Station [71](#page-70-0) TTY 设置 [62](#page-61-2) TTY 支持 [55](#page-54-0) WAP 帐户 [165](#page-164-1) WIM [169](#page-168-0) WIM 管理 [169](#page-168-1) Word 文档- 编辑 [127](#page-126-0)

## A

安全标记 [168](#page-167-0) 安全性信息 [166](#page-165-0) 安装应用程序 [135](#page-134-0)

#### B

保修 [184](#page-183-0) 背景 [146](#page-145-0), [149](#page-148-0) 备份数据 [144](#page-143-0) 本地同步 [142](#page-141-0) 编辑- Word 文档 [127](#page-126-0) - 电子表格 [127](#page-126-1) 便笺 [118](#page-117-0) - 创建和编辑 [118](#page-117-1)

- 发送和接收 [119](#page-118-0) - 管理 [119](#page-118-1) 拨打电话 [104](#page-103-0) 拨号网络向导 [173](#page-172-0)  $\mathcal{C}$ 彩信 [90](#page-89-0), [93](#page-92-0), [163](#page-162-0) 插入符号 [35](#page-34-0) 查看- pdf 文 档 [126](#page-125-0) - Word 文档 [126](#page-125-0) - 电子表格 [126](#page-125-0) 查找 [29](#page-28-0) 重试呼叫 [48](#page-47-1) 触摸屏锁 [44](#page-43-0) 磁盘格式 化 [165](#page-164-0) 存储管理器 [168](#page-167-1)[,](#page-30-0) [180](#page-179-0) 存储数据 31 存储向导 [180](#page-179-1) D

打开 [14](#page-13-0) 打开和关闭 [14](#page-13-0) 待机视图 [15](#page-14-0) 导入电话簿条目 [14](#page-13-1) 灯光亮度 [146](#page-145-1)

- 拆取 [12](#page-11-1) - 充电 [13](#page-12-0) - 信息 [183](#page-182-0) - 装入 [12](#page-11-2) 电池的处理 [183](#page-182-1) 电话簿- 导入条目 [14](#page-13-1) 电话会议 [51](#page-50-0) 电话卡 [60](#page-59-0) 电子表格- 编辑 [127](#page-126-1) 电子邮件 [90](#page-89-1)[,](#page-16-0) [97](#page-96-0)[,](#page-16-0) [161](#page-160-0) 定位 17 短信 [90](#page-89-2), [92](#page-91-0), [162](#page-161-0) F发送便笺 [119](#page-118-0)

电池

发送方式 [30](#page-29-0) 飞行模式 [\(](#page-34-0)Fli[g](#page-34-0)h[t](#page-34-0) M[ode\)](#page-34-0) [54](#page-53-1) 符号 35 服务 [24](#page-23-0) 服务提供商 [170](#page-169-1) 辅助设备 [24](#page-23-1) 附件 [98](#page-97-0)

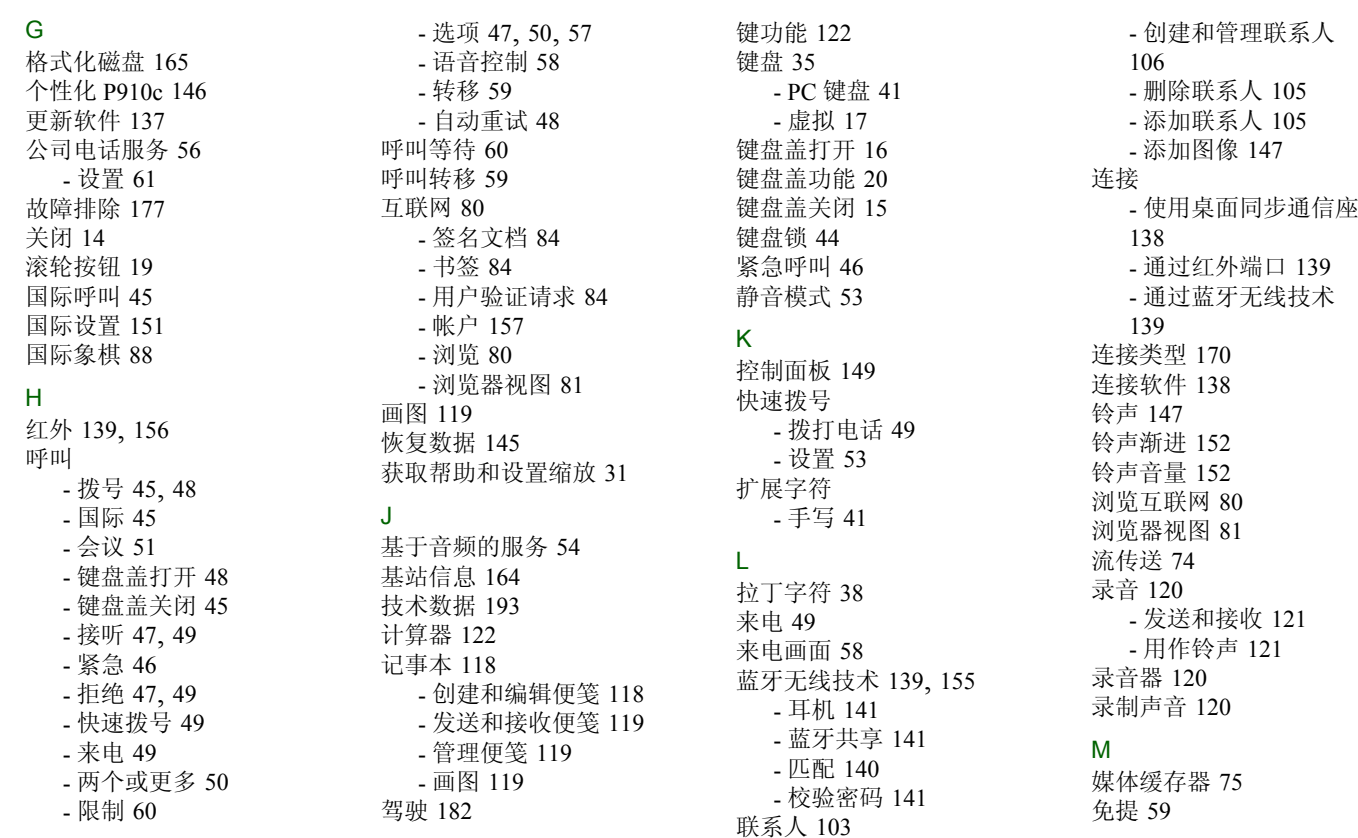

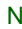

闹钟 [125](#page-124-0) 内容和应用程序 [134](#page-133-0)

#### P

屏幕保护程序 [147](#page-146-2) 屏幕区 [18](#page-17-0)

#### Q

启动 [14](#page-13-2)

#### R

任务 [115](#page-114-0) 日历 [111](#page-110-0) - 创建条目 [111](#page-110-1) - 发送和接收条目 [113](#page-112-0) - 管理条目 [112](#page-111-0) - 选项 [113](#page-112-1) 日期设置 [123](#page-122-0)

#### S

删除应用程序 [137](#page-136-1) 射频辐射 [182](#page-181-0) 设备锁 [43](#page-42-1)[,](#page-30-2) [177](#page-176-2) 设置 31 设置向导 [14](#page-13-3) 声音和提示 [151](#page-150-1) 声音通知 [148](#page-147-0) 声音文件- 播放 [76](#page-75-0)

- 管理 [77](#page-76-0) - 循环播放 [77](#page-76-1) 时间- 工作日 [124](#page-123-0) - 闹钟 [125](#page-124-0) - 设置 [123](#page-122-0) - 数字格式 [124](#page-123-1) - 位置 [124](#page-123-2) 时间和日期设置 [123](#page-122-1) 视频 [63](#page-62-0) 视频剪辑- 保存 [74](#page-73-1) - 播放 [72](#page-71-0) - 发送和接收 [74](#page-73-2) - 管理 [73](#page-72-0) - 下载 [75](#page-74-1) 视频状态 [65](#page-64-0) 手机音乐 [76](#page-75-1) 手写识别 [36](#page-35-0) - 扩展字符 [41](#page-40-1) 首次启动 [14](#page-13-2) 输入文本 - PC 键盘 [41](#page-40-0) - 键盘盖关闭 [31](#page-30-3) - 拉丁字符 [38](#page-37-0) - 手写 [36](#page-35-0) - 数字字符 [38](#page-37-1), [41](#page-40-2) - 中文标点符号 [34](#page-33-0), [40](#page-39-0)

- 中文字符 [34](#page-33-1) 输入文字 - 键盘盖打开 [35](#page-34-2) 输入中文字符 [39](#page-38-0) 书签 [84](#page-83-1) 数据备份 [144](#page-143-0) 数据存储 [31](#page-30-0) 数据恢复 [145](#page-144-0) 数字- 格式 [124](#page-123-1) 数字字 符 [38](#page-37-1), [41](#page-40-2) 缩放 [29](#page-28-1) 索尼爱立信更新服务 [137](#page-136-0) 锁 [42](#page-41-0) - SIM 卡 [42](#page-41-3) - 键盘锁 [44](#page-43-1) - 设备 [43](#page-42-1) 锁问题 [177](#page-176-3) 所有者名片 [109](#page-108-0) T提醒声音 [148](#page-147-0) 天线 [182](#page-181-2) 添加到联系人 [59](#page-58-2) 调制解调器 [173](#page-172-1) 通话费用 [62](#page-61-1) 通话清单 [52](#page-51-0) 同步- 本地 [142](#page-141-0)

- 远程 [143](#page-142-0) 图标 [21](#page-20-0) 图片 [68](#page-67-0) - 查看 [68](#page-67-1) - 发送和接收 [69](#page-68-0) - 画 [119](#page-118-2) - 拍摄 [65](#page-64-1) 图像编辑器 [70](#page-69-0) 图像状态 [66](#page-65-0) W网络 [156](#page-155-0) 位置 [124](#page-123-2) 文本录入类型 [31](#page-30-4) 文本输入 [151](#page-150-1) 文件管理器 [130](#page-129-0) 文件夹 [27](#page-26-0) X显示 [149](#page-148-2) 限制呼叫 [60](#page-59-1) 线缆 [156](#page-155-2) 小区信息 [164](#page-163-1) 校准 [150](#page-149-0) 卸载应用程序 [137](#page-136-1), [169](#page-168-2) 信息

- 彩信 [93](#page-92-0) - 电子邮件 [97](#page-96-0) - 短信 [92](#page-91-0)

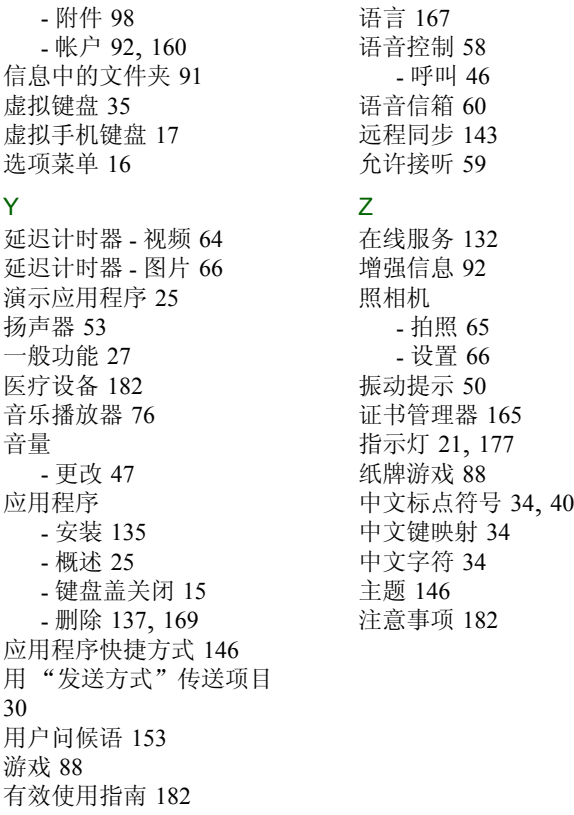

177